BA 298C/07/en/11.02 51507116 As of software version CPM 153: 1.20 CLM 153id: 1.20 CLM 153cd: 1.20

*PROFIBUS-PA* **Field Communication with Mycom S CXM 153 TopCal S CPC 300 TopClean S CPC 30**

## **Operating Instructions**

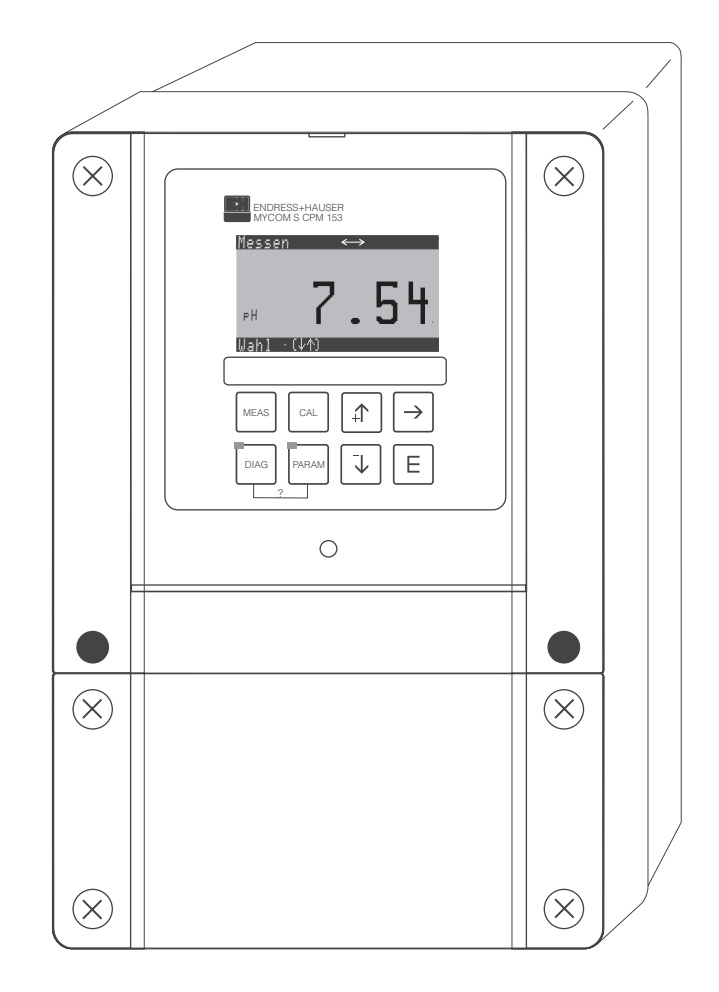

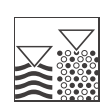

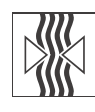

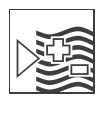

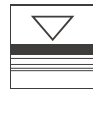

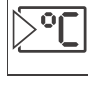

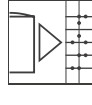

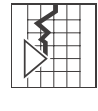

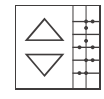

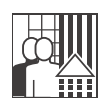

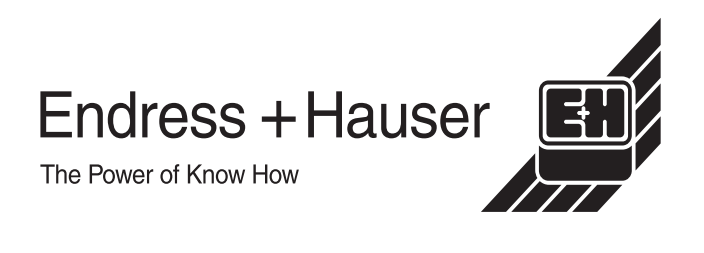

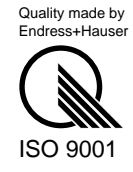

# **Table of contents**

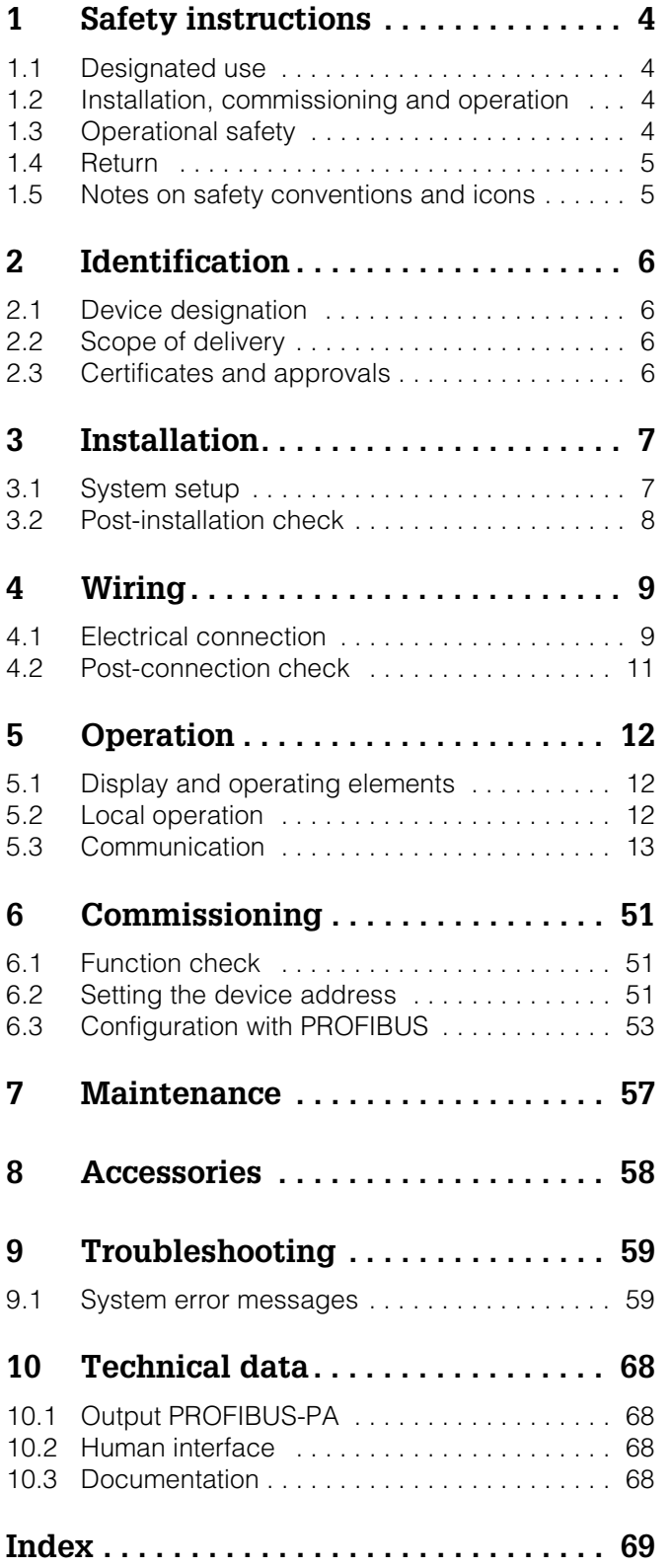

## **1 Safety instructions**

## **1.1 Designated use**

The Transmitter Mycom S CXM 153 PROFIBUS® is a device for measuring the pH value or the redox potential or the conductivity. The PROFIBUS® interface allows the device to be operated using the Operating program Commuwin II at the PC via a PROFIBUS interface.

Using the device for any application other than that described could call into question the safety of persons, and of the entire measuring system, and is therefore not permitted.

The manufacturer accepts no liability for damage resulting from incorrect use or use other than that designated.

## **1.2 Installation, commissioning and operation**

Note the following points:

• Installation, electrical connection, commissioning, operation and maintenance of the measuring system must be carried out exclusively by specially trained technical personnel.

This personnel must be authorised to perform such work by the system operator.

- Technical personnel must have read and understood these Operating Instructions and must adhere to them.
- Before commissioning the entire measuring point, check all the connections for correctness. Ensure that electrical cables and hose connections are not damaged.
- Do not commission damaged products. Protect them against inadvertent commissioning. Mark the damaged product as defective.
- Faults at the measuring point may only be rectified by authorised and specially trained personnel.
- If faults cannot be rectified, you must take the products out of operation and protect them against inadvertent commissioning.
- Repairs not described in these Operating Instructions may only be carried out directly at the manufacturer's or by the Endress+Hauser service organisation.

## **1.3 Operational safety**

The transmitter has been designed and tested according to the state of the art and left the factory in perfect functioning order.

Appropriate regulations and European standards have been taken into consideration.

As the user, you are responsible for ensuring the following safety regulations are observed:

- Regulations on explosion protection
- Installation regulations
- Local standards and regulations

In addition, the separate Ex-documentation also applies to Ex-systems. This is an integral part of these Operating Instructions.

## **1.4 Return**

If the device has to be repaired, please return it *cleaned* to your nearest Endress+Hauser sales centre.

Please use the original packaging if possible.

Please enclose a duly completed Dangerous Goods Sheet (copy second-last page of these Operating Instructions) with both the packaging and the transportation documents.

## **1.5 Notes on safety conventions and icons**

#### **Warnings**

Warning!<br>This symbol alerts you to hazards which could cause serious injuries, as well as damage to the instrument, if ignored.

Caution!<br>
This symbol alerts you to possible faults which could arise from incorrect operation. They could cause damage to the instrument if ignored.

 $\bigotimes$  Note! This symbol indicates important items of information.

#### **Electrical symbols**

#### **Figure 1.5** Direct current

A terminal at which DC voltage is applied or through which DC flows.

& **Alternating current** A terminal at which (sine-form) alternating voltage is applied or through which AC flows.

**Ground connection**<br>
A grounded terminal, which, from the user's point of view, is already grounded using a grounding system.

**Protective earth terminal**<br>A terminal which must be grounded before other connections may be set up.

**Equipotential connection**<br>A connection which must b<br>This can be for example. a A connection which must be connected to the grounding system of the equipment. This can be, for example, a potential matching line or a star-shaped grounding system, depending on national or company practice.

#### / **Double insulation**

The equipment is protected with double insulation.

**Input**

Alarm relay<br>
Input<br> **b** Dutput<br> **b** Output

**Output**

5

## **2 Identification**

## **2.1 Device designation**

## **2.1.1 Nameplate**

Compare the order code on the nameplate with the product structure in the standard Operating Instructions and your order.

| <b>ENDRESS+HAUSER</b><br>I MYCOM S 153 DH / Redox | Made in Germany<br>D-70839 Gerlingen |
|---------------------------------------------------|--------------------------------------|
| Order code: CPM153-A2E00A000                      |                                      |
| Serial No.: 36004C05G08                           |                                      |
| Meas. range: -2  + 16 pH / -1500  +1500 mV        | <b>IP 65</b>                         |
| Temperature: -50 _ +150 °C                        |                                      |
| Channels: 2                                       |                                      |
| PROFIBUS PA P3.0<br>Output 1:                     |                                      |
| Output 2:                                         |                                      |
| 100-230 VAC 50 / 60 Hz 10 VA<br>Mains:            | $-10 < Ta < +55^{\circ}$ C           |
| ( F                                               |                                      |

*Fig. 1: Example of a nameplate for Mycom S PROFIBUS*

## **2.2 Scope of delivery**

The scope of delivery for Mycom S CXM 153 PROFIBUS comprises:

- 1 x transmitter Mycom S CXM 153 PROFIBUS
- 1 x standard Operating Instructions BA 233C/07/en (for CPM 153) or BA 234C/07/en (for CLM 153)
- In addition, the Ex Operating Instructions XA 233C/07/a3 for Ex devices
- 1 x Operating Instructions BA 298C/97/en "Field communication with PROFIBUS"

The scope of delivery for TopClean S CPC 30 PROFIBUS comprises:

- 1 x transmitter Mycom S CPM 153 PROFIBUS
- 1 x control unit CPG 30
- 1 x standard Operating Instructions BA 235C/07/en
- In addition, the Ex Operating Instructions XA 236C/07/a3 for Ex devices
- 1 x Operating Instructions BA 298C/97/en "Field communication with PROFIBUS"

The scope of delivery for TopCal S CPC 300 PROFIBUS comprises:

- 1 x transmitter Mycom S CPM 153 PROFIBUS
- 1 x control unit CPG 300
- 1 x standard Operating Instructions BA 236C/07/en
- In addition, the Ex Operating Instructions XA 236C/07/a3 for Ex devices
- 1 x Operating Instructions BA 298C/97/en "Field communication with PROFIBUS"

If you have any questions, please contact your supplier or your nearest Endress+Hauser sales centre (see the back page of these Operating Instructions).

## **2.3 Certificates and approvals**

#### **Declaration of conformity**

The Transmitter fulfils the statutory requirements of the harmonised European standards. Endress+Hauser certifies the compliance with the standards by using the  $CE$  mark.

## **3 Installation**

## **3.1 System setup**

The complete system consists of the following components:

- Transmitter Mycom S CXM 153 PROFIBUS
- Segment coupler
- Programmable logic controller (PLC) or PC with Operating program Commuwin II
- PROFIBUS-PA terminating resistor
- Wiring incl. bus distributor

The maximum number of transmitters on one bus segment is determined by their current consumption, the power of the bus coupler and the required bus length.

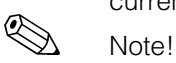

More detailed information on planning and commissioning a PROFIBUS system can be found in the Operating Instructions BA 198F/00/en. This can be supplied by your nearest Endress+Hauser sales centre (see the back page of these Operating Instructions).

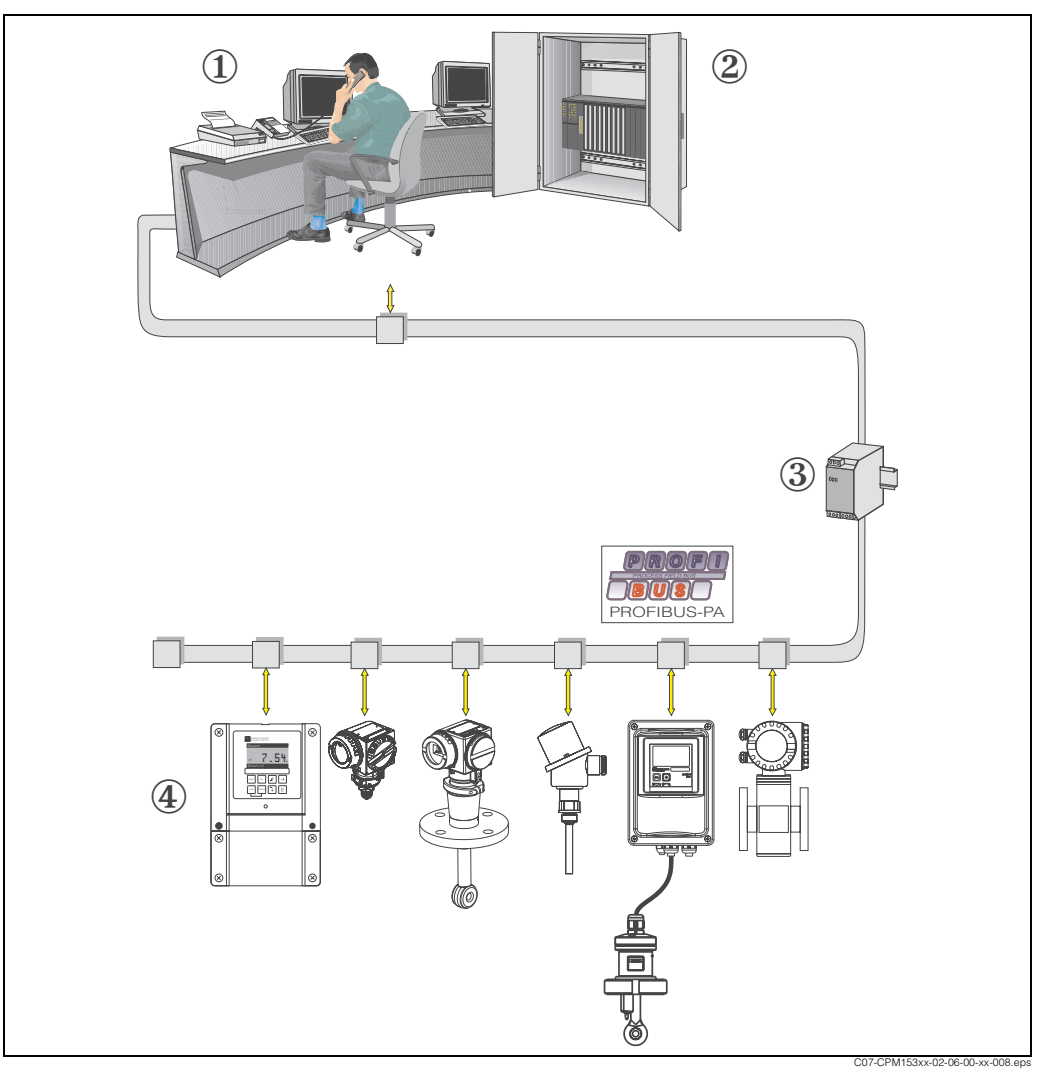

*Fig. 2: Measuring systems with PROFIBUS interface*

- *1 PC with operating program Commuwin II*
- 
- *2 PLC 3 Segment coupler*
- *4 Mycom S CXM 153 PROFIBUS*

## **3.2 Post-installation check**

After installing the transmitter, carry out the following checks:

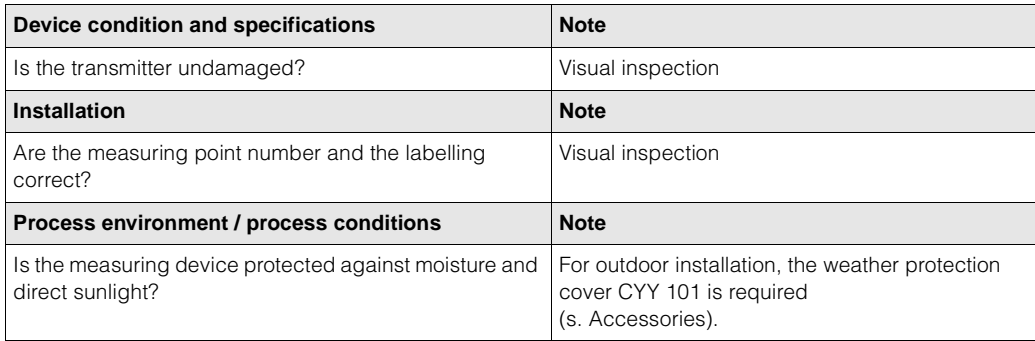

## **4 Wiring**

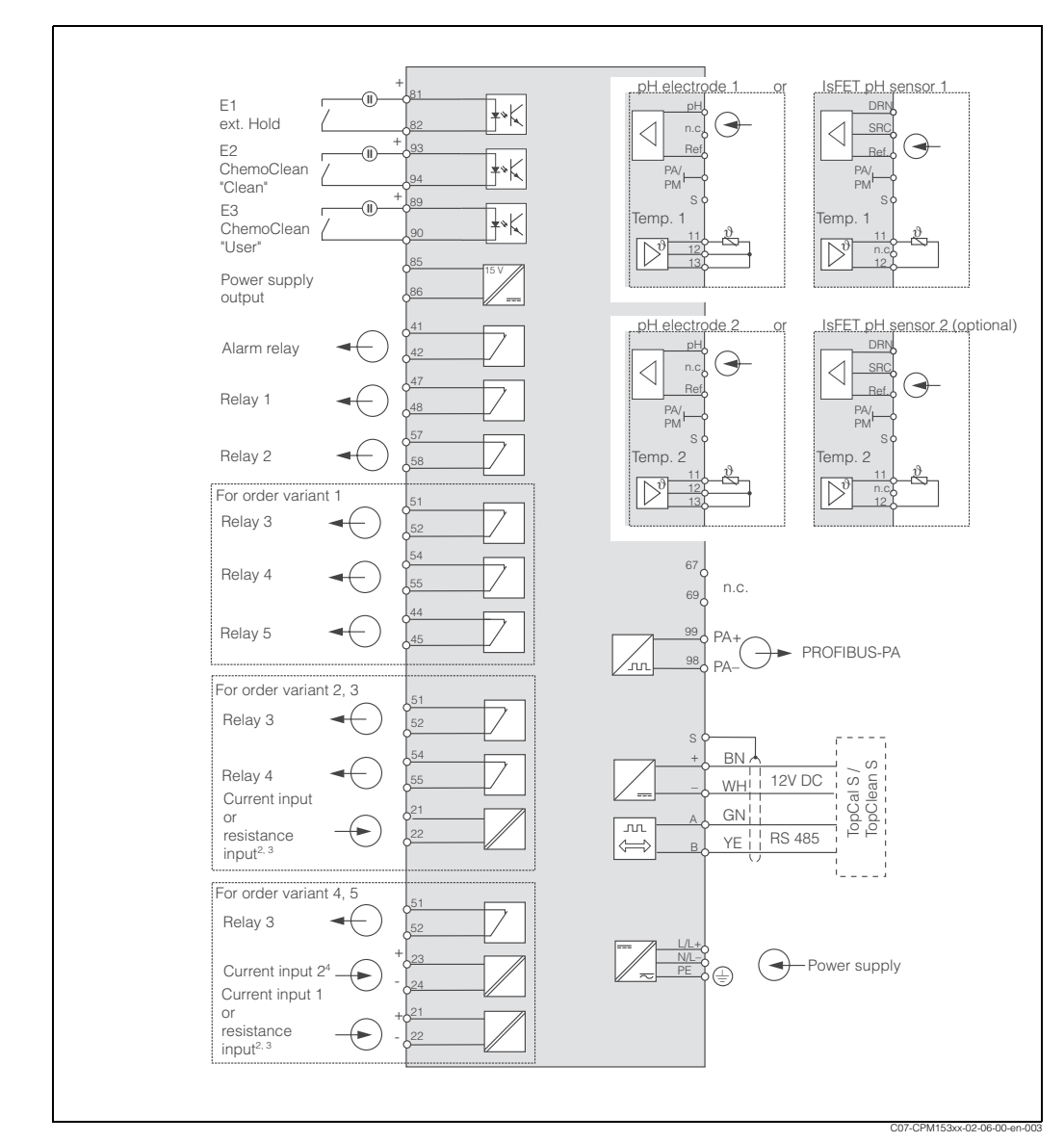

## **4.1 Electrical connection**

*Fig. 3: Electrical connection Mycom S CXM 153 PROFIBUS-PA*

### **4.1.1 Electrical connection PA-device**

The bus cable can be connected to the transmitter with or without an M12 connector. The bus cable is connected as follows:

- 1. Loosen the four Phillips screws and remove the housing cover.
- 2. Guide the cable through the opened cable entry into the connection compartment.
- 3. Connect the cable cores of the bus cable to the terminal block as shown in Fig. 4. Reversing has no effect on operation.
- 4. Tighten the cable gland.

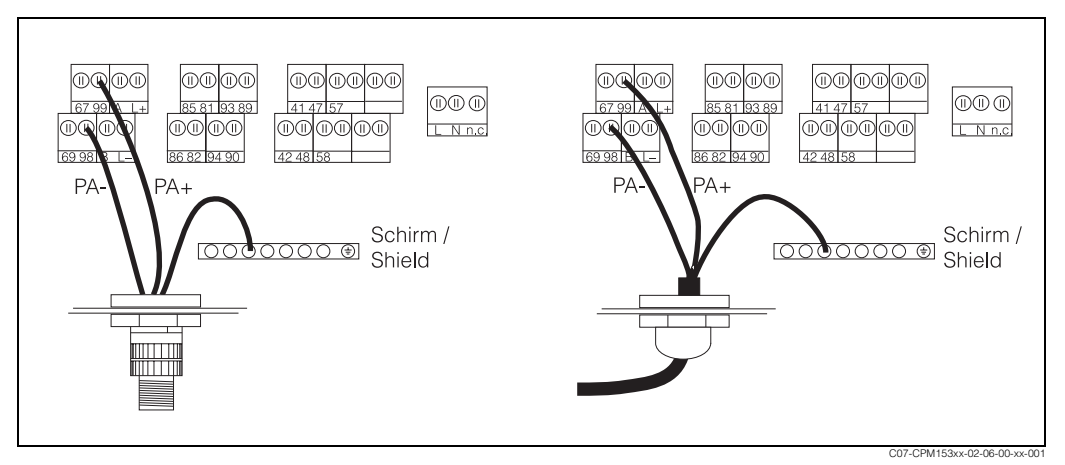

*Fig. 4: Transmitter bus cable connection Mycom S-PA*

*Left: connection with M12 connector Right: connection without M12 connector*

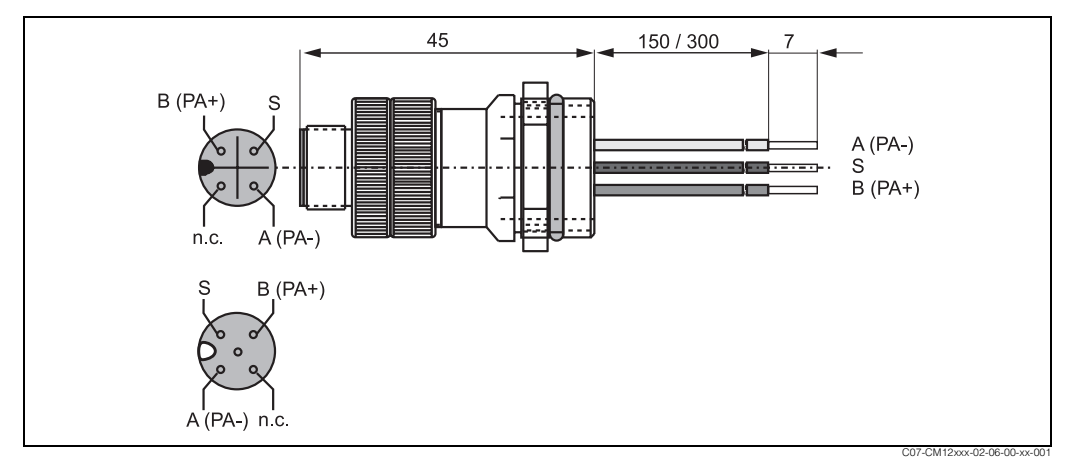

*Fig. 5: M12 connector with socket*

## **4.2 Post-connection check**

Perform the following checks after completing electrical installation of the measuring device:

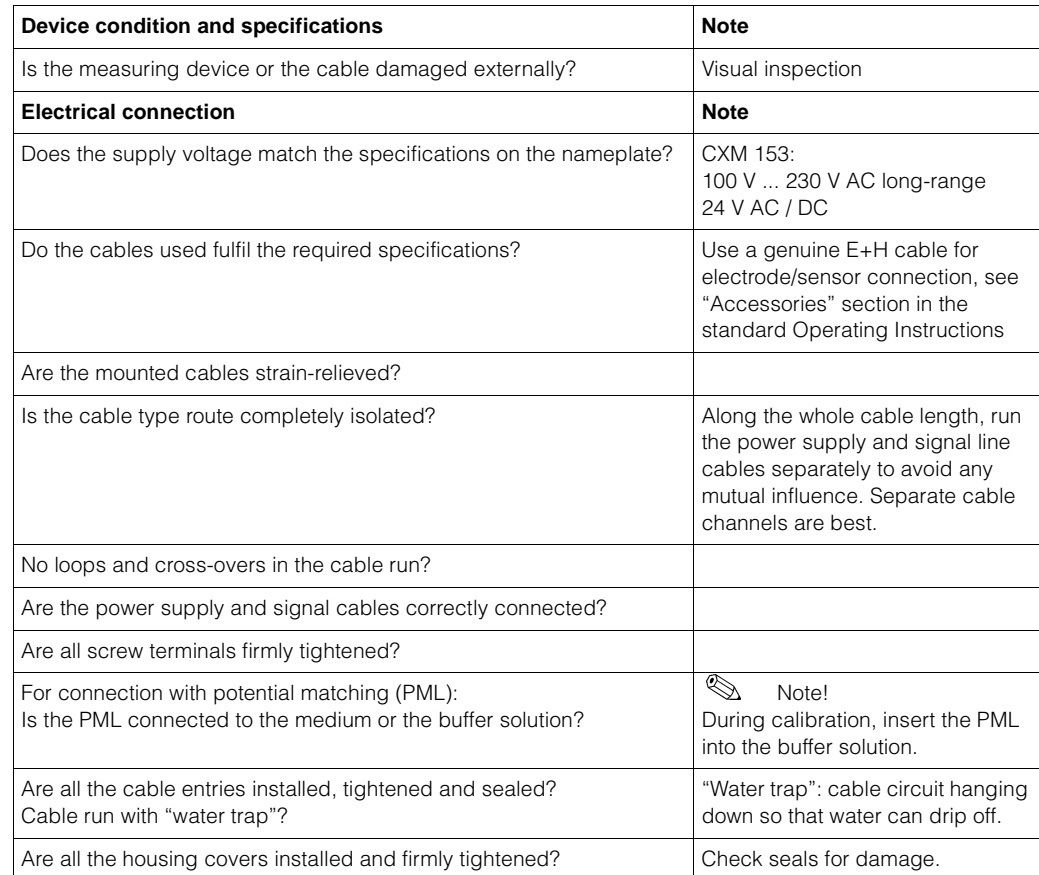

## **5 Operation**

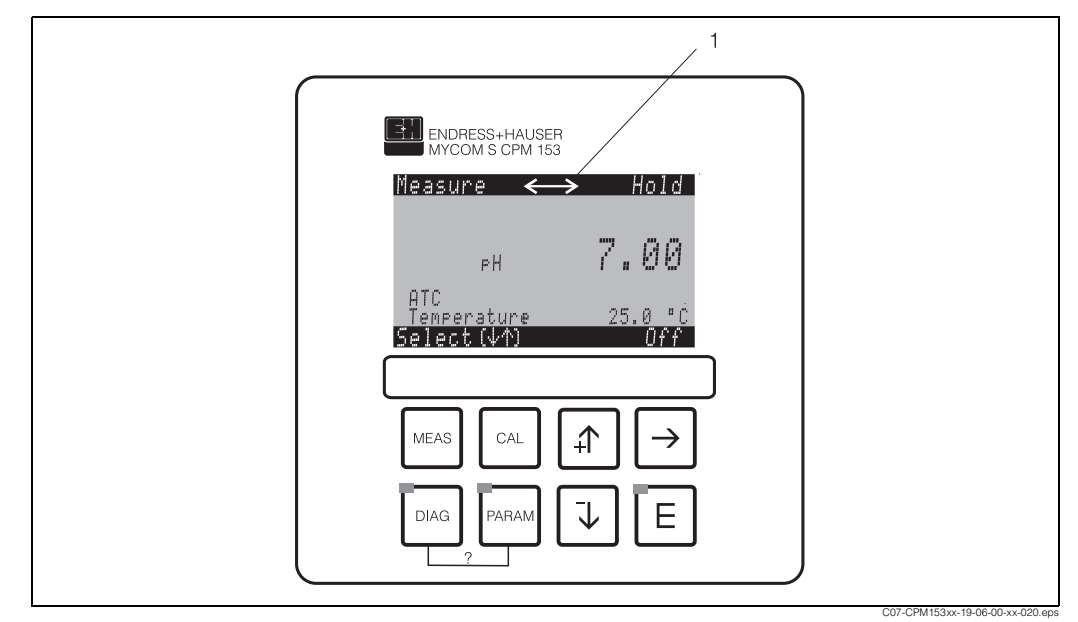

## **5.1 Display and operating elements**

*Fig. 6: User interface Mycom S CXM 153*

*1 Display symbol for active communication via PROFIBUS interface*

Please refer to the standard Operating Instructions for an explanation of the key assignment and the other icons and symbols.

## **5.2 Local operation**

In general, all control fields from the standard menu (see standard Operating Instructions BA 233C/07/en, BA 234C/07/en, BA 235C/07/en, BA236C/07en) can be accessed via local operation apart from the following:

- Current outputs 1 and 2
- Continuous controller (current output assignment)
- Error current
- Hold current
- Current simulation

## **5.3 Communication**

### **5.3.1 Cyclic data exchange (Data\_Exchange)**

#### **Block model of Mycom S CXM 153**

In the PROFIBUS-PA configuration, all the device parameters are categorised according to their functional properties and tasks and are generally assigned to three different blocks. A block may be regarded as a container in which parameters and the associated functionalities are contained.

A PROFIBUS-PA device has the following block types (see also Fig. 7):

- *A Physical Block (device block)* The Physical Block contains all device-specific features of the unit.
- *One or more Transducer Blocks* The Transducer Block contains all the measuring and device-specific parameters of the device. The measuring principles (e.g. pH, temperature) are depicted in the Transducer Blocks in accordance with the PROFIBUS-PA Profile 3.0 Specification.
- *One or more function blocks* A function block contains the automation functions of the device. Mycom S contains Analog Input blocks by means of which the measured values can be scaled and examined for limit value overshoot.

A number of automation-related tasks can be implemented with these blocks. In addition to these blocks, a transmitter can have any number of additional blocks, for example several Analog Input function blocks if the transmitter makes more than one process variable available.

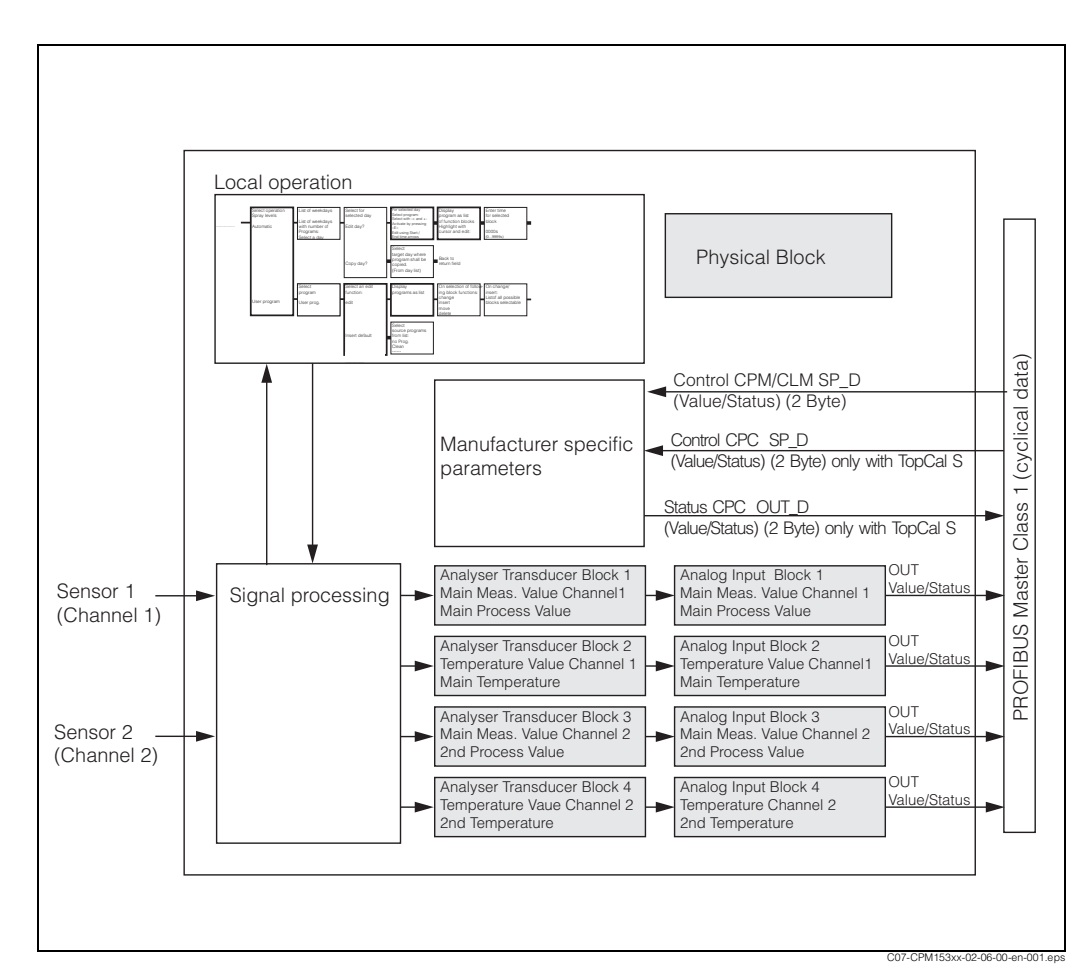

*Fig. 7: Block model of Mycom S CXM 153. grey = profile blocks*

#### **Module for the cyclic data telegram**

Mycom S CXM153 makes the following module available as input data (data from transmitter to PLC) for the cyclic data telegram (see also block model in Fig. 7):

- 1. Main Process Value This is the main measured value of channel 1
- 2. Main Temperature This is the temperature of channel 1
- 3. 2nd Process Value This is the process value of channel 2
- 4. 2nd Temperature This is the temperature of channel 2
- 5. Status CPC (only for TopCal S and TopClean S) This is the status information of a connected CPG
- 6. Control CPM / CLM With this parameter, the digital signals Ext. Hold, Chemoclean "Clean", Chemoclean "User" and parameter set switching for CLM153 can be controlled by the PLC in Mycom S.
- 7. Control CPC (only for TopCal S and TopClean S) With this parameter, the digital signals can:
	- Move assembly to "Measure" position
	- Move assembly to "Service" position
	- Automatic start/stop
	- Cleaning program selection (bin.0)
	- Cleaning program selection (bin.1)
	- Cleaning program selection (bin.2)
	- be transmitted from the PLC to Mycom S.

#### **Maximum configuration of the input data of Mycom S to the PLC**

Using the Data\_Exchange service, a PLC can read the described input data as cyclic data from the transmitter Mycom S. The cyclic data telegram for the maximum configuration of Mycom S has the following structure:

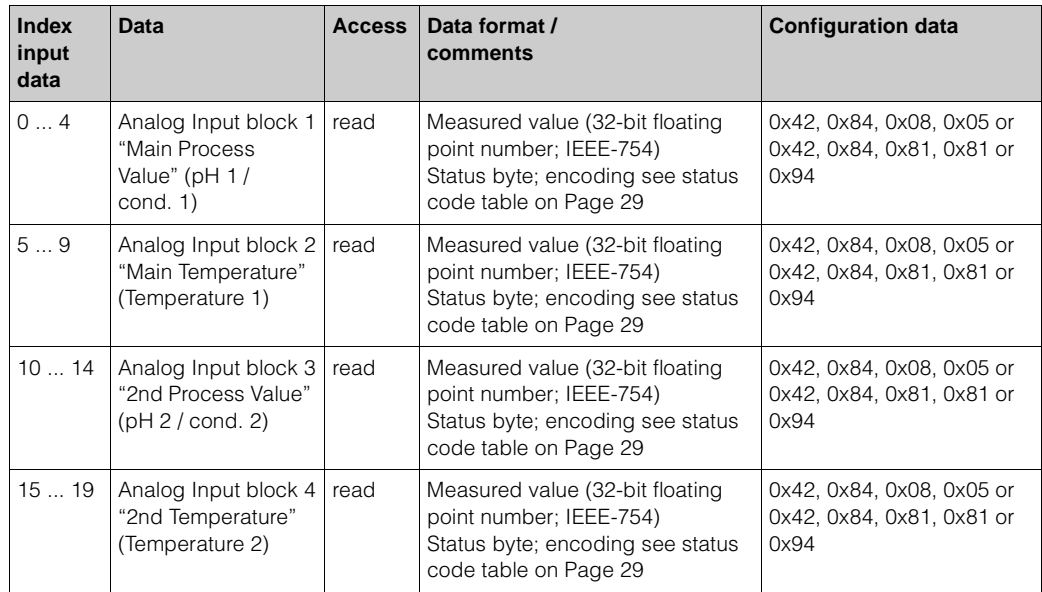

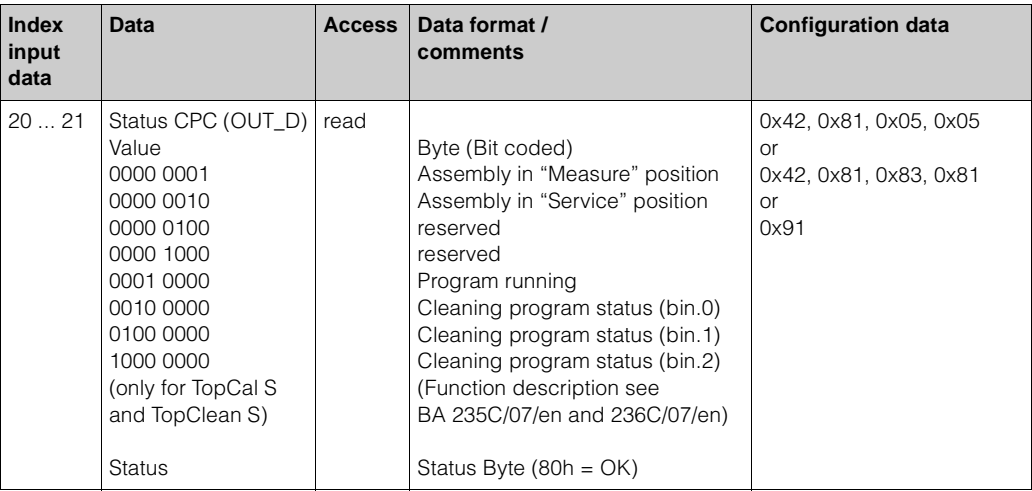

#### **IEEE 754 floating point number:**

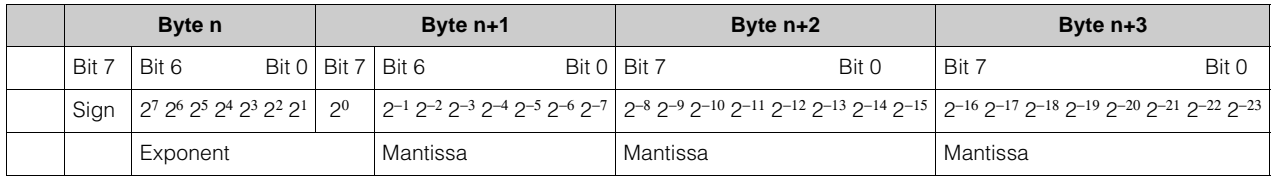

Formula: Value =  $(-1)^{\text{sign}}$  \* 2<sup>(exponent - 127)</sup> \*  $(1 + \text{mantissa})$ 

Example: 40 F0 00 00 h = 0100 0000 1111 0000 0000 0000 0000 0000 b

Value =  $(-1)^{0 \times 2^{(129 - 127) \times (1 + 2^{-1} + 2^{-2} + 2^{-3})}$ 

 $= 1 * 2<sup>2</sup> * (1 + 0.5 + 0.25 + 0.125)$ 

$$
= 1 * 4 * 1.875
$$

$$
= 7.5
$$

15

#### **Maximum configuration of the output data of the PLC to Mycom S**

The data of the PLC to the transmitter (output data) have the following structure:

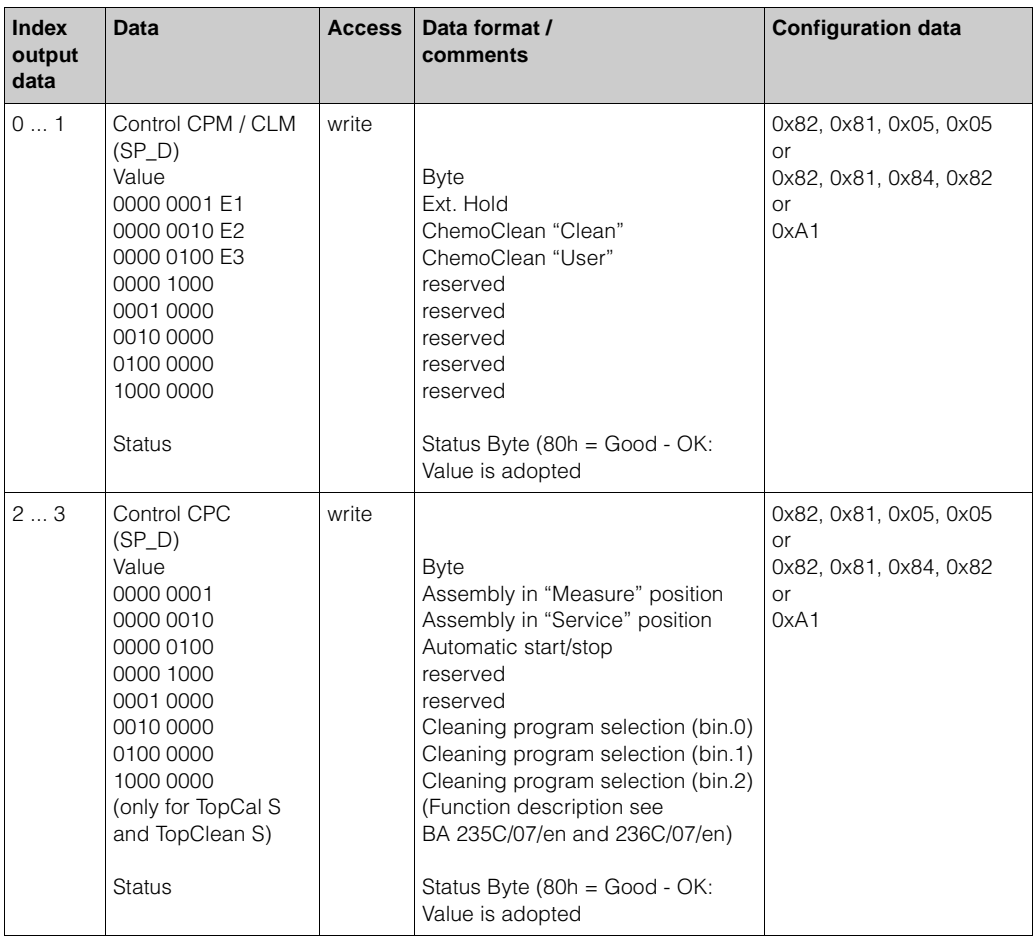

You can control the external hold and the ChemoClean functions in the device by means of the digital inputs (E1, E2, E3).

In addition, you can also switch the parameter sets for CLM 153 (see above: data under index 0 of the output data). In doing so, you can use the Commuwin matrix field V4H2 to select whether to control the digital inputs via the wires connected in the device or via a byte in the cyclic data telegram (PROFIBUS) (0: control via binary inputs (= default), 1: control via cyclic data telegram).

The control options depend on the set number of digital inputs (cf. Operating Instructions for Mycom S CLM 153, BA 234C/07/en under "parameter sets").

#### *Description Control CLM Value*

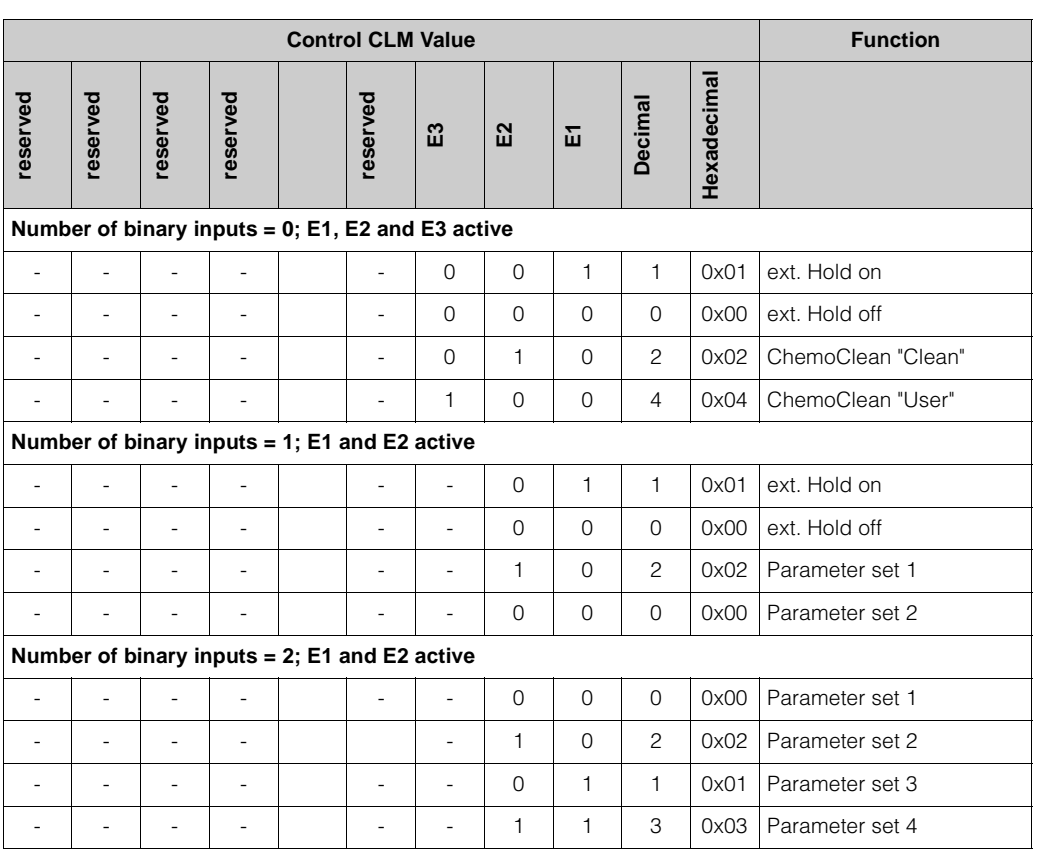

*Description Control CPM Value*

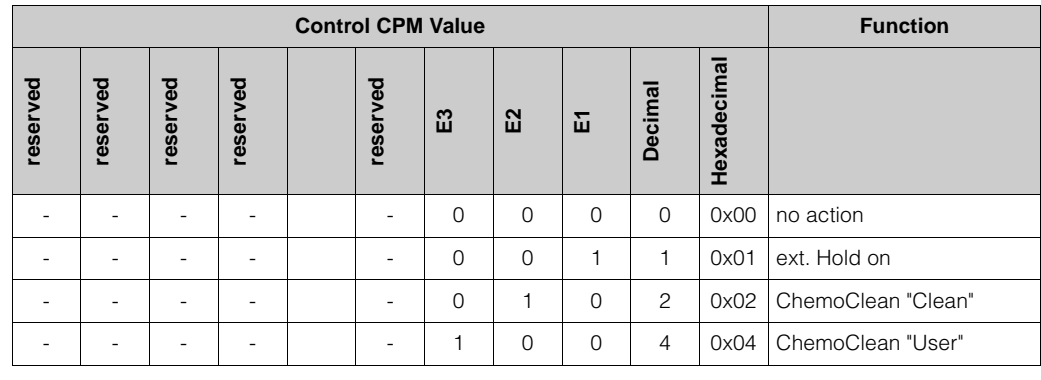

*Description Control CPC Value*

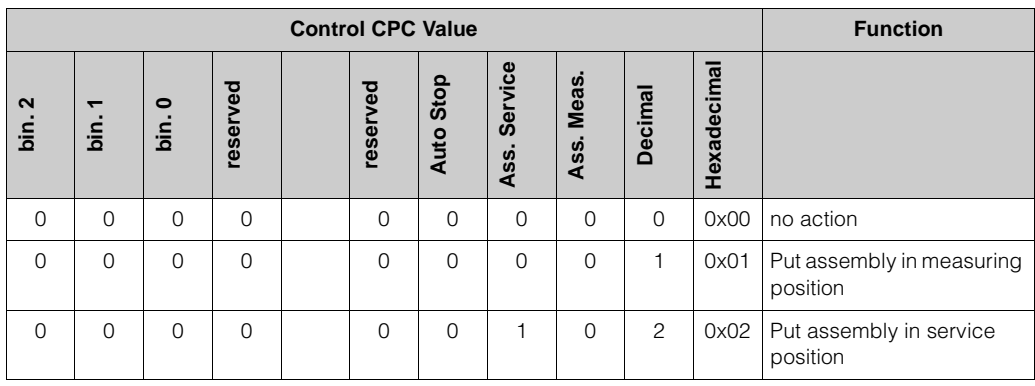

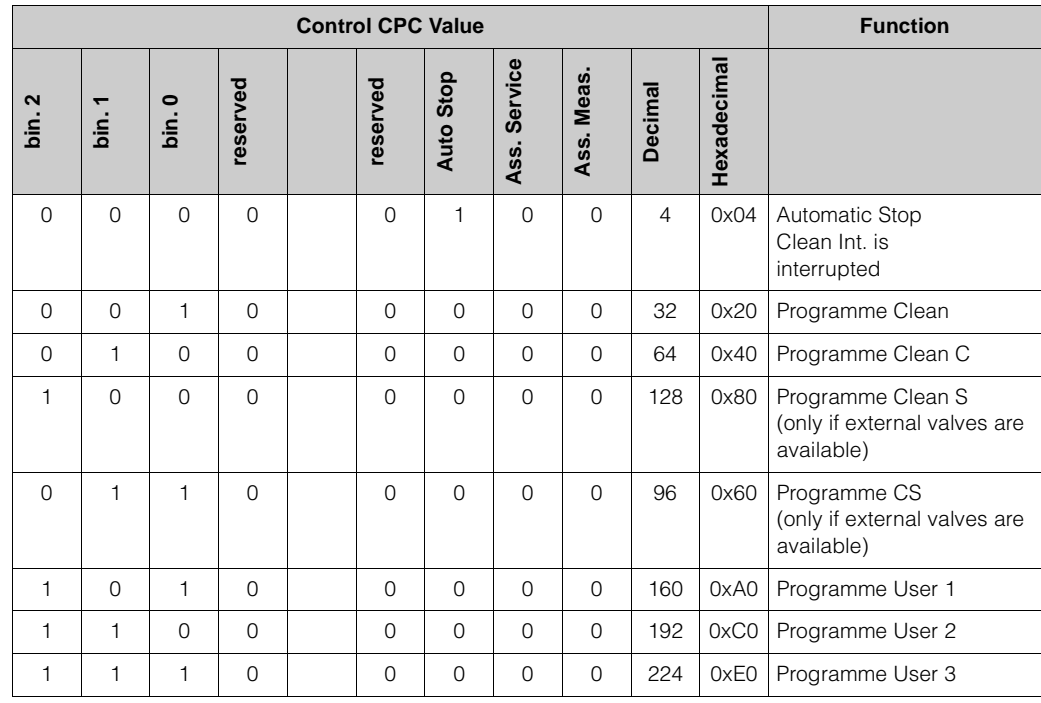

*Description Status CPC Value*

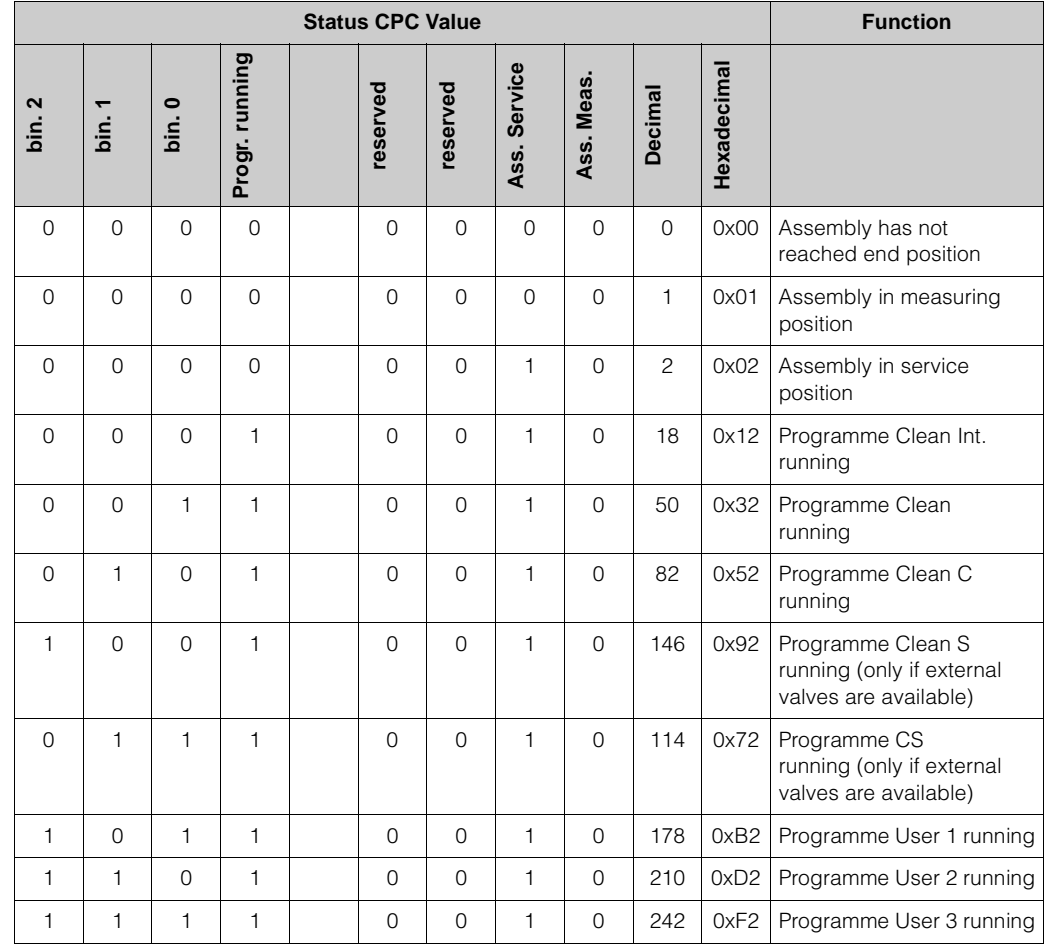

#### **Customising the cyclic data telegram**

You can customise the cyclic telegram to better meet the requirements of a process. The tables above represent the maximum contents of the cyclic data telegram. If you do not want to use all the cyclic data of Mycom S, you can use the device configuration (Chk\_Cfg) to eliminate individual data blocks from the cyclic telegram via the PLC software. Shortening the telegram improves the data throughput rate of a PROFIBUS-PA system. You should only keep those blocks active which you process further in the system. You can do this by means of a "negative" selection in the configuration tool.

To achieve the correct structure of the cyclic data telegram, the PROFIBUS master must send the identification FREE\_PLACE (00h) for the non-active blocks.

#### **Configuration examples**

The configuration of a PROFIBUS-DP system is normally effected in the following manner:

- 1. The field devices (Mycom S) which are to be configured are integrated into the configuration program of the automation system via the PROFIBUS-DP network. The GSD file is used here. Measured variables required can be configured off-line using the configuration software.
- 2. The automation system's user program will have to be programmed now. On the one hand, the input and output data are controlled in the user program and on the other hand the location of the measured variables is defined so that they can be processed further. An additional measured value configuration module may have to be used in the case of automation systems which do not support the IEEE-754 floating point format. It may also be necessary to change the byte sequence (byte swapping) depending on the type of data management employed in the automation system (little-endian format or big-endian format).
- 3. When configuration has been completed, this will be transferred to the automation.
- 4. The system can be started now. The automation system will establish a connection to the configured devices. The device parameters which are relevant for the process can now be set using a class 2 master, e.g. with Commuwin II.

#### **Configuration examples with Simatic HW-Konfig**

Total configuration Mycom S CPM 153 with TopCal S with manufacturer-specific GSD file

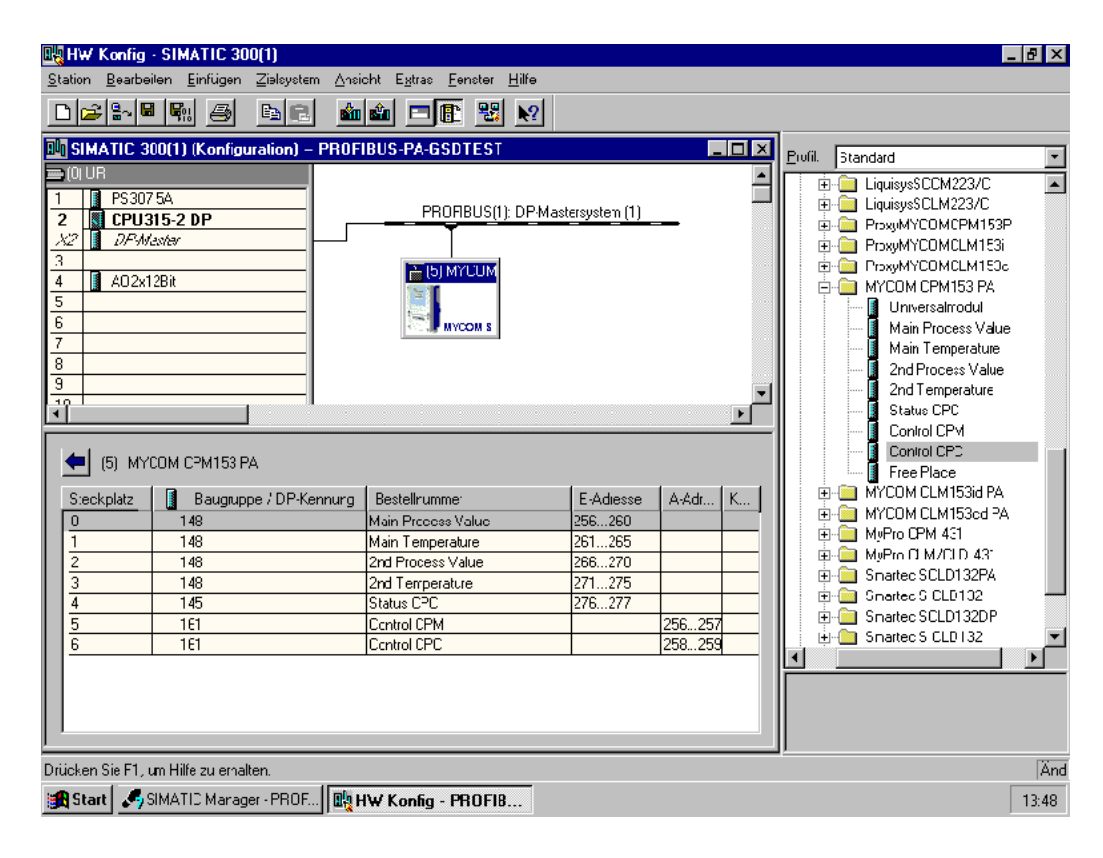

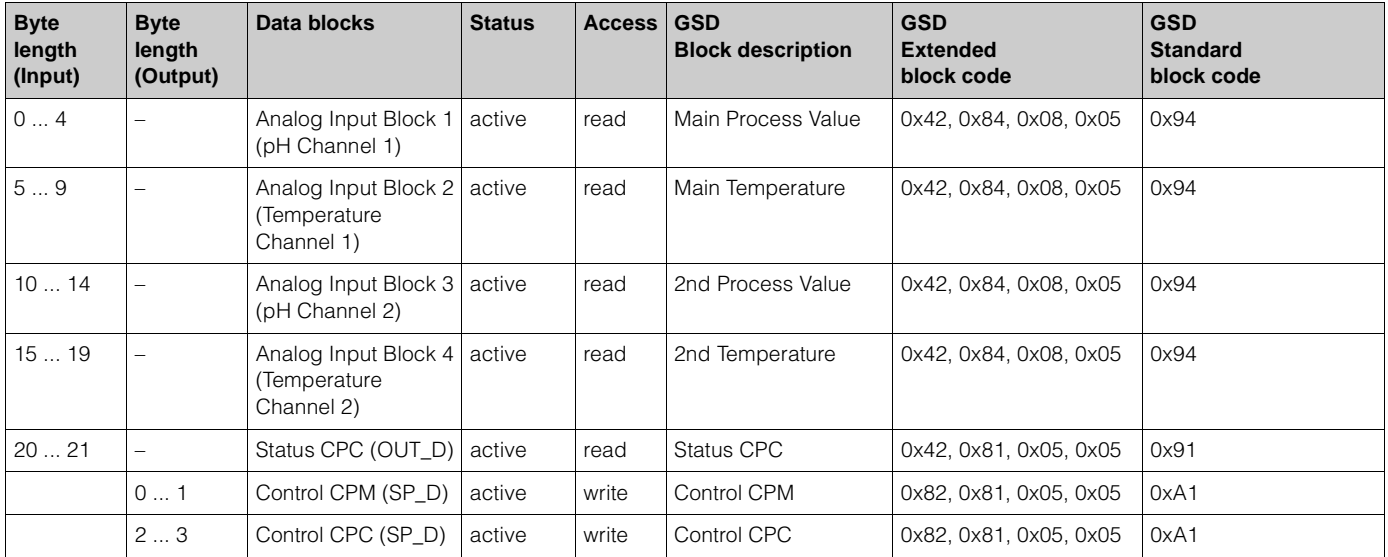

With this configuration, all data blocks supported by Mycom S CPM 153 with TopCal S are set active . Explanation to Status CPC, Control CPM and Control CPC → Page 14

Complete configuration of Mycom S CPM 153 without TopCal S Replacement of measuring variable by blanks ("Free Place") via manufacturer-specific GSD file

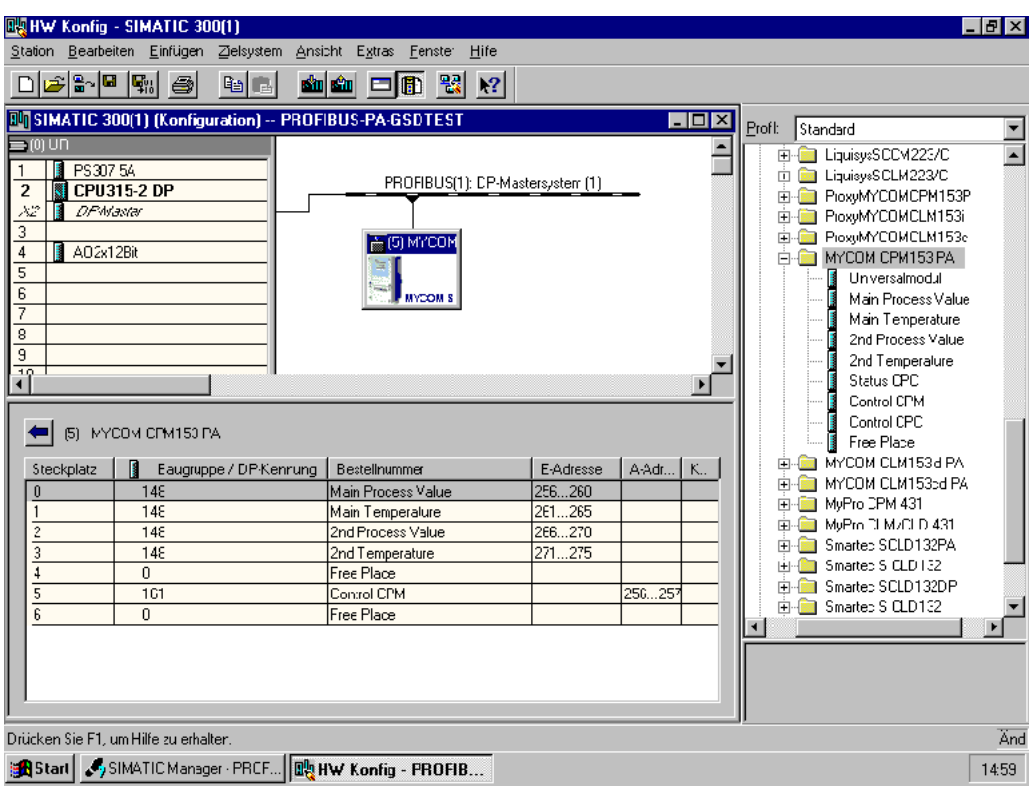

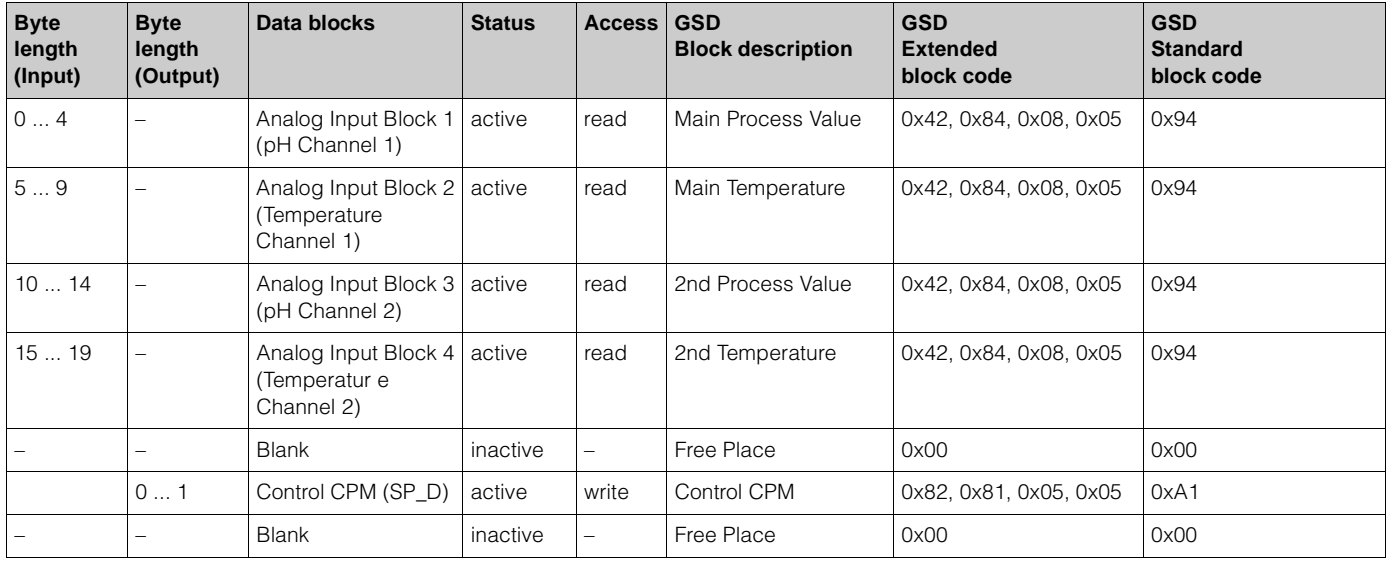

Partial configuration of Mycom S CPM 153

Replacement of measuring variables by blanks ("Free Place") via manufacturer-specific GSD file

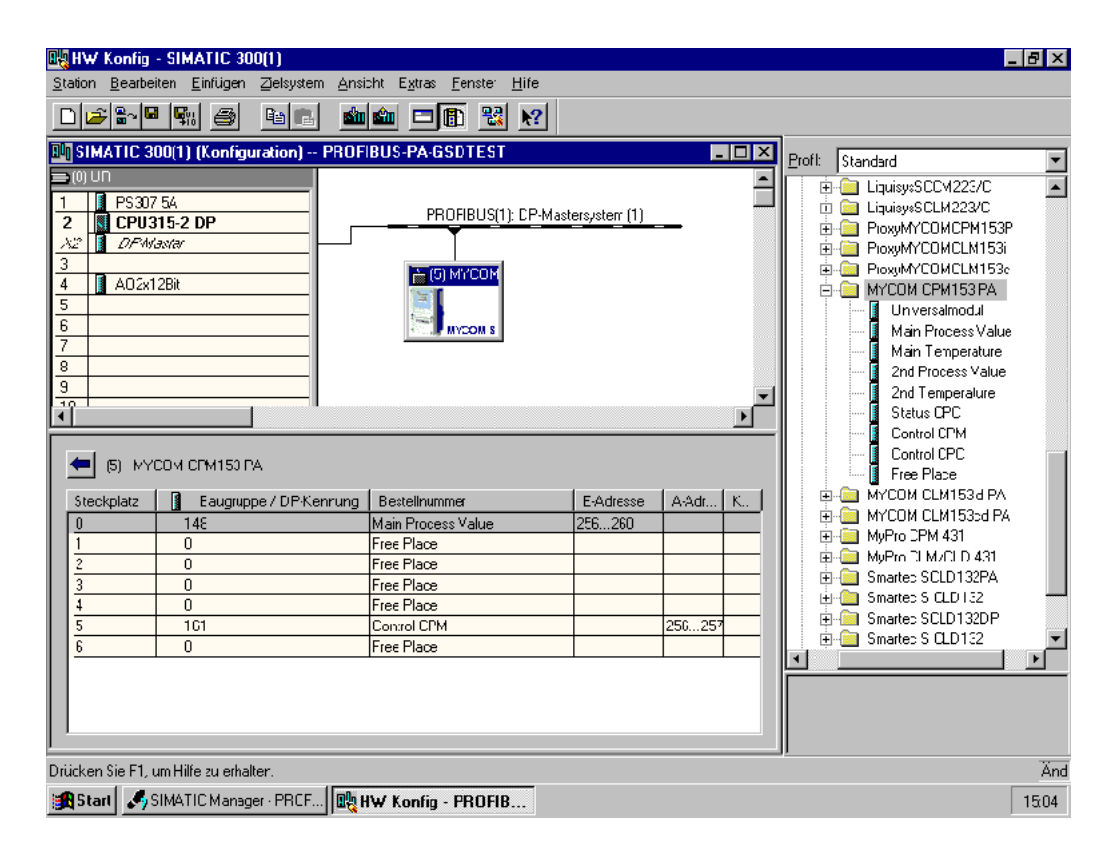

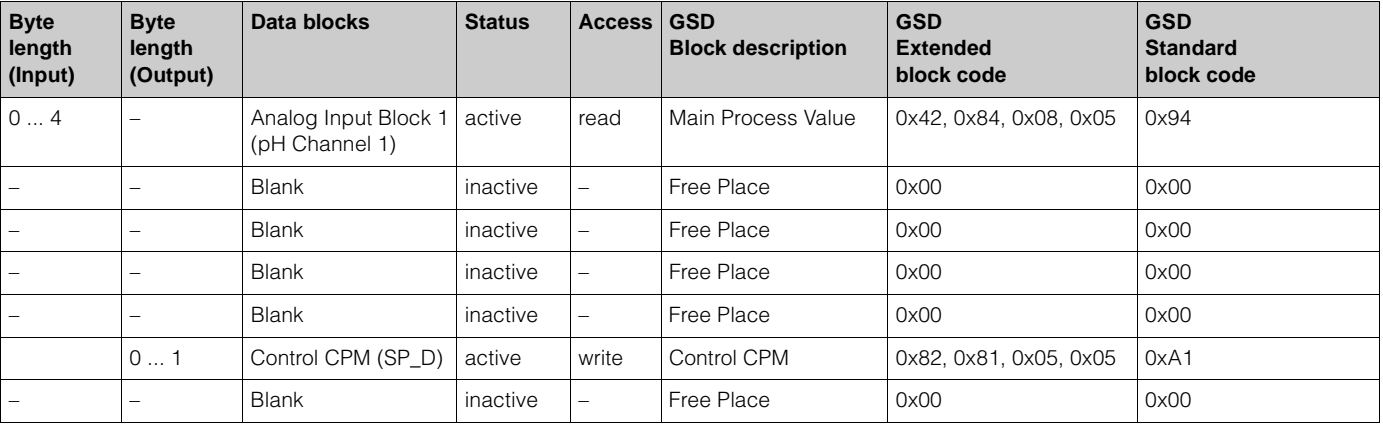

With this configuration, only the main process value (pH Channel 1) and the manufacturer-specific control of Mycom S CPM 153 (Control CPM) are set active. Partial configuration of Mycom S CPM 153

Replacement of measured variables without blanks via manfacturer-specific GSD file

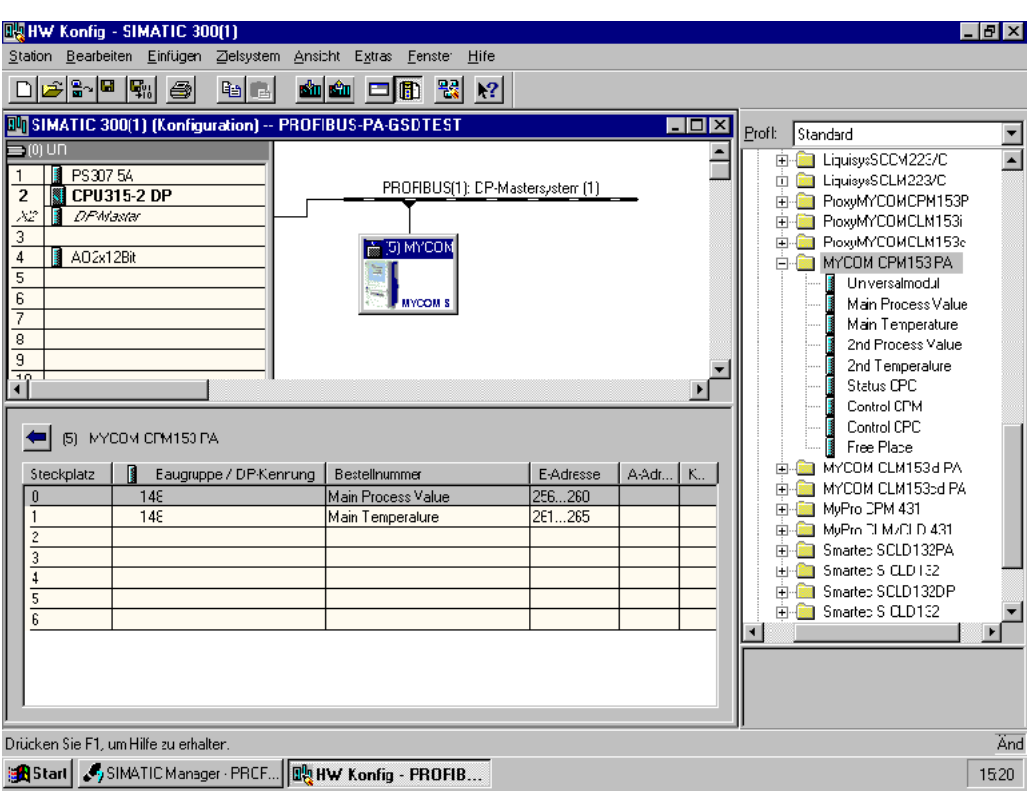

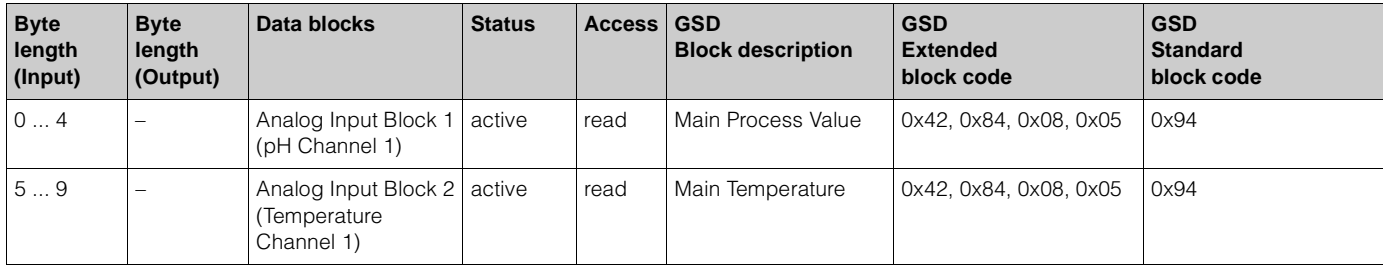

With this configuration, the measuring values of Channel 1 (pH and temperature) are transmitted. If no other measured variables are required, the blanks are obsolete, but only in case that no manufacturer-specific control is used.

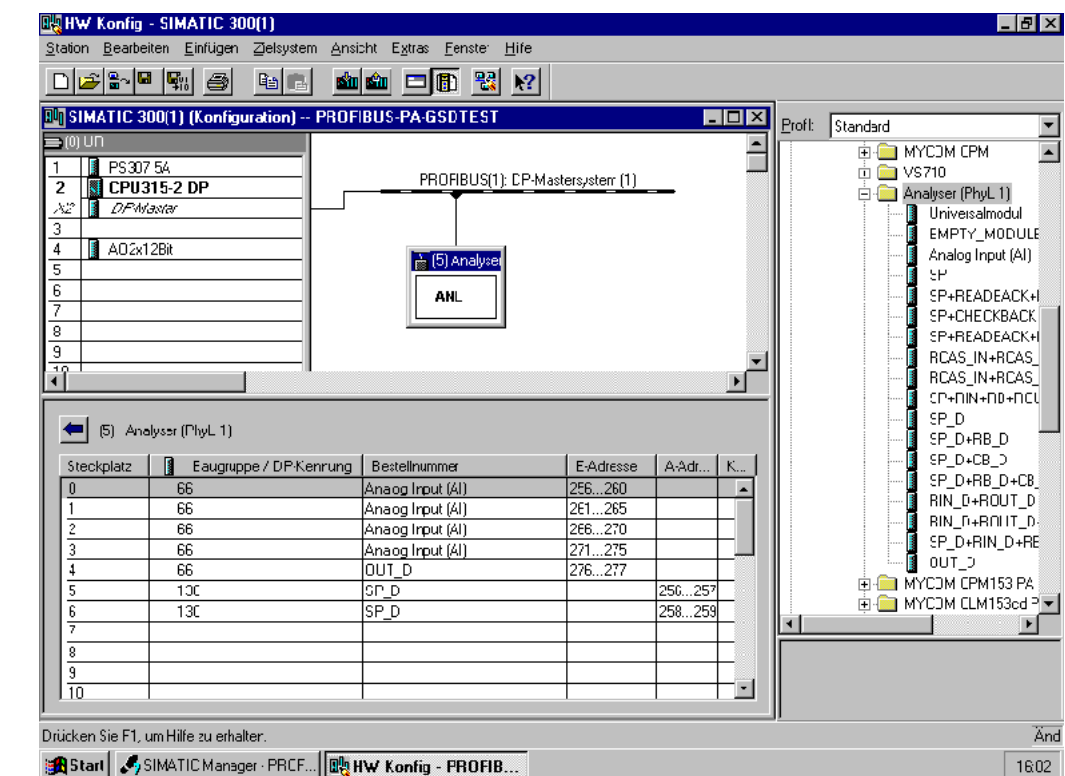

Complete configuration of Mycom S CPM 153 via profile GSD file PA139750.gsd

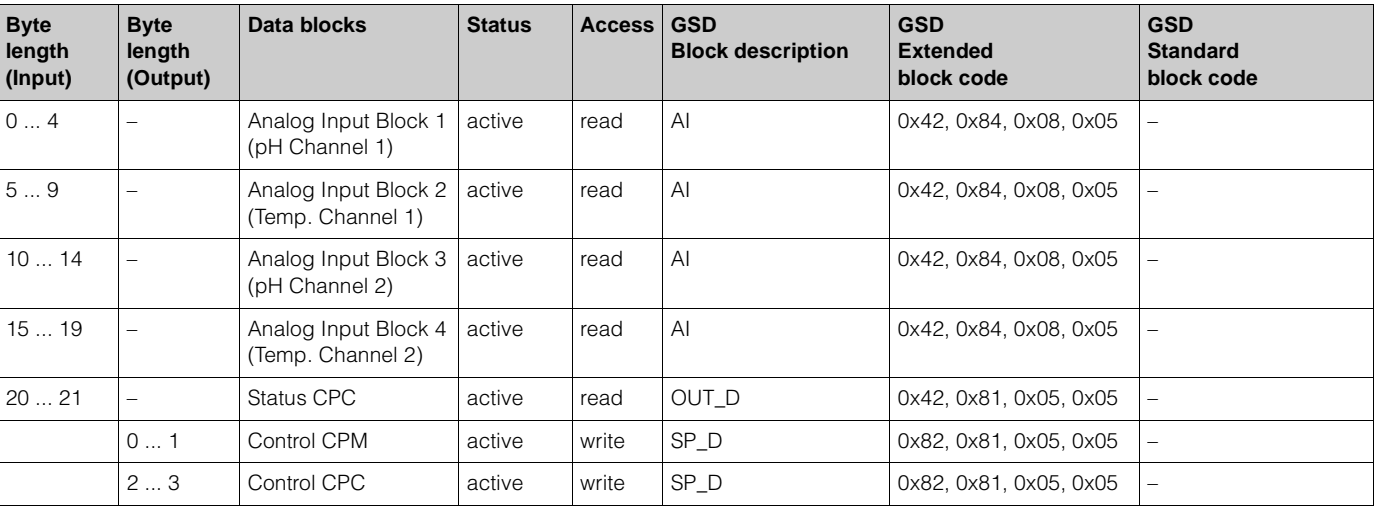

With this configuration, all data blocks supported by Mycom S CPM 153 are set active.

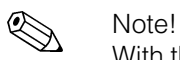

With this GSD file, you can configurate a maximum range of 4 AI blocks, one parameter OUT\_D and 2 parameters SP\_D with Mycom S CPM 153. The AI blocks are always assigned to the following measured variables:

AI  $1 = pH$  Channel 1

AI 2 = Temperature Channel 1

AI 3 = pH Channel 2

AI 4 = Temperature Channel 2

Thus the measuring variables agree with the configuration of field devices of other manufacturers.

Complete configuration of Mycom S CLM 153 via manufacturer-specific GSD file

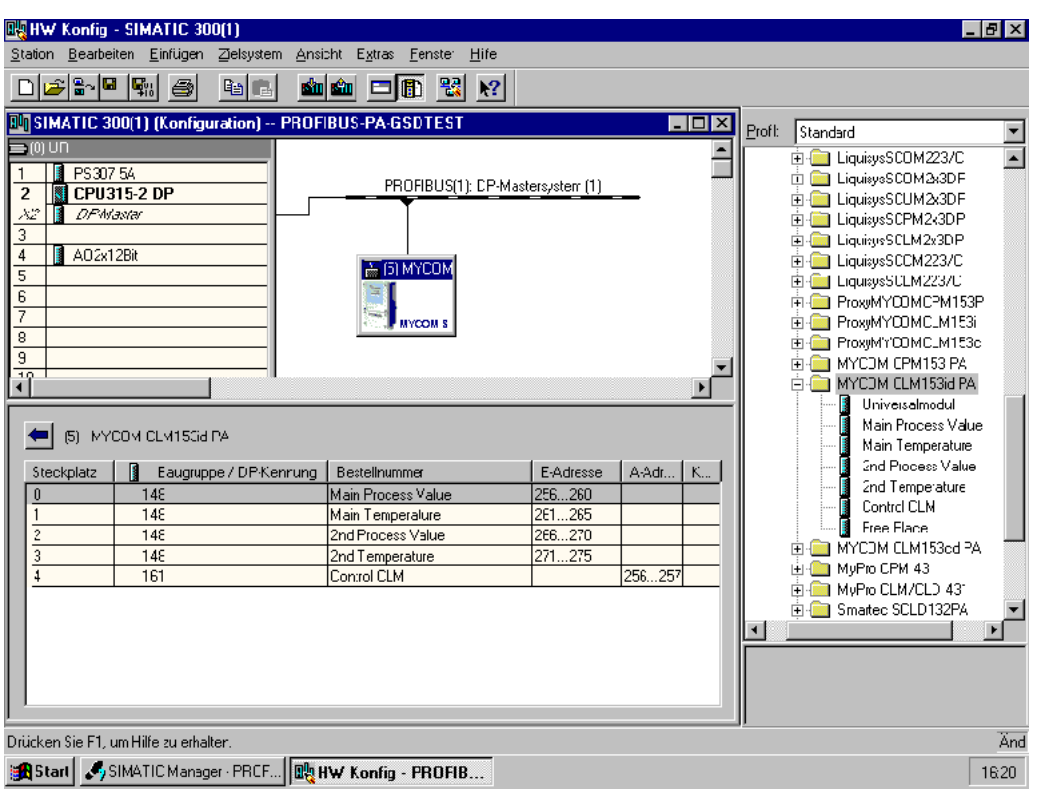

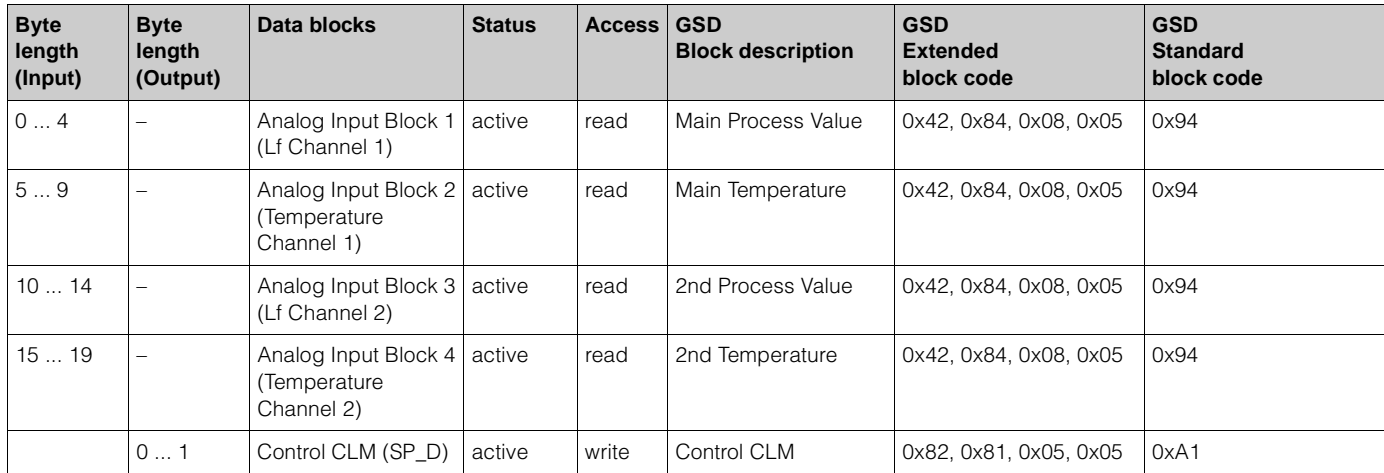

With this configuration, all data blocks supported by Mycom S CLM 153 are set active. Explanation to Control CLM  $\rightarrow$  Page 14

Partial configuration of Mycom S CLM 153

Replacement of measured variables by blanks ("Free Place") via manufacturer-specific GSD file

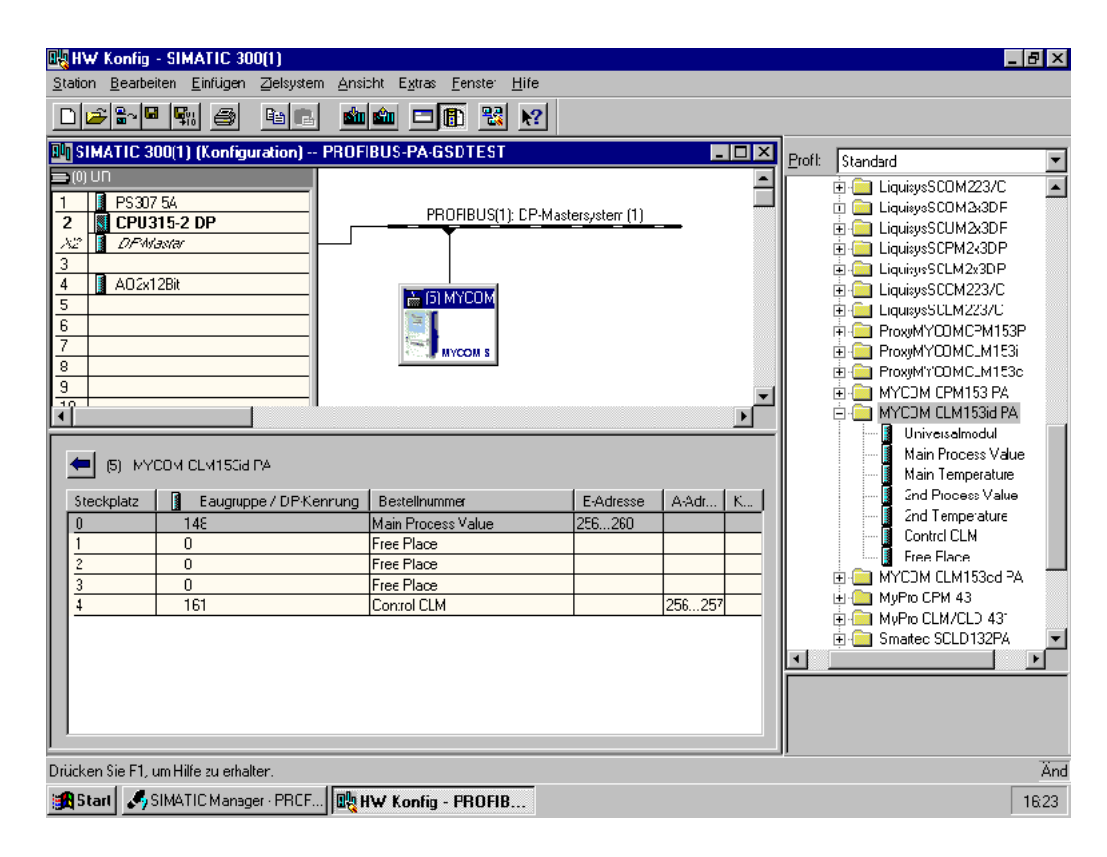

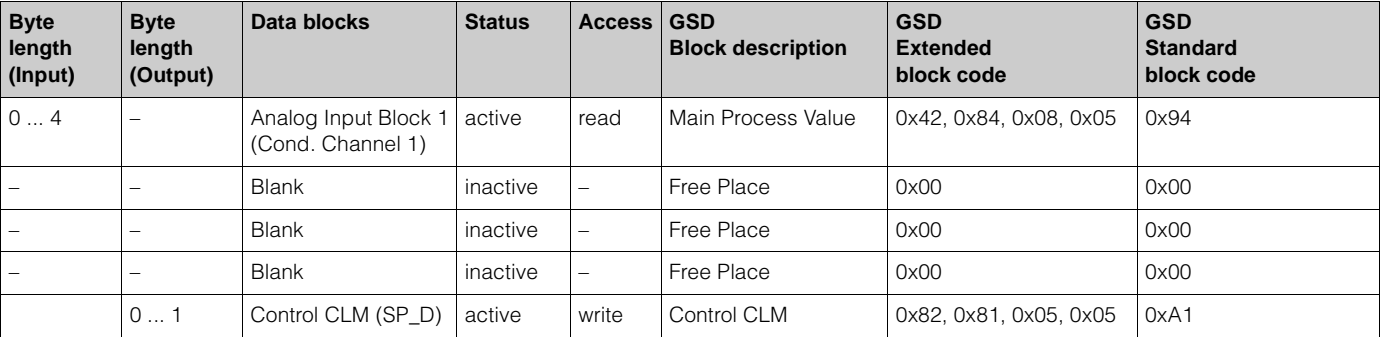

With this configuration, only the main process value (Cond. Channel 1) and the manufacturer-specific control of Mycom S CLM 153 (Control CLM) are set active. Partial configuration of Mycom S CLM 153

Replacement of measured variables without blank via manfacturer-specific GSD file

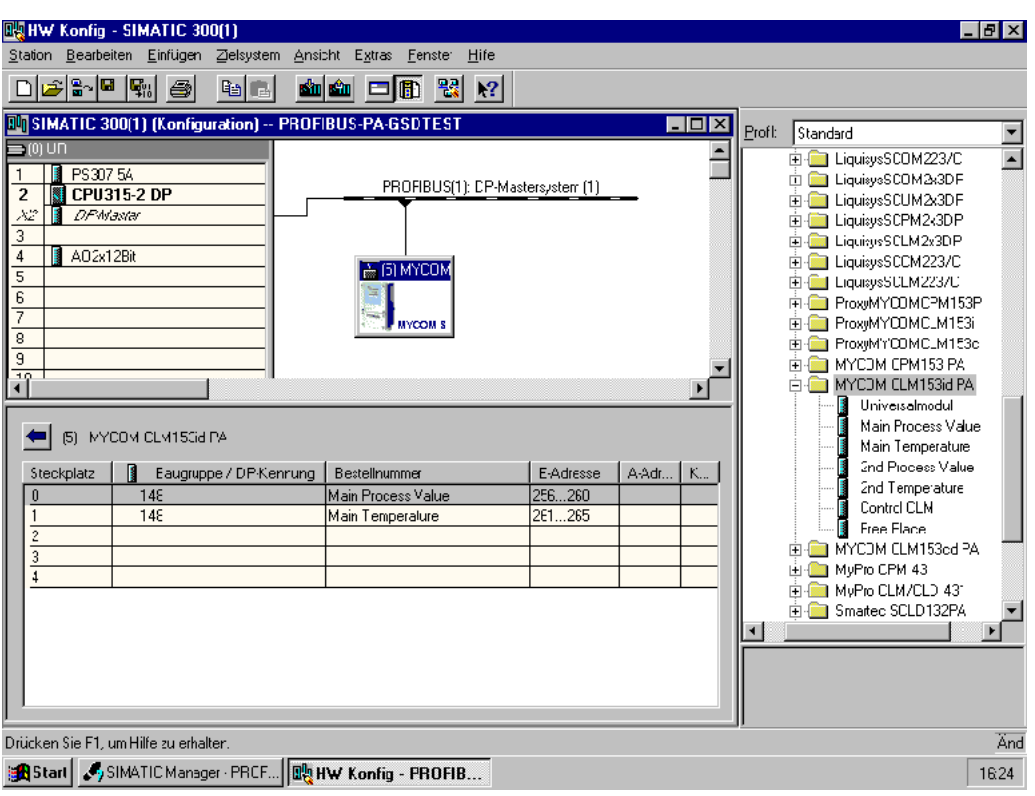

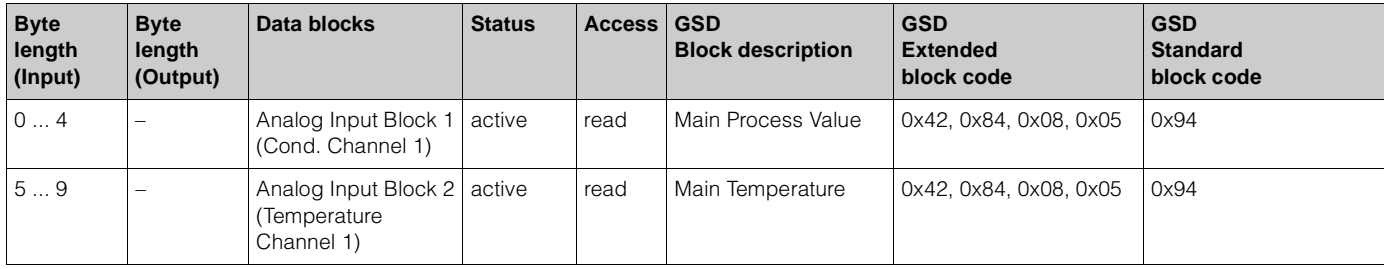

With this configuration, the measuring values of Channel 1 (Cond. and temperature) are transmitted. If no other measured variables are required, the blanks are obsolete, but only in case that no manufacturer-specific control is used.

Complete configuration of Mycom S CLM 153 via profile GSD file PA139750.gsd

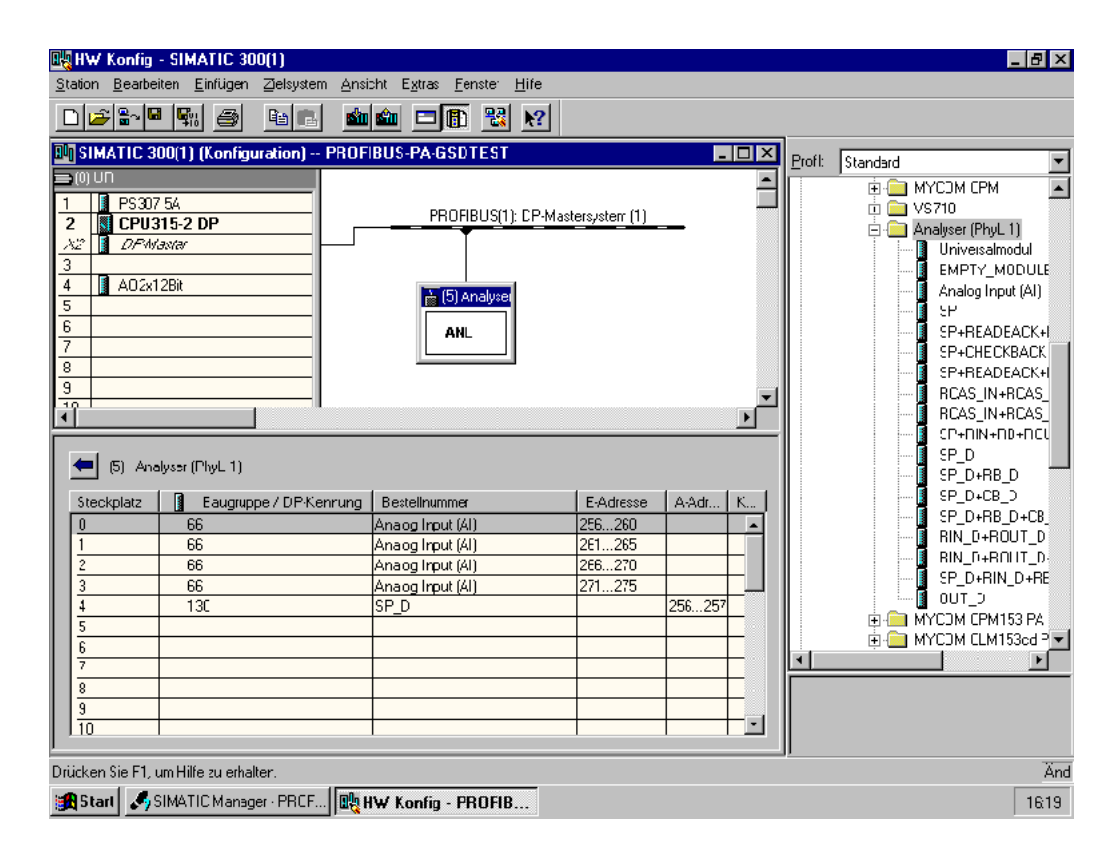

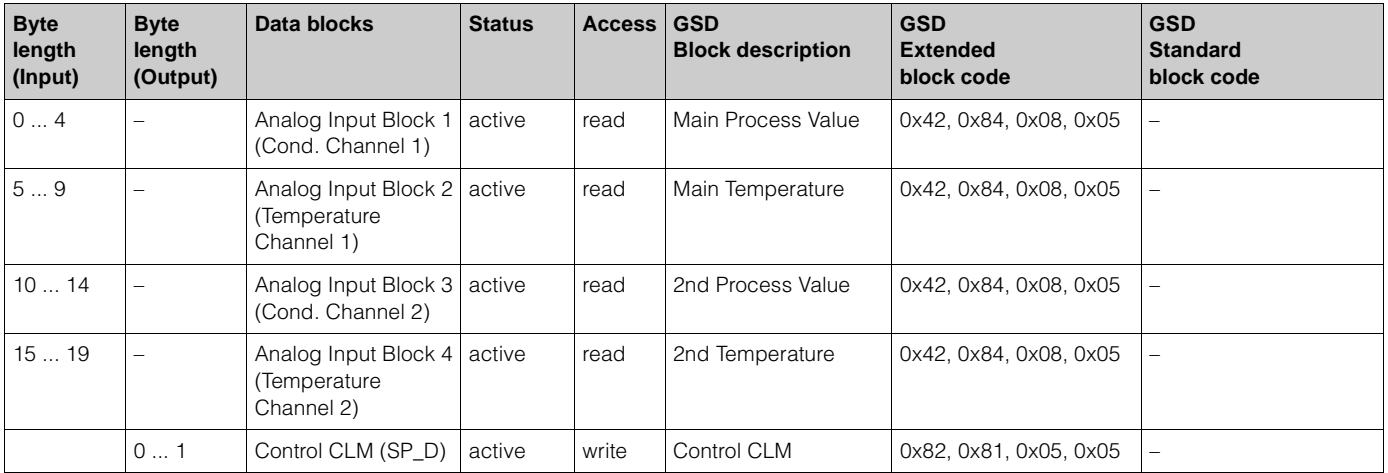

With this configuration, all data blocks supported by Mycom S CLM 153 are set active.

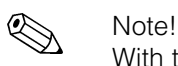

With this GSD file, you can configurate a maximum range of 4 AI blocks and one parameter SP\_D with Mycom S CLM 153. The AI blocks are always assigned to the following measured variables:

AI  $1 =$  Cond. Channel 1

AI 2 = Temperature Channel 1

AI 3 = Cond. Channel 2

AI 4 = Temperature Channel 2

Thus the measuring variables agree with the configuration of field devices of other manufacturers.

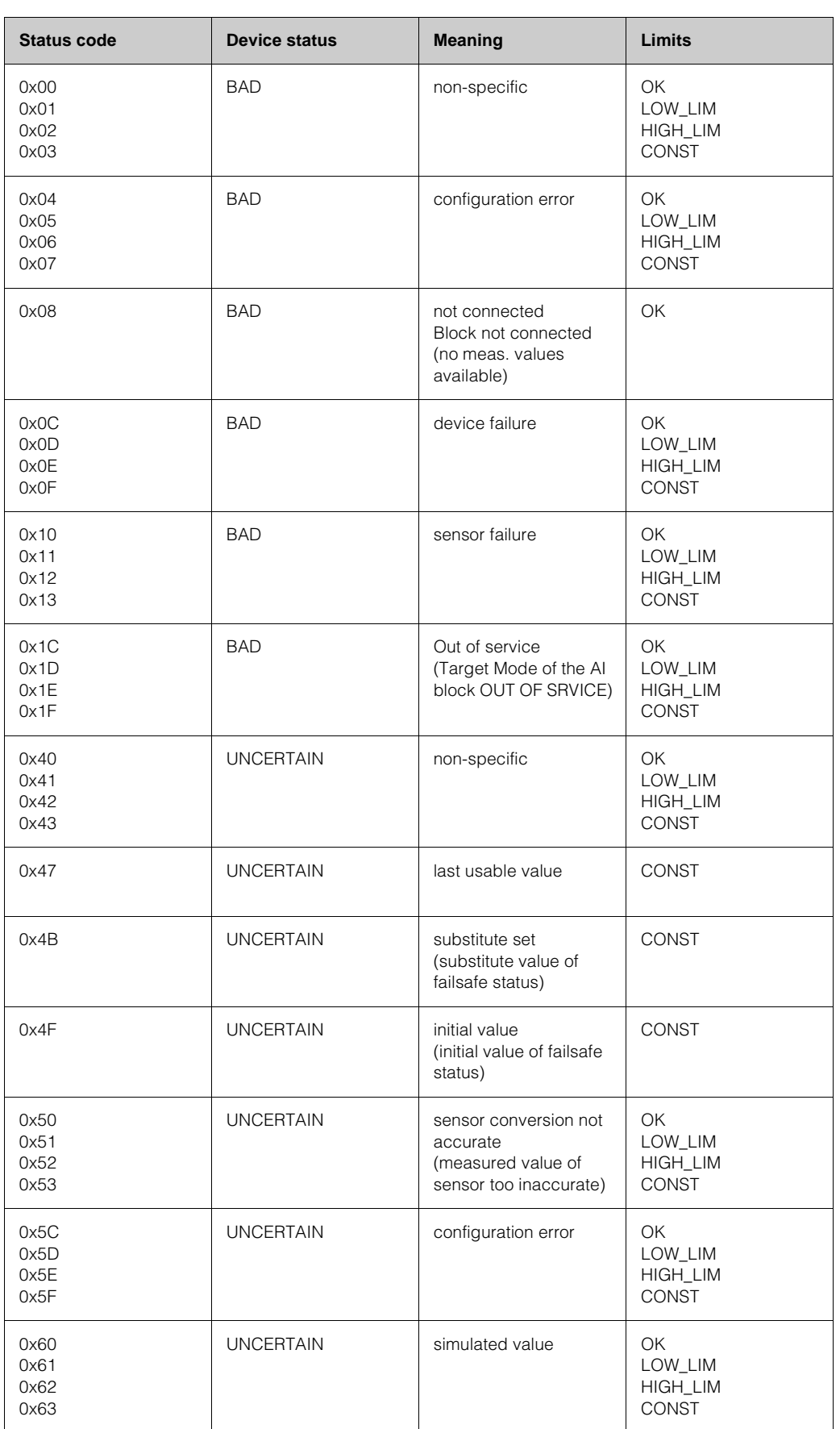

### **Status codes for the OUT parameter of the Analog Input block**

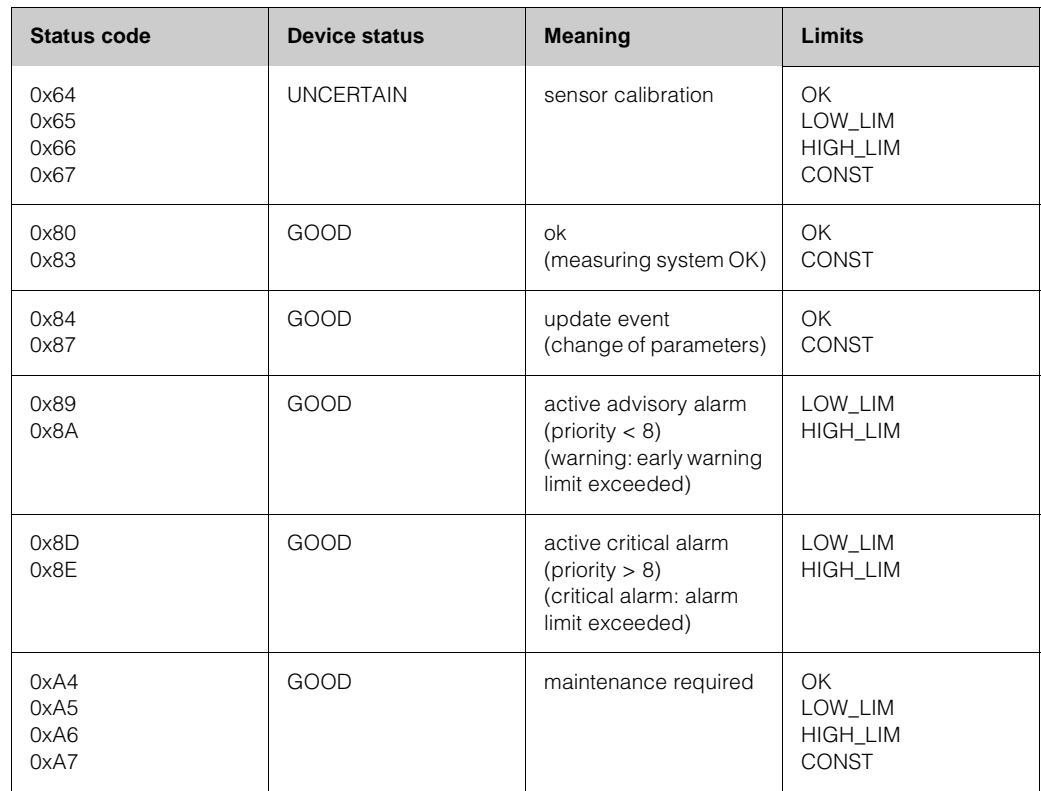

## **5.3.2 Acyclic data exchange**

Acyclic data transmission is used to transfer parameters during commissioning, during maintenance or to display other measured variables that are not contained in the useful cyclic data traffic.

Generally, a distinction is made between Class 1 and Class 2 master connections. Depending on the implementation of the transmitter, it is possible to simultaneously establish several Class 2 connections.

- Two Class 2 masters are permitted with Mycom S. This means that two Class 2 masters can access Mycom S at the same time. However, you must make certain that they do not both attempt to *write* to the same data. Otherwise the data consistency can no longer be guaranteed.
- When a Class 2 master reads parameters, it sends a request telegram to the transmitter specifying the device address, the slot/index and the expected record length. The transmitter answers with the requested record if the record exists and is the correct length (byte).
- When a Class 2 master writes parameters, it transmits the address of the transmitter, the slot and index, length information (byte) and the record. The transmitter acknowledges this write job after completion. A Class 2 master can access the blocks that are shown in the illustration.

#### **Slot/index tables**

The device parameters (instructions) are listed in the following tables. You can access these parameters by means of the slot and index number.

The individual blocks each comprise standard parameters, block parameters and manufacturer-specific parameters to an extent.

In addition, the matrix positions for operation via Commuwin II are indicated.

#### **Device management (CW II = Commuwin II)**

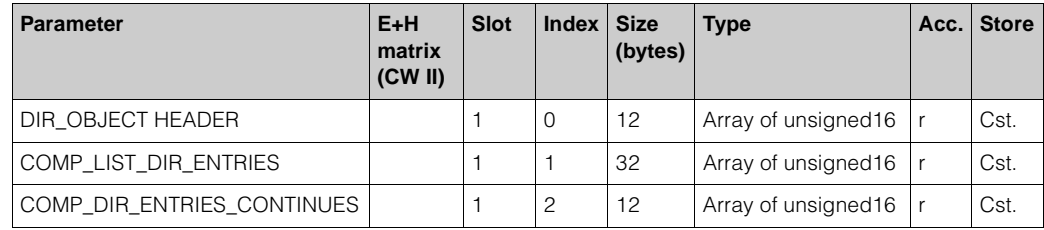

#### **Physical Block**

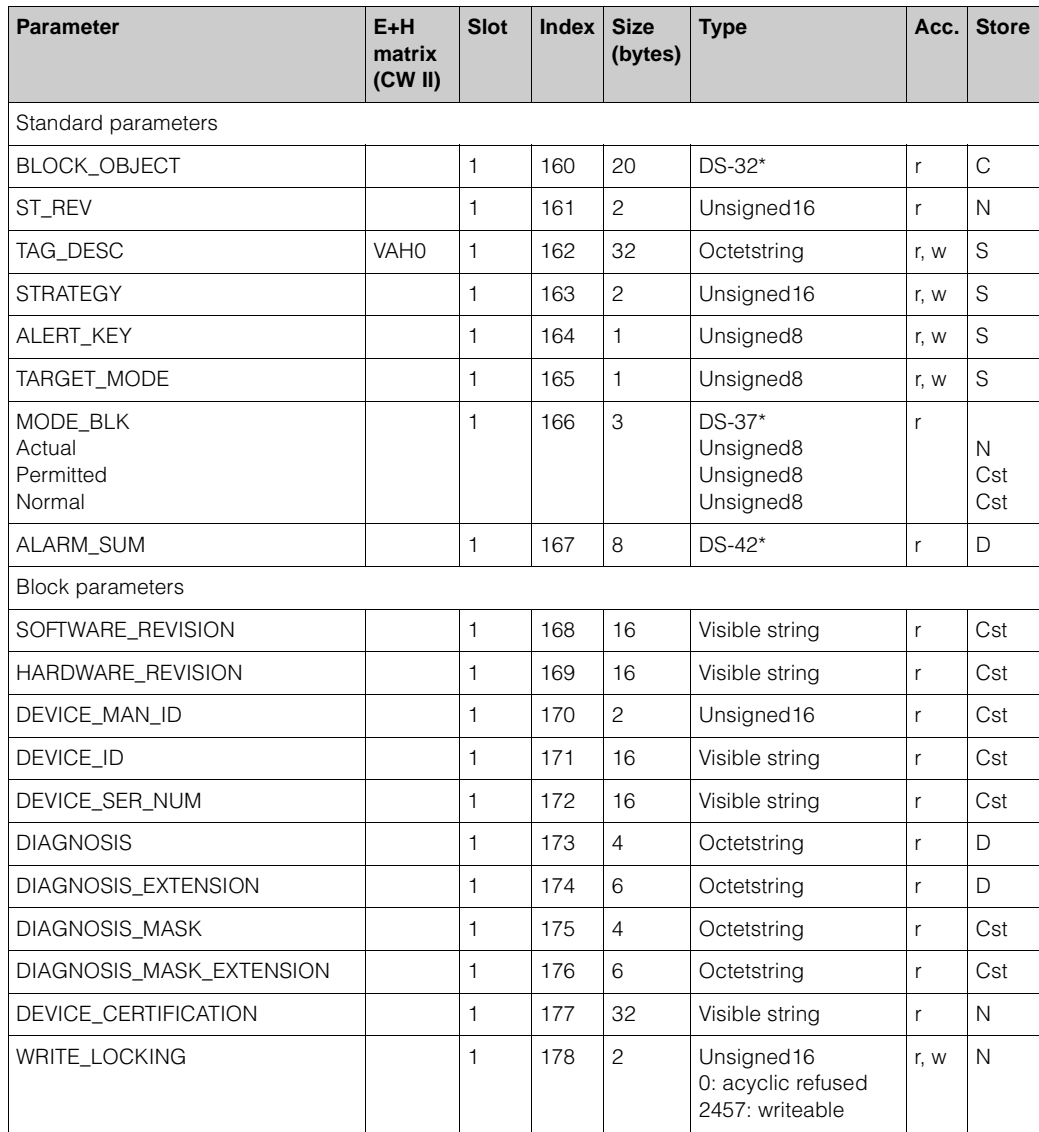

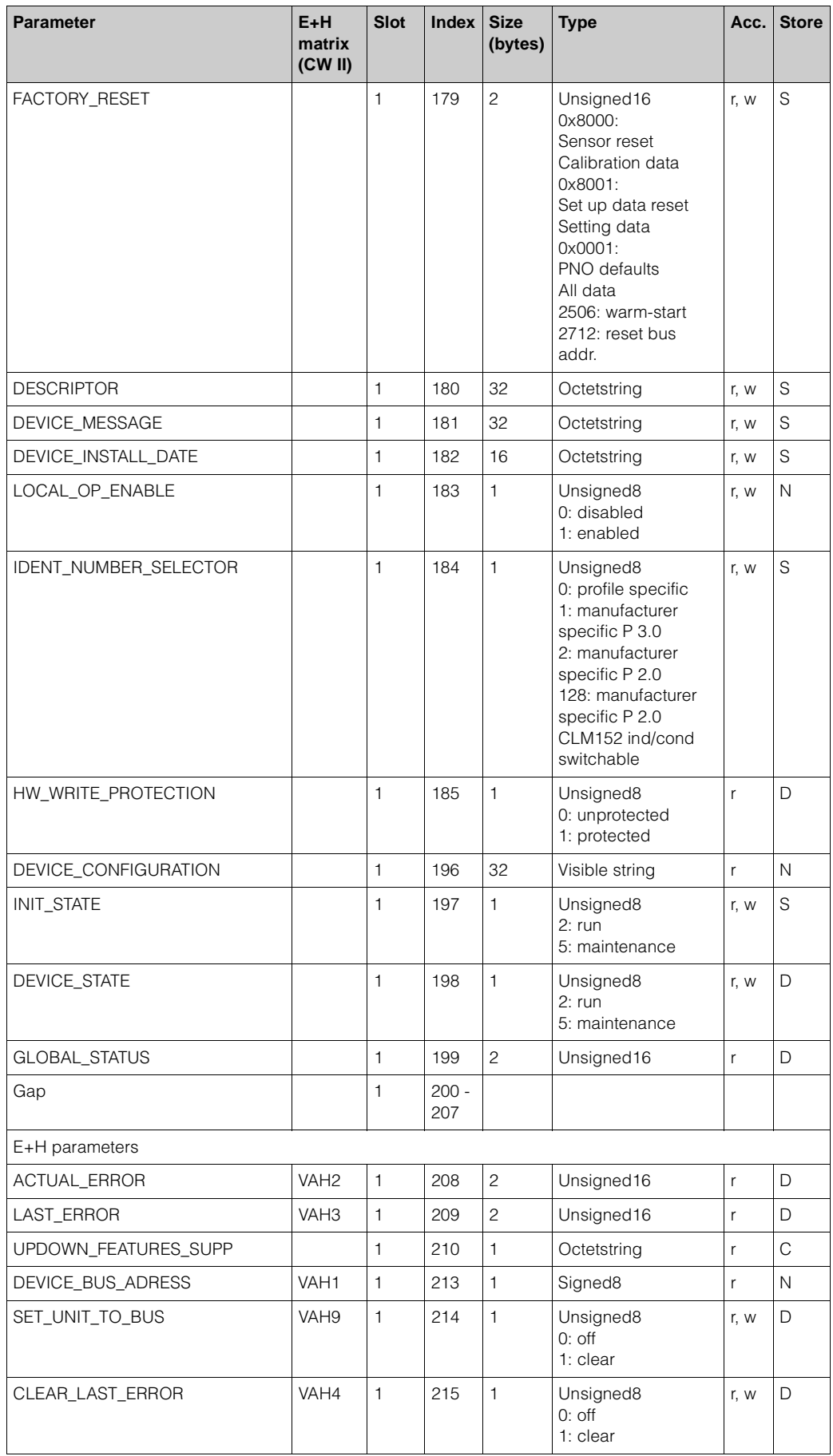

#### **Analyser Transducer Block**

The Analyser Transducer Block appears twice in MYCOM S (four times with two-channel device). These are distributed to slots  $1 - 4$  in the following order:

- 1. Main measured value channel 1 (Main Process Value)
- 2. Temperature measured value channel 1 (Main Temperature)
- 3. Main measured value channel 2 (2nd Process Value)
- 4. Temperature measured value channel 2 (2nd Temperature)

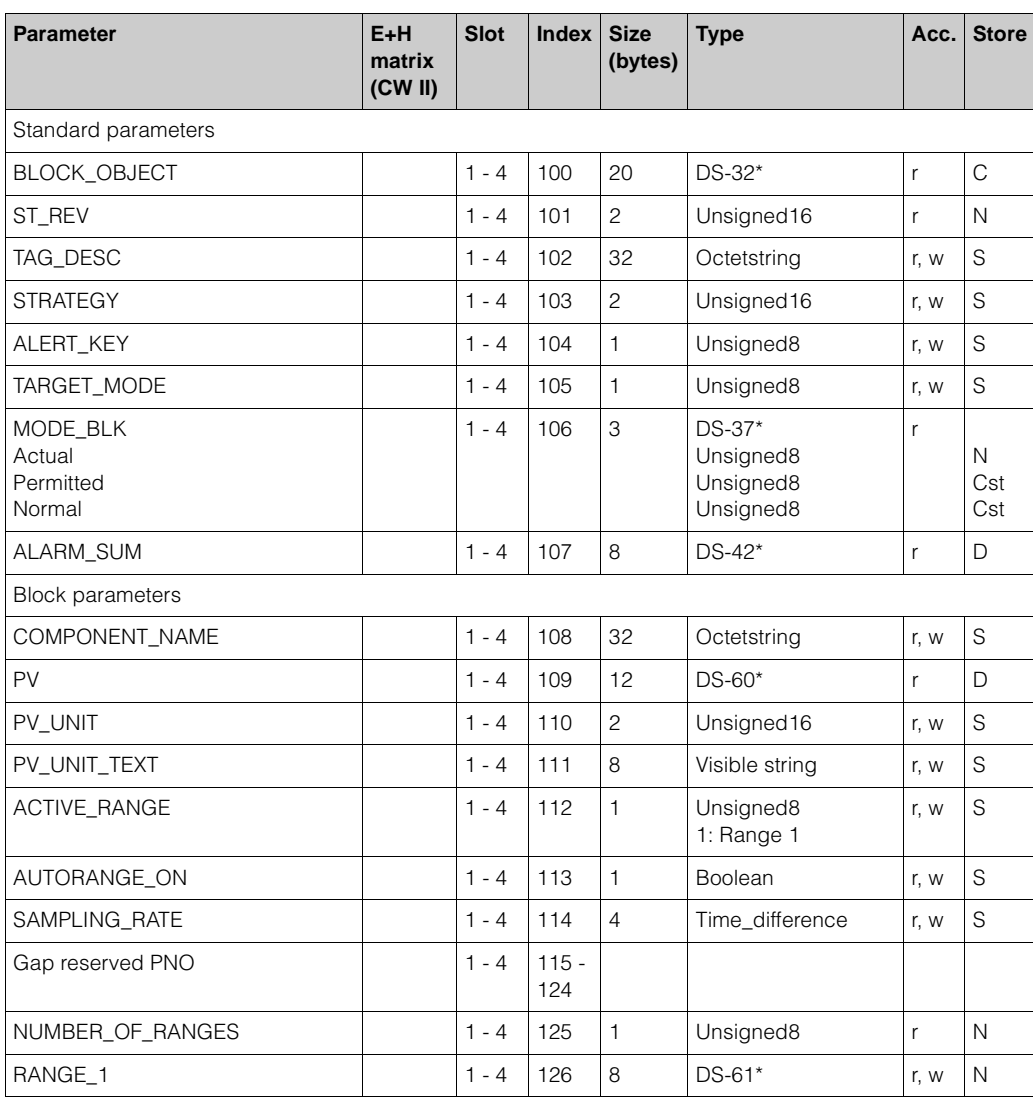

#### **Analog Input block**

The Analog Input block appears twice in MYCOM S (four times with two-channel device). These are distributed to slots  $1 - 4$  in the following order:

- 1. Main measured value channel 1 (Main Process Value)
- 2. Temperature measured value channel 1 (Main Temperature)
- 3. Main measured value channel 2 (2nd Process Value)
- 4. Temperature measured value channel 2 (2nd Temperature)

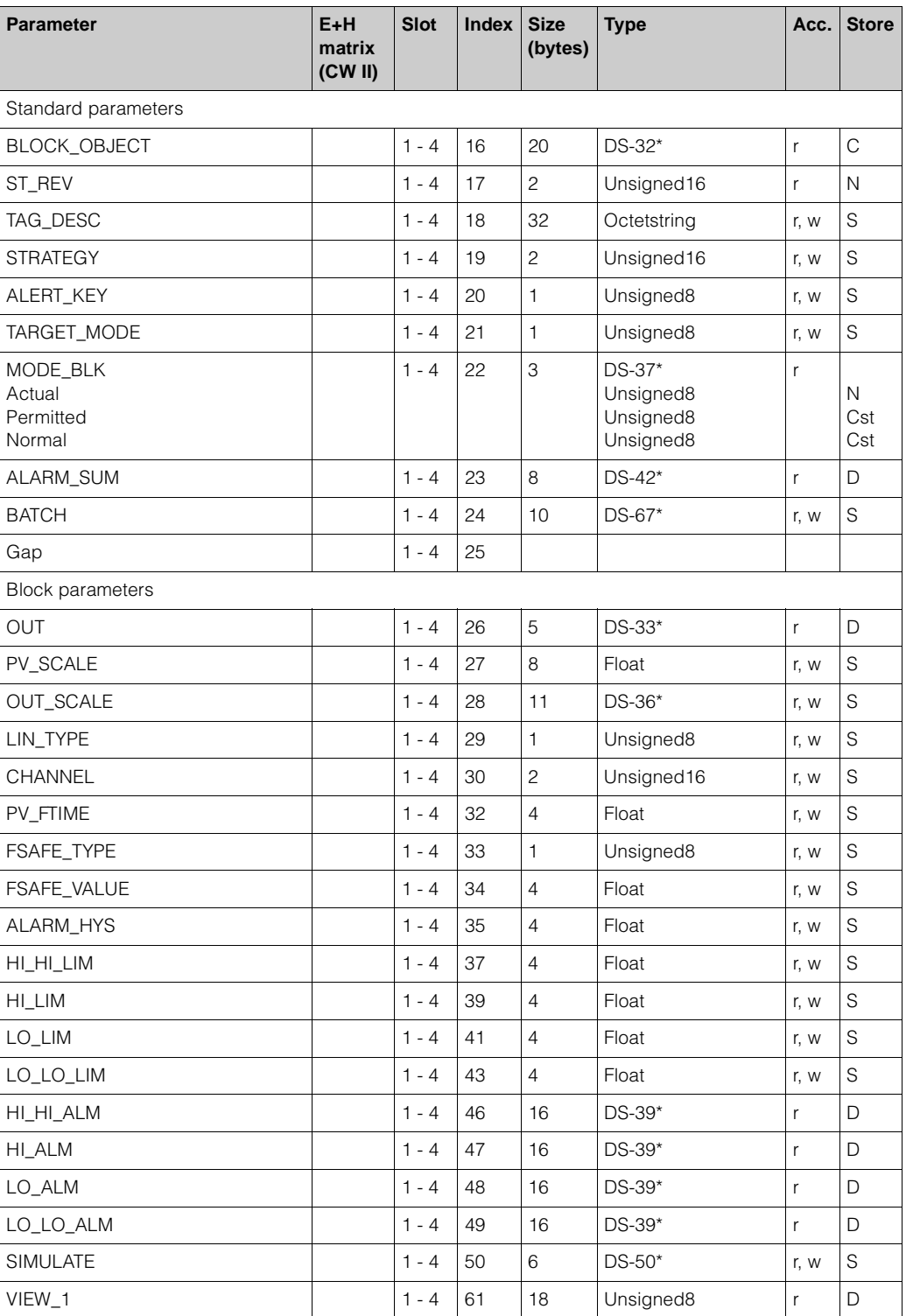

#### **Manufacturer-specific parameters Mycom S CPM 153 and TopCal S CPC 300 (Commuwin II matrix)**

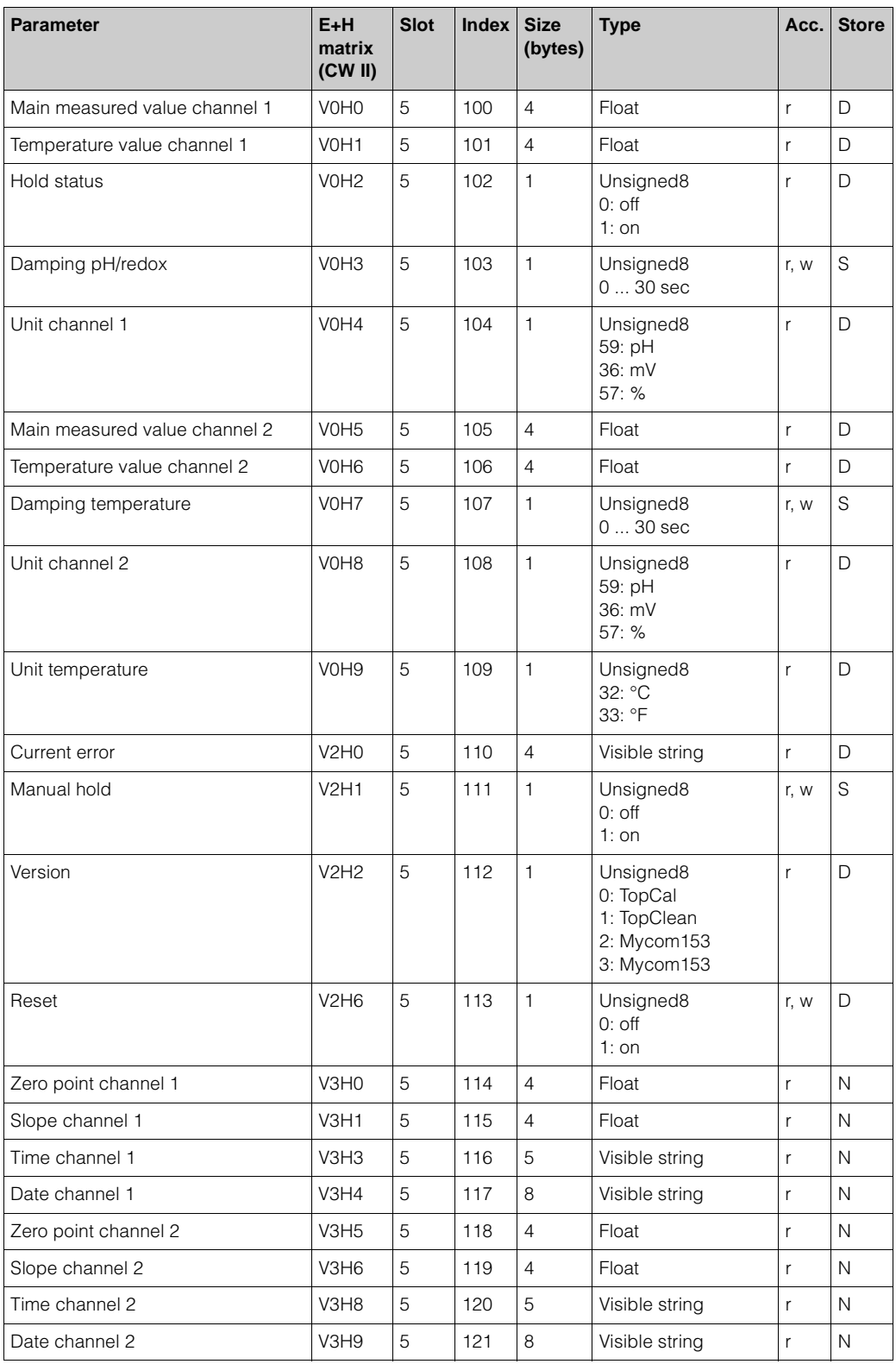

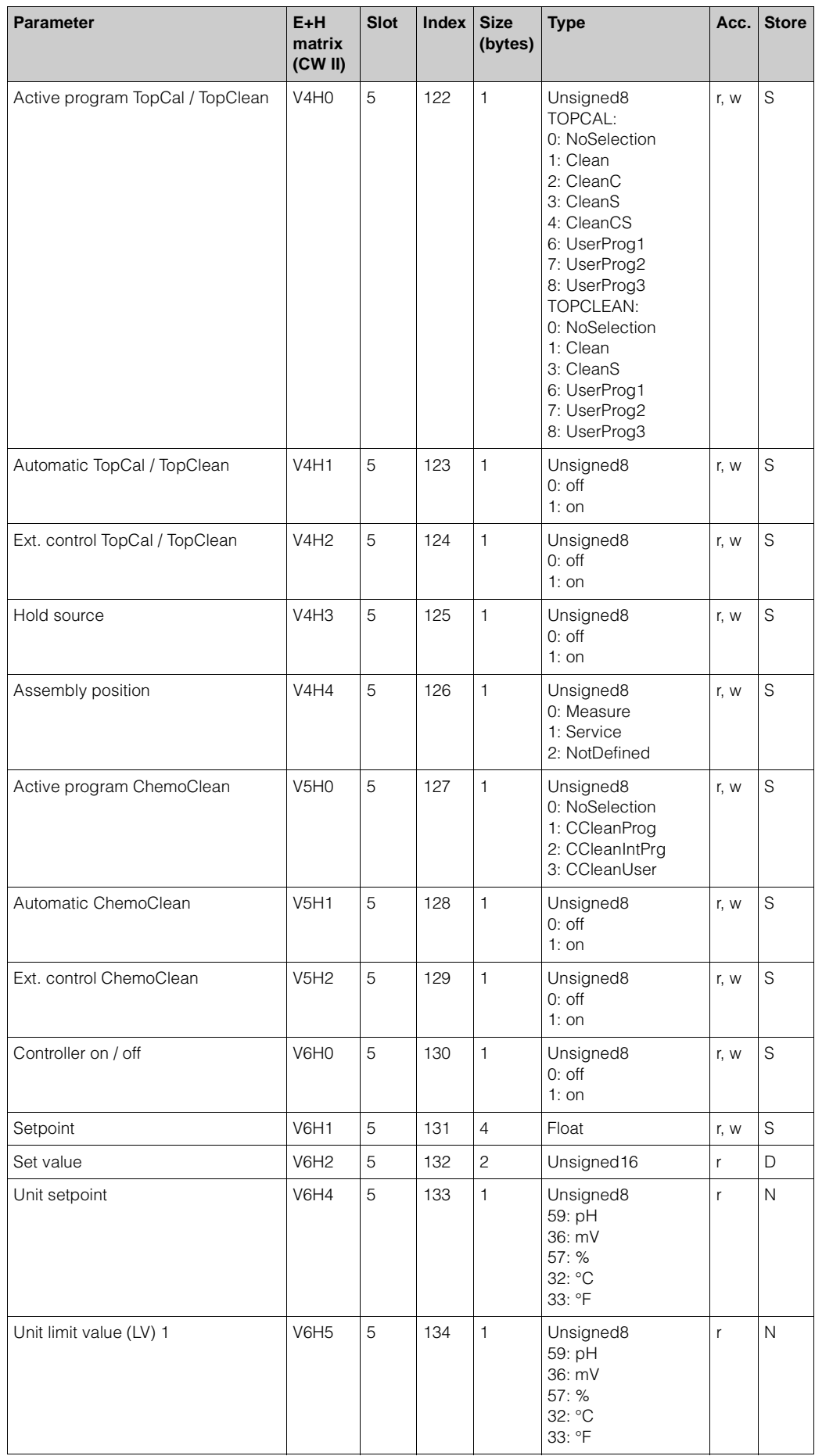

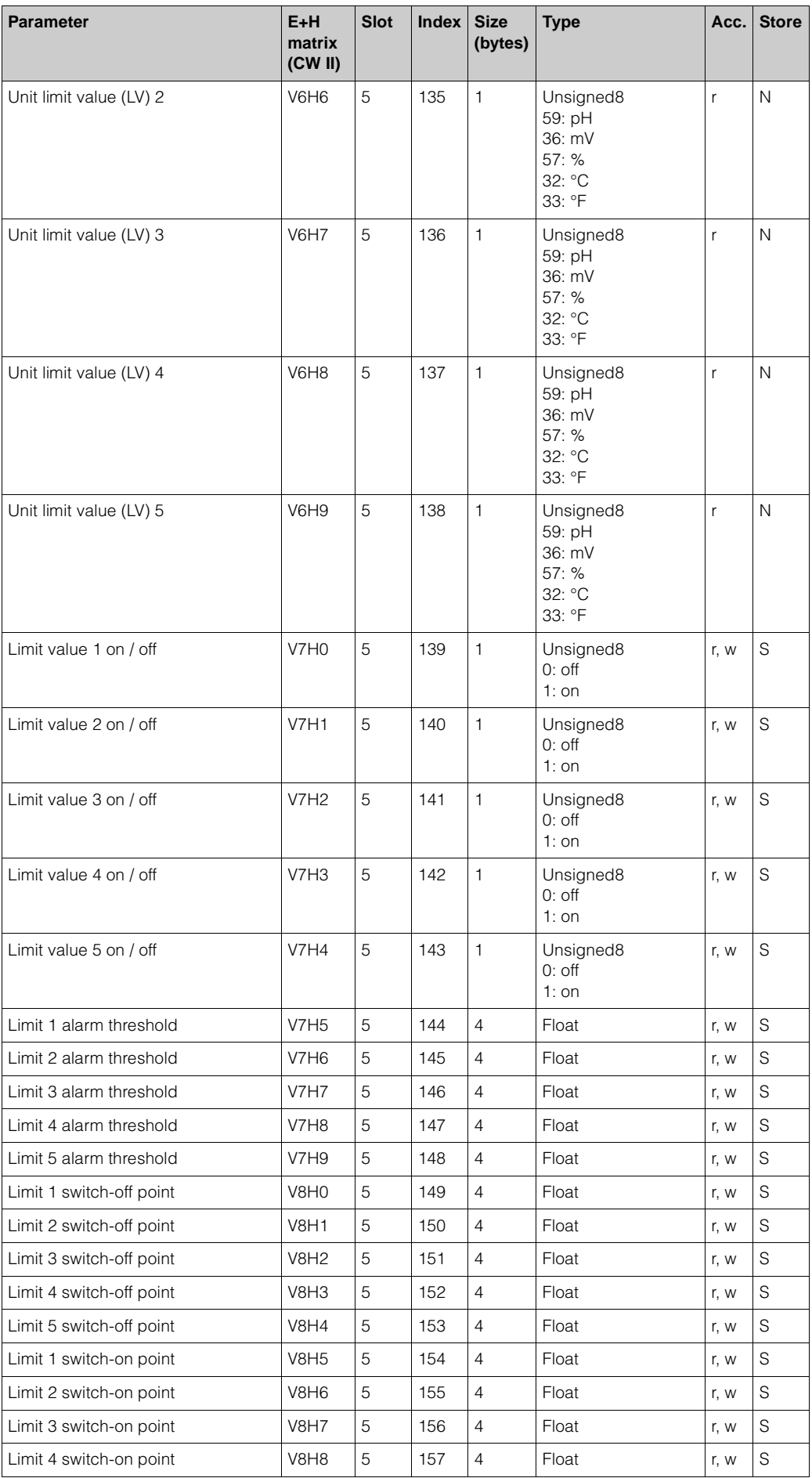

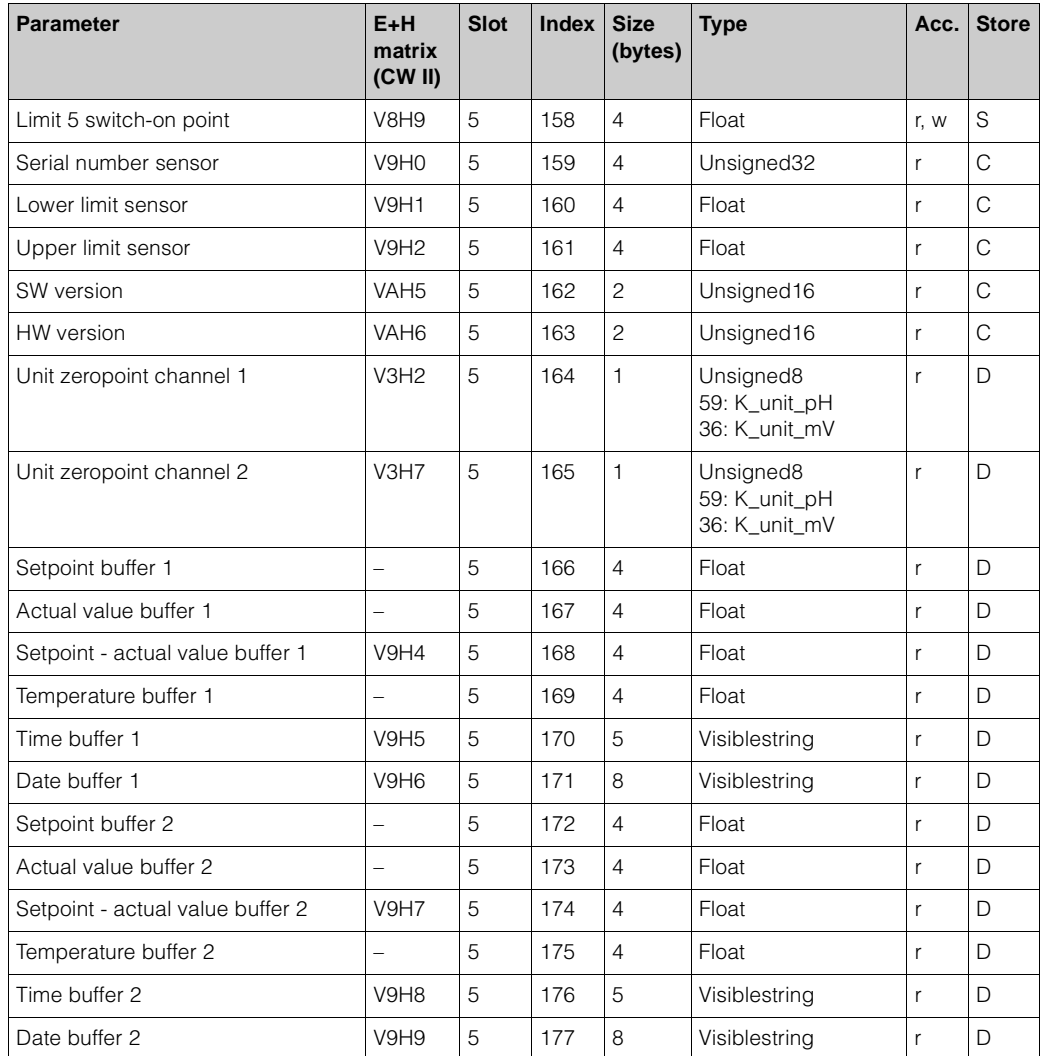

### **Manufacturer-specific parameters Mycom S CLM 153 (Commuwin II matrix)**

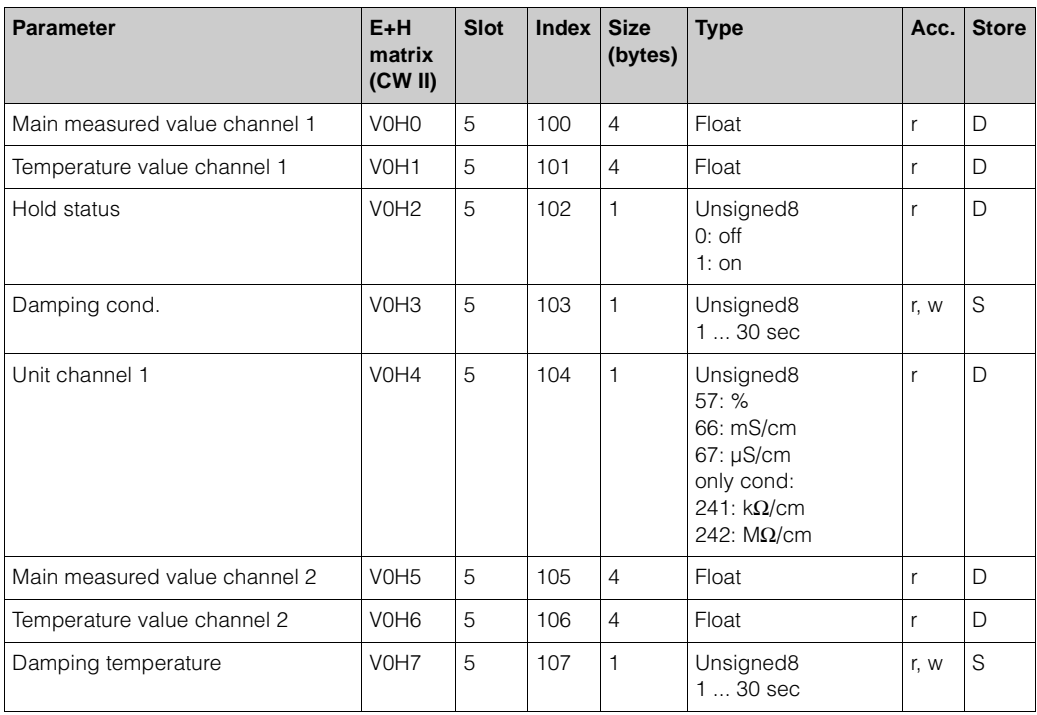

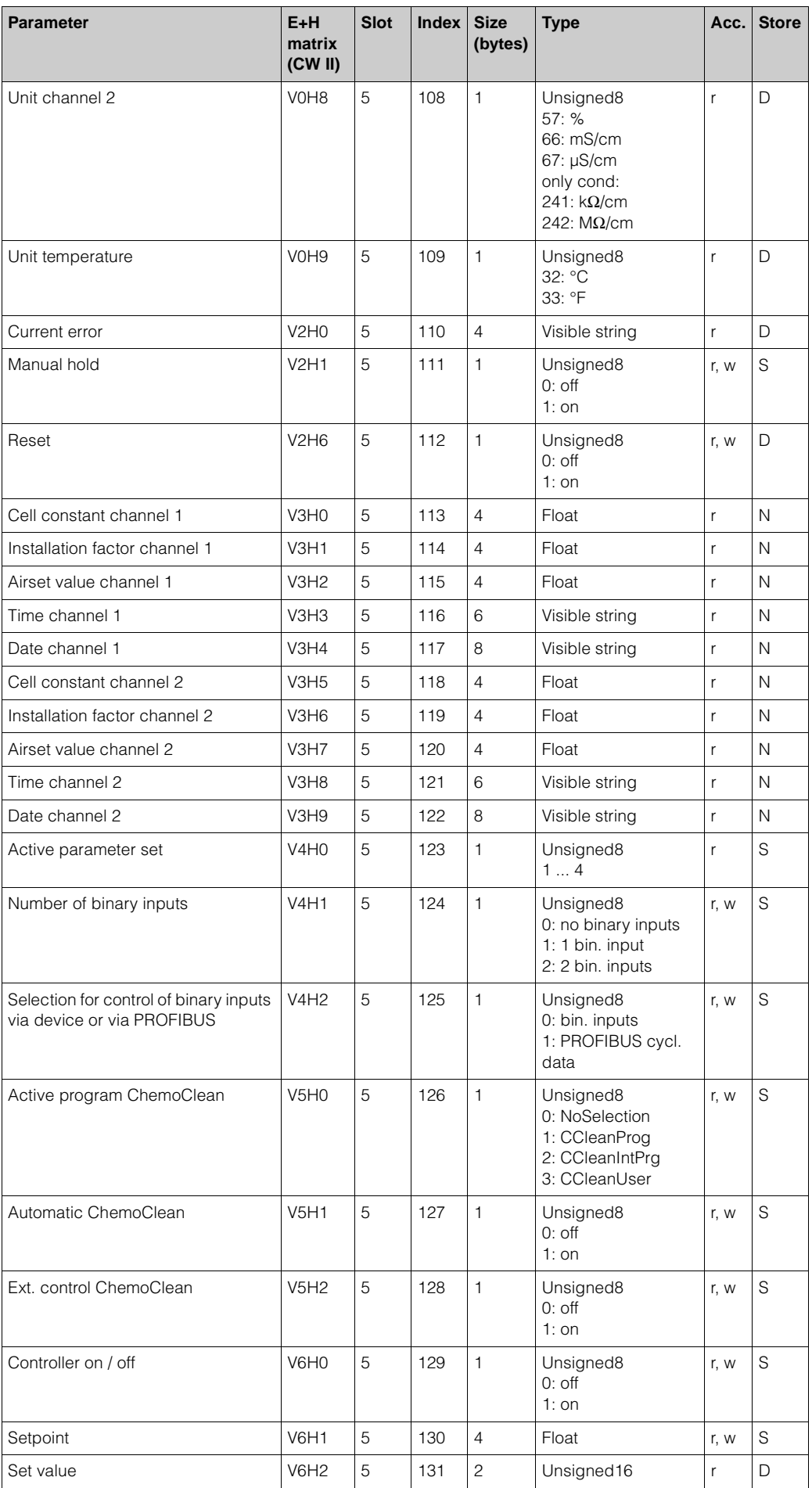

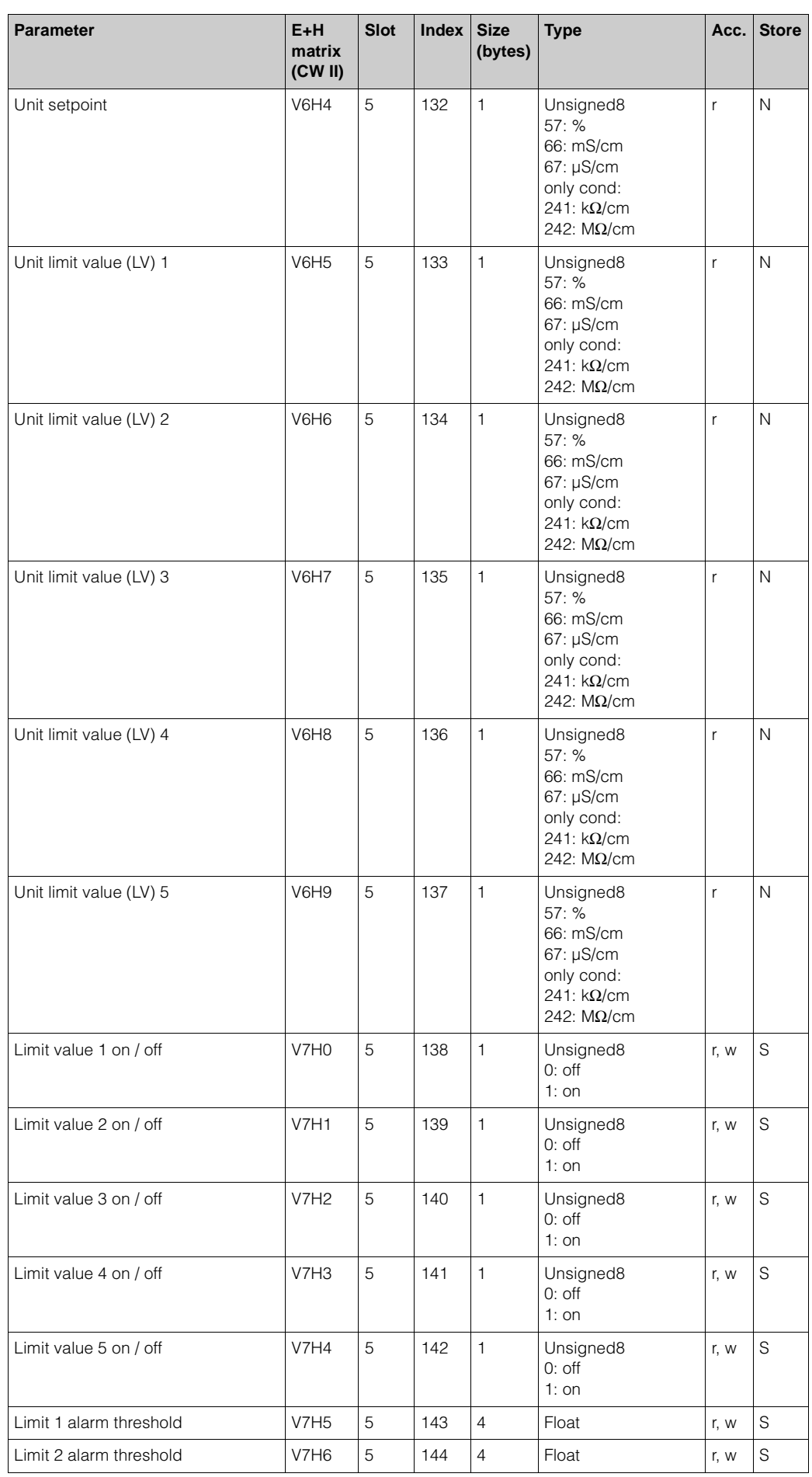

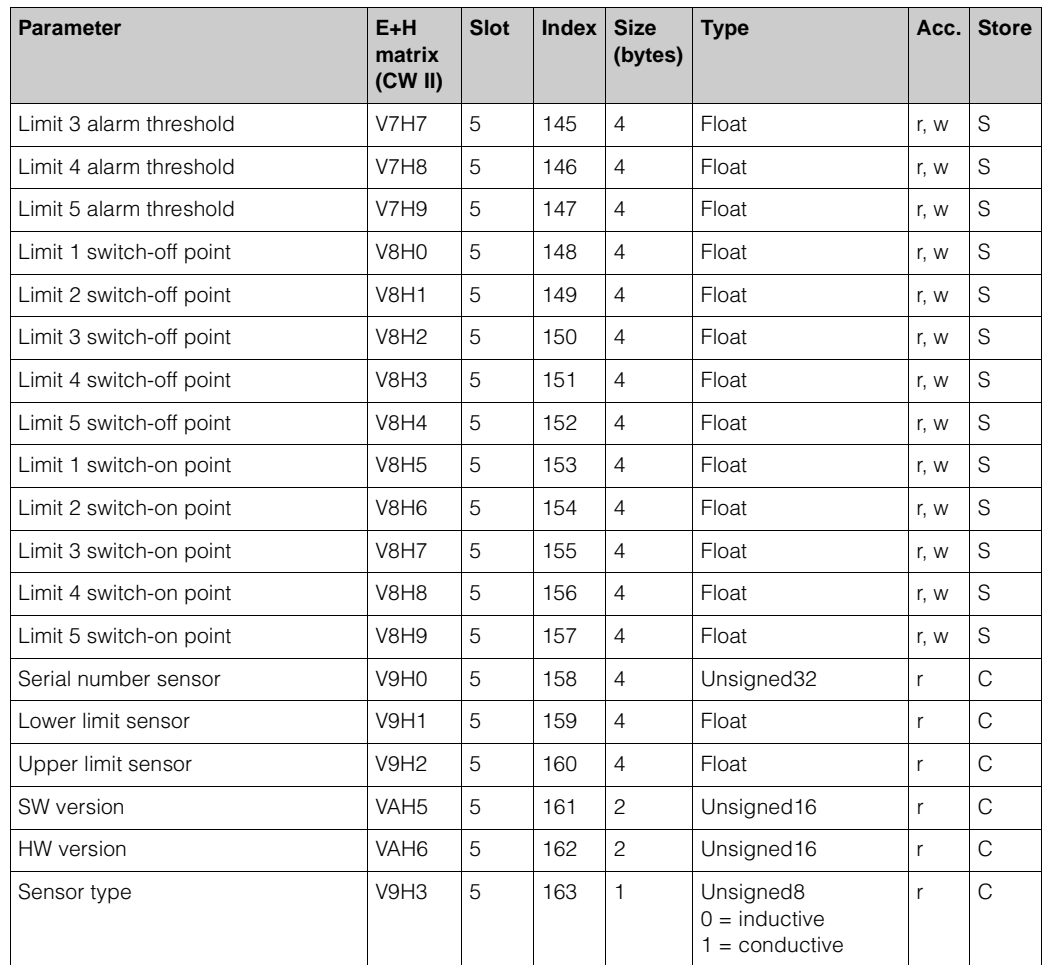

#### **Data strings**

Some data types (e.g. DS-33) are marked with an asterisk (\*) in the slot/index table. These data types are data strings which are structured as per the PROFIBUS-PA Specification Part 1, Version 3.0. They consist of several elements which are additionally addressed via a sub-index, as shown in the following example.

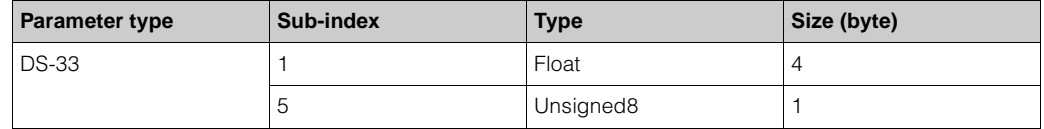

### **5.3.3 Operation using Commuwin II**

You can access the block parameters by means of a PROFIBUS-DP Class 2 master such as Commuwin II. Commuwin II is a graphic operating program with various communication protocols. Commuwin II runs on an IBM-compatible PC or laptop. The computer must be equipped with a PROFIBUS interface, i.e. PROFIBOARD for PCs and PROFICARD for laptops. During the system integration, the computer is registered as a Class 2 master.

Procedure:

- 1. Connection
	- Via Profiboard for connection to a PC
	- Via Proficard for connection to a laptop
- 2. Creation of live list
	- The PA-DPV1 server must be installed. The connection is made by selecting "PA-DPV1" in the "Connect" menu. The empty live list appears.
	- By means of the "Display with tag" checkbox, you can create the live list with tags.
	- There are two operating modes:
		- E+H standard operation is selected by clicking on the device name (the highlighted line in the graphic below).
		- Profile operation of the PROFIBUS standard blocks is selected by clicking on the appropriate tag (e.g. "AI: Main Process Value" for the Analog Input block of Mycom S).

#### **Live list**

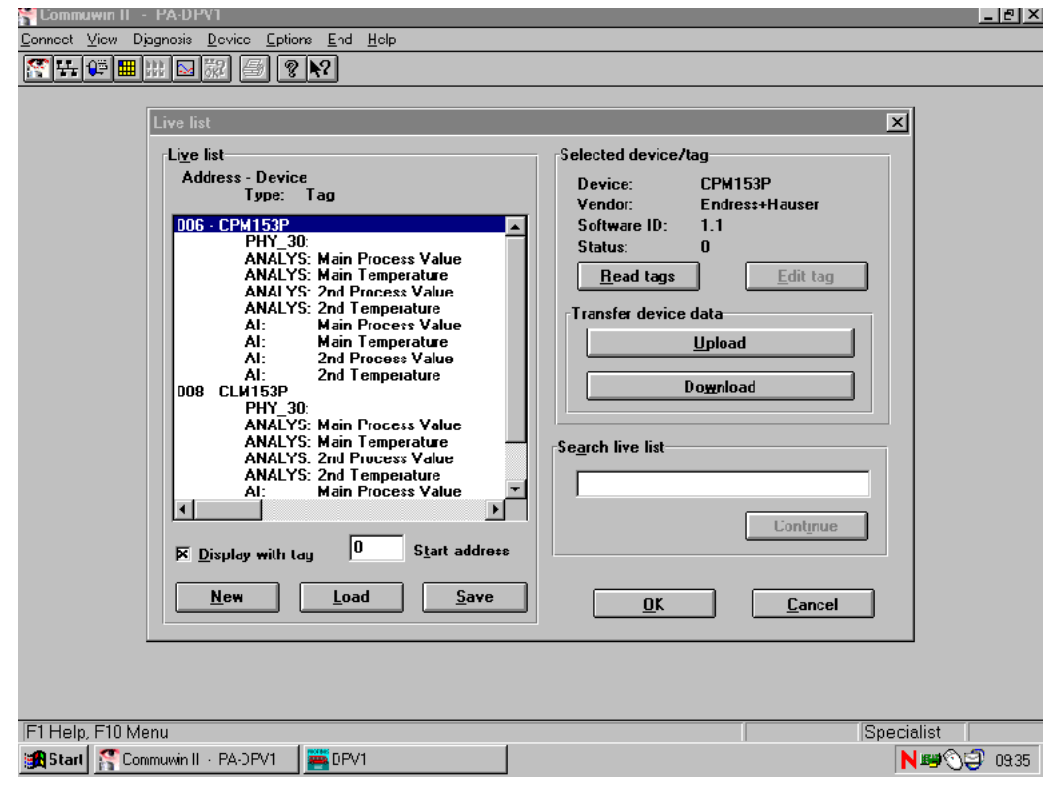

*Fig. 8: Live list*

3. Device menu

You can use the "Device" menu to choose between operation via the matrix or via the graphic interface.

- In the case of matrix operation, the device or profile parameters are loaded in a matrix. This is the E+H standard matrix in the case of standard operation. In the case of profile operation, it is the block matrix of the selected block. You can change a parameter when the corresponding matrix field is selected.
- In the case of graphical operation, the operating sequence is shown in a series of graphics with parameters. For profile operation, the graphics "Diagnosis", "Scaling", "Simulation" and "Block" are of interest.

#### Note!

- Commuwin II supports the configuration of the transmitter in on-line mode only. Offline configuration via Commuwin II is not possible.
- The entire Mycom S operating menu cannot be accessed via Commuwin II. The following diagrams illustrate the functions available.
- The matrix positions are marked as "V0...A" to indicate the vertical position and as "H0...9" to indicate the horizontal position.
- The device (incl. TopCal S and TopClean S) can be completely configured offline by means of the accessory Parawin.

The configuration data can be saved to a DAT memory module. The DAT memory module can then be inserted into the device.

#### **Commuwin II operating matrix**

|                           | H <sub>0</sub>                 | H1                                                                                       | H <sub>2</sub>      | H <sub>3</sub>                                                         | H4                    | H <sub>5</sub>           | H <sub>6</sub>     | H7                      | H <sub>8</sub>                                                              | H <sub>9</sub>       |
|---------------------------|--------------------------------|------------------------------------------------------------------------------------------|---------------------|------------------------------------------------------------------------|-----------------------|--------------------------|--------------------|-------------------------|-----------------------------------------------------------------------------|----------------------|
| VO MAIN PARAMETER         | 0.00 pH                        | 25.1 °C                                                                                  | Off                 | 0 <sup>s</sup>                                                         | lон                   | 2.00 pH                  | 0.0 °C             | 0 s                     | pH                                                                          | °C                   |
|                           | PRIMARY VALUE                  | <b>TEMPERATURE</b>                                                                       | <b>HOLD STATUS</b>  | DAMPING 1.PV                                                           | <b>UNIT PV</b>        | <b>SECONDARY VAL</b>     | <b>TEMPERATURE</b> | DAMPING TEMPER UNIT SV  |                                                                             | UNIT TEMPERATU       |
| $V_1$                     |                                |                                                                                          |                     |                                                                        |                       |                          |                    |                         |                                                                             |                      |
| <b>V2 DEVICE STATUS</b>   | $E - - -$                      | Юff                                                                                      | <b>TOPCAL</b>       |                                                                        |                       |                          | Off                |                         |                                                                             |                      |
|                           | <b>ERROR</b>                   | <b>MANUAL HOLD</b>                                                                       | <b>VERSION</b>      |                                                                        |                       |                          | <b>RESET</b>       |                         |                                                                             |                      |
| V3 CALIBRATION DATA       | 59 mV                          | 59.1 mV/pH                                                                               | pH / mV             | 16:20                                                                  | 30.07.2002            | $0.00$ mV                | 0.00 mV/pH         | pH / mV                 | 16:20                                                                       | 30.07.2002           |
|                           | ZERO POINT CH1 SLOPE CH1       |                                                                                          | UNIT ZERO CH1       | TIME CH1                                                               | DATE CH1              | ZERO POINT CH2 SLOPE CH2 |                    | UNIT ZERO CH 2 TIME CH2 |                                                                             | DATE CH <sub>2</sub> |
| V4 TOPCAL/TOPCLEAN        | no act. progr.                 | Off                                                                                      | Off                 | Off                                                                    | Service               |                          |                    |                         |                                                                             |                      |
|                           | <b>ACTIVE PROGRA AUTOMATIC</b> |                                                                                          | <b>EXT. CONTROL</b> | <b>HOLD SOURCE</b>                                                     | <b>ASSEMBLY POSIT</b> |                          |                    |                         |                                                                             |                      |
| <b>V5 CHEMOCLEAN</b>      | no act. progr.                 | Off                                                                                      | <b>Off</b>          |                                                                        |                       |                          |                    |                         |                                                                             |                      |
|                           | ACTIVE PROGRA AUTOMATIC        |                                                                                          | <b>EXT. CONTROL</b> |                                                                        |                       |                          |                    |                         |                                                                             |                      |
| <b>V6 CONTROLLER</b>      | Off                            | 9.00 pH                                                                                  | $0\%$               |                                                                        | Hq                    | pH                       | Hq                 | pH                      | Hq                                                                          | pH                   |
|                           | <b>CONTROLLER</b>              | <b>SETPOINT</b>                                                                          | <b>SET VALUE</b>    |                                                                        | <b>UNIT SV</b>        | UNIT LC1                 | UNIT LC2           | UNIT LC3                | UNIT LC4                                                                    | UNIT LC5             |
| V7 LIMIT CONTACTOR        | Off                            | Off                                                                                      | Off                 | Off                                                                    | <b>Off</b>            | 16.00 pH                 | 16.00 pH           | 16.00 pH                | 16.00 pH                                                                    | 16.00 pH             |
|                           | LC1                            | LC <sub>2</sub>                                                                          | LC <sub>3</sub>     | LC4                                                                    | LC5                   |                          |                    |                         | LC1 ALARM THRESLC2 ALARM THRESLC3 ALARM THRESLC4 ALARM THRESLC5 ALARM THRES |                      |
| <b>V8 LIMIT CONTACTOR</b> | 8.50 pH                        | 8.50 pH                                                                                  | 8.50 pH             | 8.50 pH                                                                | 8.50 pH               | 7.00 pH                  | 7.00 pH            | 7.00 pH                 | 7.00 pH                                                                     | 7.00 pH              |
|                           |                                | LC1 OFF THRESH LC2 THRESH OFF LC3 OFF THRESH LC4 OFF THRESH LC5 OFF THRESH LC1 ON THRESH |                     |                                                                        |                       |                          |                    |                         | LC2 ON THRESH LC3 ON THRESH LC4 ON THRESH                                   | <b>LC5 ON THRESH</b> |
| V9 SENSOR DATA PV         | 4711                           | $-2.00$ pH                                                                               | 16.00 pH            |                                                                        | $0.04$ pH             | 16:47                    | 25.10.02           | $0.06$ pH               | 16:47                                                                       | 25.10.02             |
|                           | <b>SERIAL NUMBER</b>           | LOWER LIMIT                                                                              | <b>UPPER LIMIT</b>  |                                                                        | <b>DELTA BUFFER 1</b> | TIME BUFFER 1            | DATE BUFFER 1      | DELTA BUFFER 2          | TIME BUFFER 2                                                               | DATE BUFFER 2        |
| VA DEVICE DATA            | MYCOM 153                      | 6                                                                                        |                     | I٥                                                                     | <b>ASSIGN</b>         | 210                      | 200                |                         |                                                                             | <b>ASSIGN</b>        |
|                           | TAG NO.                        |                                                                                          |                     | DEVICE ADDRESS DIAGNOSIS CODE LAST SYSTEM ER DELETE LAST ER SW VERSION |                       |                          | <b>HW VERSION</b>  |                         |                                                                             | <b>SET UNIT</b>      |

*Fig. 9: CPM 153 operation via the operating program Commuwin II*

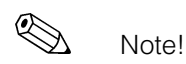

• Re matrix position V4H0 and V5H0: You must first switch on the external control (V4H2 or V5H2) to make program activation via PROFIBUS possible. Programs already running cannot be cancelled via Commuwin II. Field V4H4 serves to monitor and remotely control the assembly. Remote control is only possible when the TopCal S service switch is in the "Measure" position.

|                           | H <sub>0</sub>                        | H1                                                      | H <sub>2</sub>                                                         | H <sub>3</sub>                                            | H4             | H <sub>5</sub>                                                                | H <sub>6</sub>             | H7                                                      | H <sub>8</sub> | H <sub>9</sub>       |
|---------------------------|---------------------------------------|---------------------------------------------------------|------------------------------------------------------------------------|-----------------------------------------------------------|----------------|-------------------------------------------------------------------------------|----------------------------|---------------------------------------------------------|----------------|----------------------|
|                           | 0.0000%                               | 25.1 °C                                                 | <b>Off</b>                                                             | 1 <sub>s</sub>                                            | <b>bH</b>      | 388.3181 mS/cm                                                                | 24.5 °C                    | 1 <sub>s</sub>                                          | mS/cm          | °C                   |
| VO MAIN PARAMETER         | PRIMARY VALUE                         | TEMPERATURE                                             | <b>HOLD STATUS</b>                                                     | <b>DAMPING 1.PV</b>                                       | UNIT PV        | <b>SECONDARY VAL</b>                                                          | <b>TEMPERATURE</b>         | DAMPING TEMPER UNIT SV                                  |                | UNIT TEMPERATU       |
| $V_1$                     |                                       |                                                         |                                                                        |                                                           |                |                                                                               |                            |                                                         |                |                      |
| <b>V2 DEVICE STATUS</b>   | $E - - -$                             | Off                                                     |                                                                        |                                                           |                |                                                                               | Off                        |                                                         |                |                      |
|                           | <b>ERROR</b><br>0.00 1/cm             | <b>MANUAL HOLD</b><br>0.00 FLUID                        | 0.00 FLUID                                                             | 16:20                                                     | 30.07.2002     | 0.00 1/cm                                                                     | <b>RESET</b><br>0.00 FLUID | 0.00 FLUID                                              | 16:20          | 30.07.2002           |
| V3 CALIBRATION DATA       |                                       | CELL CONSTANT CINSTALLATION FA AIRSET VALUE CH TIME CH1 |                                                                        |                                                           | DATE CH1       |                                                                               |                            | CELL CONSTANT CINSTALLATION FA AIRSET VALUE CHTIME CH2  |                | DATE CH <sub>2</sub> |
| <b>V4 PARAMETER SETS</b>  | <b>ACTIVE PS</b>                      | NO. BIN. INPUTS                                         |                                                                        |                                                           |                |                                                                               |                            |                                                         |                |                      |
| <b>V5 CHEMOCLEAN</b>      | no act. progr:<br><b>ACTIVE PROGR</b> | Off<br><b>AUTOMATIC</b>                                 | Off<br><b>EXT. CONTROL</b>                                             |                                                           |                |                                                                               |                            |                                                         |                |                      |
| V6 CONTROLLER             | Off                                   | 50.00 %                                                 | $0\%$                                                                  |                                                           | $\%$           | %                                                                             | %                          | %                                                       | $\%$           | $\frac{0}{0}$        |
|                           | <b>CONTROLLER</b>                     | <b>SETPOINT</b>                                         | <b>SET VALUE</b>                                                       |                                                           | <b>UNIT SV</b> | UNIT LC1                                                                      | UNIT LC2                   | UNIT LC3                                                | UNIT LC4       | UNIT LC5             |
| V7 LIMIT CONTACTOR        | <b>Off</b>                            | Off                                                     | Off                                                                    | Off                                                       | Off            | 99.99 %                                                                       | 99.99 %                    | 99.99 %                                                 | 99.99%         | 99.99%               |
|                           | LC1                                   | LC <sub>2</sub>                                         | LC <sub>3</sub>                                                        | LC4                                                       | LC5            | LC1 ALARM THRES LC2 ALARM THRESLC3 ALARM THRESLC4 ALARM THRES LC5 ALARM THRES |                            |                                                         |                |                      |
| <b>V8 LIMIT CONTACTOR</b> | 99.99%                                | 99.99%                                                  | 99.99%                                                                 | 99.99%                                                    | 99.99 %        | 99.99%                                                                        | 99.99 %                    | 99.99%                                                  | 99.99%         | 99.99 %              |
| V9 SENSOR DATA PV         | 4711                                  | LC1 OFF THRESH LC2 OFF THRESH LC3 OFF THRESH<br>0.00%   | 99.99 %                                                                | LC4 OFF THRESH LC5 OFF THRESH LC1 ON THRESH<br>Conductive |                |                                                                               |                            | LC2 ON THRESH LC3 ON THRESH LC4 ON THRESH LC5 ON THRESH |                |                      |
|                           | <b>SERIAL NUMBER</b>                  | <b>LOWER LIMIT</b>                                      | <b>UPPER LIMIT</b>                                                     | TYPE OF SENSOR                                            |                |                                                                               |                            |                                                         |                |                      |
| VA DEVICE DATA            | MYCOM 153                             | 6                                                       | I٥                                                                     |                                                           | <b>ASSIGN</b>  | 210                                                                           | 200                        |                                                         |                | <b>ASSIGN</b>        |
|                           | TAG NO.                               |                                                         | DEVICE ADDRESS DIAGNOSIS CODE LAST SYSTEM ER DELETE LAST ER SW VERSION |                                                           |                |                                                                               | <b>HW VERSION</b>          |                                                         |                | <b>SET UNIT</b>      |

*Fig. 10: CLM 153 operation via the operating program Commuwin II*

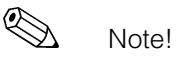

- Re matrix position V4H0: The number of binary inputs (V4H1) must be set to "0" in order to be able to switch the active parameter set.
- Re matrix position V5H0: You must first switch on the external control (V5H2) to make program activation via Commuwin II possible. Programs already running cannot be cancelled via Commuwin II
- Operation with Commuwin II is described in the Operating Instructions BA 124F/00/en.
- Off-line configuration via Commuwin II is not possible.
- The device (incl. TopCal S and TopClean S) can be completely configured offline by means of the accessory Parawin.
	- The configuration data can be saved to a DAT memory module. The DAT memory module can then be inserted into the device.

### **5.3.4 Physical Block / device blocks**

A Physical Block contains all the data that uniquely identify and characterise the transmitter. It is an electronic version of a nameplate on the transmitter. Parameters of the Physical Block include the device type, device name, manufacturer ID, serial number, etc.

A further task of the Physical Block is the management of general parameters and functions that have an influence on the execution of the remaining blocks in the transmitter. The Physical Block is thus the central unit that also checks the device status and thereby influences or controls the operability of the other blocks and thus also of the device.

The following section describes in greater detail some services/functions which are not self-explanatory.

#### **Write protection**

- *On-site hardware write protection* By pressing the "CAL" and "DIAG" keys simultaneously, you can lock the device for on-site configuration operations. Use the "MEAS" and "PARAM" keys to unlock again. More detailed information is provided in the Operating Instructions for Mycom S BA 233C/07/en under "Locking/Unlocking the hardware".
- *Hardware write protection via PROFIBUS* The HW\_WRITE\_PROTECTION parameter (see Page 32) indicates the status of the hardware write protection. The following statuses are possible: 1: Hardware write protection enabled, device data cannot be overwritten 0: Hardware write protection disabled, device data can be overwritten
- *Software write protection* You can also set software write protection to prevent all parameters from being acyclically overwritten. You can do so by making an entry in the WRITE\_LOCKING parameter, (see Page 31). The following entries are permitted: 2457: Device data can be overwritten (factory setting) 0: Device data cannot be overwritten

#### **LOCAL\_OP\_ENABLE parameter**

You can use the LOCAL\_OP\_ENABLE parameter to permit or lock local operation at the device (see Page 32). The following values are possible:

- 0: Deactivated. Local operation is locked. You can only change this status via the bus. The code 9998 is displayed in the local operation. The transmitter behaves just as with hardware write protection via the keyboard (see above).
- 1: Activated.

Local operation is active. However, commands from the master have a higher priority than local commands.

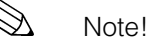

Local operation is automatically activated if communication should fail for longer than 30 seconds.

If communication fails when local operation is locked, the device will immediately go to the locked status as soon as communication is functioning again.

#### **PB\_TAG\_DESC parameter**

You can set the 32-digit client-specific device number (tag number) via:

- Local operation in the menu field T22 or via
- PROFIBUS parameter TAG\_DESC of the Physical Block.

If you change the tag number via one of the two options, the change can also be seen immediately at the other position.

#### **FACTORY\_RESET parameter**

You can reset the following data via the FACTORY\_RESET parameter:

1 all data to PNO default values, 2506 Mycom S warm start, 2712 bus address 32768 calibration data, 32769 setting data.

Via the local operation, you can reset the following data in the field YA1 (under DIAG  $\rightarrow$ Service  $\rightarrow$  factory settings):

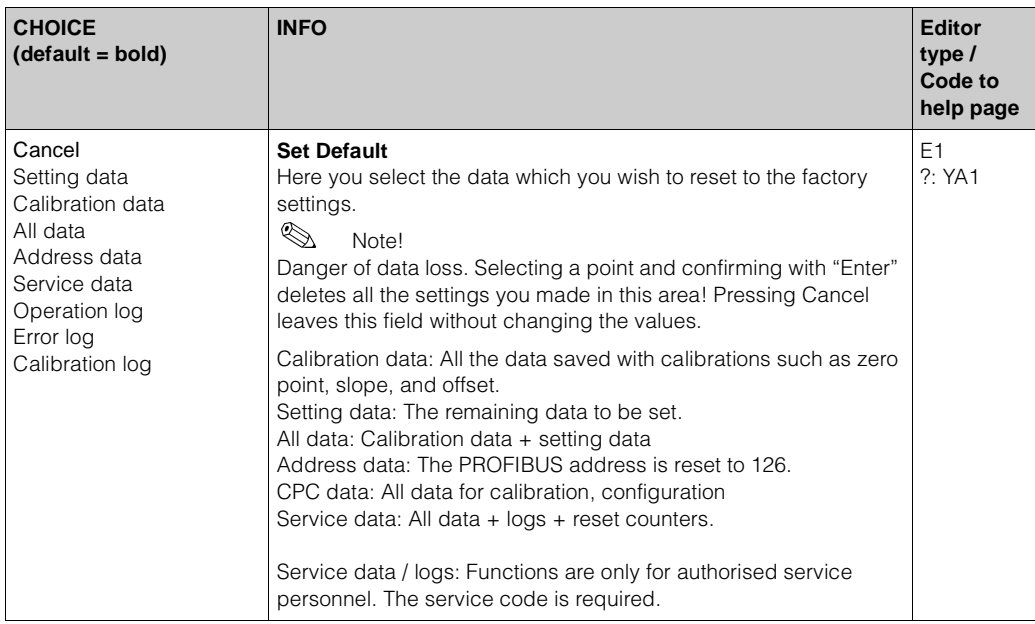

#### **IDENT\_NUMBER\_SELECTOR parameter**

You can use the IDENT\_NUMBER\_SELECTOR parameter to switch Mycom S between three operating modes which each have a different functionality in relation to the cyclic data:

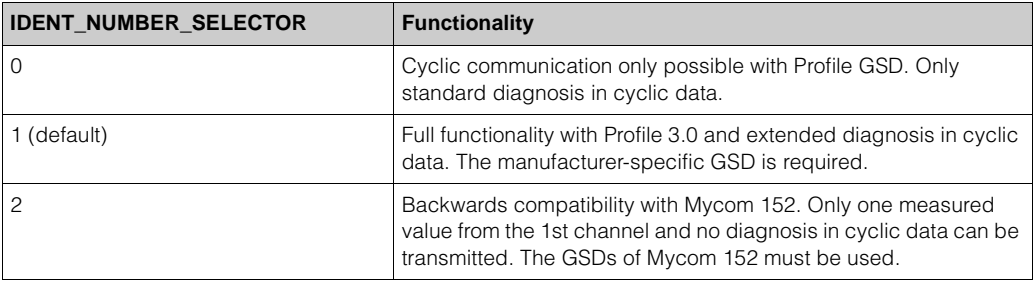

(See also table on Device Master Files on Page 55).

#### **DIAGNOSIS and DIAGNOSIS\_EXTENSION parameters**

The tables for the DIAGNOSIS and DIAGNOSIS\_EXTENSION parameters (system error messages) can be found in section 9 "Trouble-shooting".

### **5.3.5 Function blocks – Analog Input (AI) blocks**

In the Analog Input function block, the process variables (pH, redox and temperature) coming from the Transducer Block are prepared for the subsequent automation functions, (e.g. scaling and limit value processing). Two Analog Input function blocks (and four in the case of a two-channel device) are available to Mycom S PROFIBUS-PA (see Page 34).

The following section describes in greater detail some services/functions which are not self-explanatory.

#### **Signal processing**

The Analog Input function block receives its input value from the Analyser Transducer Block. The input values are permanently assigned to each Analog Input function block:

- Main measured value channel 1 (Main Process Value) Analog Input function block 1 (AI 1)
- Temperature measured value channel 1 (Main Temperature) Analog Input function block 2 (AI 2)
- Main measured value channel 2 (2nd Process Value) Analog Input function block 3 (AI 3)
- Temperature measured value channel 2 (2nd Temperature) Analog Input function block 4 (AI 4)

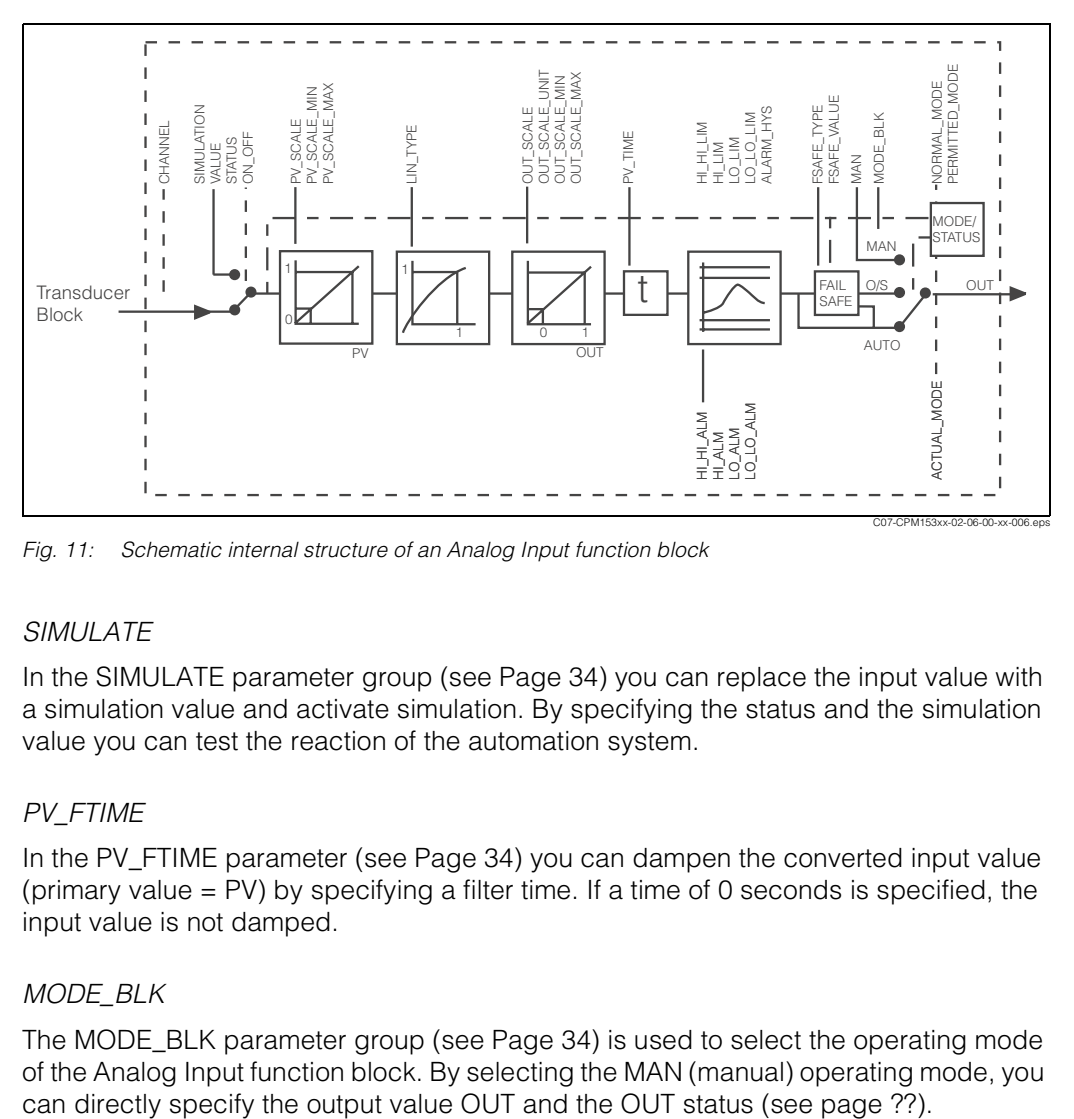

*Fig. 11: Schematic internal structure of an Analog Input function block*

#### *SIMULATE*

In the SIMULATE parameter group (see Page 34) you can replace the input value with a simulation value and activate simulation. By specifying the status and the simulation value you can test the reaction of the automation system.

#### *PV\_FTIME*

In the PV\_FTIME parameter (see Page 34) you can dampen the converted input value (primary value = PV) by specifying a filter time. If a time of 0 seconds is specified, the input value is not damped.

#### *MODE\_BLK*

The MODE\_BLK parameter group (see Page 34) is used to select the operating mode of the Analog Input function block. By selecting the MAN (manual) operating mode, you

#### *OUT*

The output value OUT is compared with warning limits and alarm limits (e.g. HI\_LIM, LO\_LO\_LIM, etc.; see Page 34) which you can enter via various parameters. If one of these limit values is violated then this triggers a limit value process alarm (e.g. HI\_ALM, LO\_LO\_ALM, etc. see Page 34).

#### **Selecting the operating mode**

The operating mode is set by means of the MODE\_BLK parameter group (see Page 34). The Analog Input function block supports the following operating modes:

- AUTO (automatic mode)
- MAN (manual mode)
- O/S (out of service)

#### **Selecting the units**

You can change the system unit for one of the measured values by means of the local operation.

Another way of changing the unit is to use the PV\_SCALE and OUT\_SCALE parameters (see Page 34 "Rescaling the input value").

#### **Status of the output value OUT**

The status of the Analog Input function block and the validity of the OUT output value are relayed to the downstream function blocks by means of the status of the OUT parameter group. The following status values can be displayed:

• GOOD\_NON\_CASCADE

The output value OUT is valid and can be used for further processing.

• UNCERTAIN

The output value OUT can only be used for further processing to a limited extent.

• BAD

The output value OUT is invalid. Occurs when the Analog Input function block is switched to the operating mode O/S (out of service) or in the event of serious errors (see status codes P. 29 and error messages in the Operating Instructions for Mycom S).

#### **Simulation of input/output**

You can simulate the input and output of the function block by means of various parameters of the Analog Input function block:

- 1. Simulating the input of the Analog Input function block: The SIMULATION parameter group (see Page 34) can be used to specify the input value (measured value and status). Since the simulation value runs through the entire function block, you can check all the parameter settings of the block.
- 2. Simulating the output of the Analog Input function block: Set the operating mode in the MODE\_BLK parameter group (see Page 34) to MAN and directly specify the desired output value in the OUT parameter (see Page 34).

#### *Measured value simulation in local operation*

In the case of measured value simulation in local operation, the status UNCERTAIN – simulated value is relayed to the function blocks. This triggers the failsafe mechanism in the AI blocks.

#### **Error response (FSAFE\_TYPE)**

If an input or simulation value has the status BAD, the Analog Input function block uses the error response defined in the FSAFE\_TYPE parameter.The FSAFE\_TYPE parameter (see Page 34) offers the following error response options:

• FSAFE\_VALUE

The value specified in the FSAFE\_VALUE parameter (see Page 34) is used for further processing.

- LAST\_GOOD\_VALUE
- The last good value is used for further processing.
- WRONG\_VALUE
	- The current value is used for further processing, despite the BAD status. The default is the setting (FSAFE\_VALUE) with value "0".

**ISO** Note!

Error response is also activated if the Analog Input function block is set to the "OUT OF SERVICE" operating mode.

#### **Rescaling the input value**

In the Analog Input function block, the input value or input range can be scaled in accordance with the automation requirements.

Example:

- The system unit in the Transducer Block is °C.
- The measurement range of the device is -50 .. 150 °C.
- The output range to the automation system should be –58 °F ... 302 °F.
- The measured value from the Transducer Block (input value) is rescaled linearly via the input scaling PV\_SCALE to the desired output range OUT\_SCALE.
- Parameter group PV\_SCALE (see Page 34) PV\_SCALE\_MIN (V1H0) –50 PV\_SCALE\_MAX (V1H1) 150
- Parameter group OUT\_SCALE (see Page 34) OUT\_SCALE\_MIN (V1H3) -58 OUT\_SCALE\_MAX (V1H4) 302 OUT\_UNIT (V1H5) [°F]

The result is that with an input value of 25 °C, for example, a value of  $77$  °F is output via the OUT parameter (see Fig. 12 below).

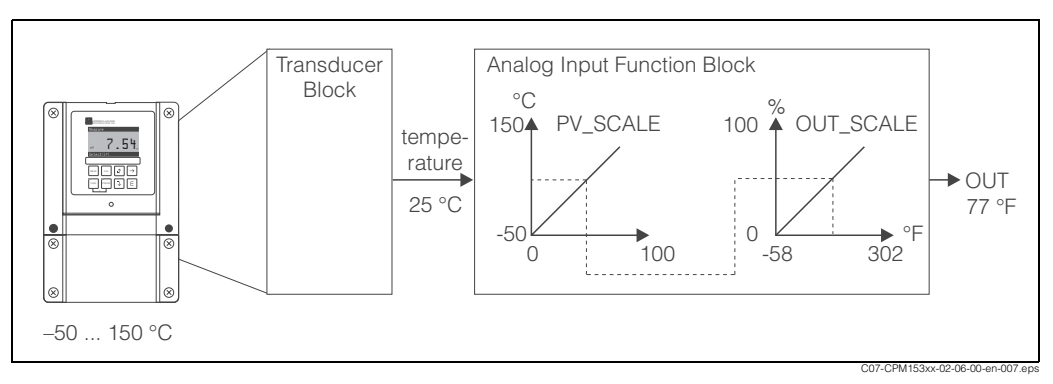

*Fig. 12: Scaling the input value for the Analog Input function block*

#### **Limit values**

You can set two warning limits and two alarm limits for monitoring your process. The status of the measured value and the parameters of the limit-value alarms are indicative of the measured value's relative position. You also have the option of

defining an alarm hysteresis in order to avoid frequent changes of the limit-value flags and frequent enabling/disabling of alarms.

The limit values are based on the output value OUT. If the output value OUT exceeds or undershoots the defined limit values, the automation system is alarmed via the limit value process alarms (see below).

The following limit values can be defined:

– HI\_HI\_LIM – HI\_LIM (see Page 34)

– LO\_LO\_LIM – LO\_LIM (see Page 34)

#### **Alarm detection and processing**

Limit value process alarms are generated by the Analog Input function block. The status of the limit value process alarms is communicated to the automation system by

means of the following parameters: – HI\_HI\_ALM – HI\_ALM (see Page 34)

– LO\_LO\_ALM – LO\_ALM (see Page 34)

## **6 Commissioning**

## **6.1 Function check**

Caution!

• Before power-up, check all the connections again for correctness.

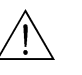

• Make sure also that the post-connection check (section 4.2) has been carried out.<br> Warning!

• Before power-up, make sure there is no danger to the measuring point. Uncontrolled actuated pumps, valves or similar could lead to damage to instruments.

## **6.2 Setting the device address**

The address must always be set in the case of a PROFIBUS-PA device. The process control system does not recognise the transmitter if the address is not set correctly.

All devices have the address 126 on leaving the factory. You can use this address for device function checking and for connecting to a PROFIBUS-PA network. You must change this address to be able to integrate additional devices. The device address can be set via:

- Local operation,
- The PROFIBUS service Set Slave Add or
- The DIL switch in the device.

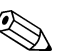

Note! Device addresses

- Valid device addresses are in the range 0... 126.
- Each address may only be given once in a PROFIBUS-PA network.
- The double arrow in the display indicates active communication with PROFIBUS.

#### **Position of the DIL switch**

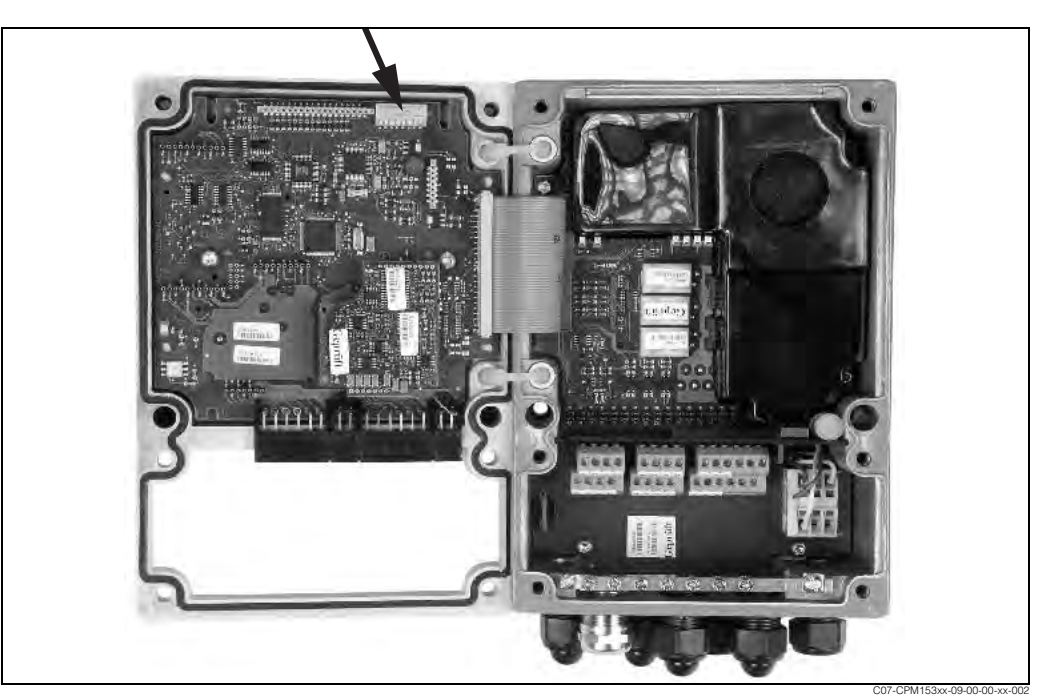

*Fig. 13: Position of the DIL switch in the Mycom transmitter (arrow).*

#### **6.2.1 Setting the device address via the Mycom S operating menu**

# **ISO Note!**

You can only set the address via the software if DIL switch 8 is set to the software position. On leaving the factory, switch 8 is already set to software as shown in Fig. 14 (information on the DIL switch is provided in Section 6.2.3).

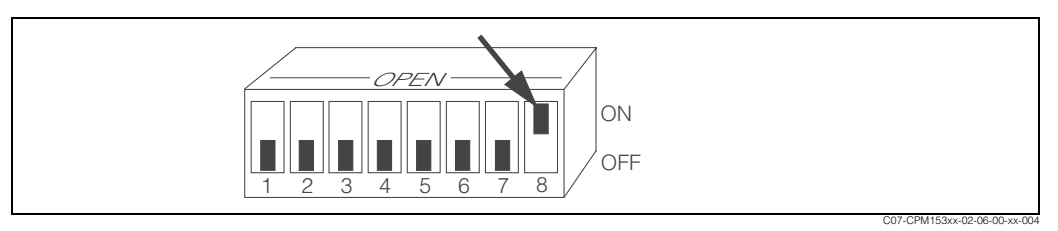

*Fig. 14: DIL switch 8 must be set to "ON" to make operation via software possible.*

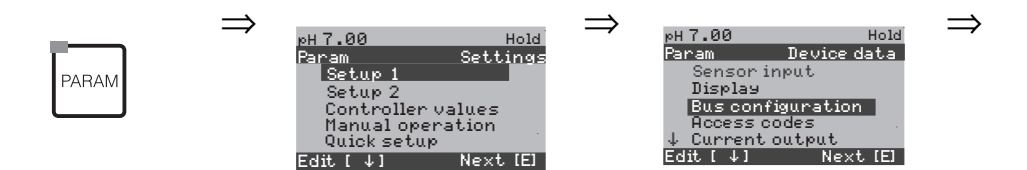

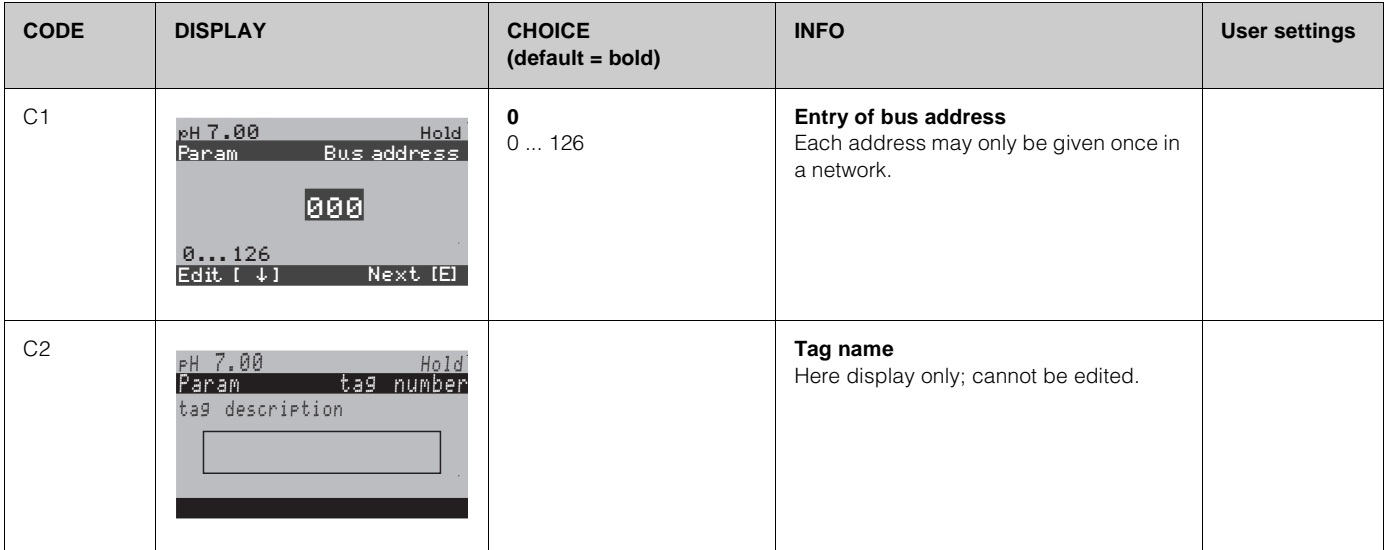

### **6.2.2 Setting the device address via PROFIBUS communication**

The address is set via the Set\_Slave\_Add service.

#### **6.2.3 Setting the device address via DIL switch (hardware setting)**

Please proceed as follows to set the device address:

Loosen the six Phillips screws and remove the housing cover. The electronic module with the DIL switch is located in the top right of the housing cover.

- Set the device address (from 0 ... 126) at switches 1 to 7.  $(example: 18 = 2 + 16)$
- You must set switch 8 to OFF when entering the device address via DIL switch.

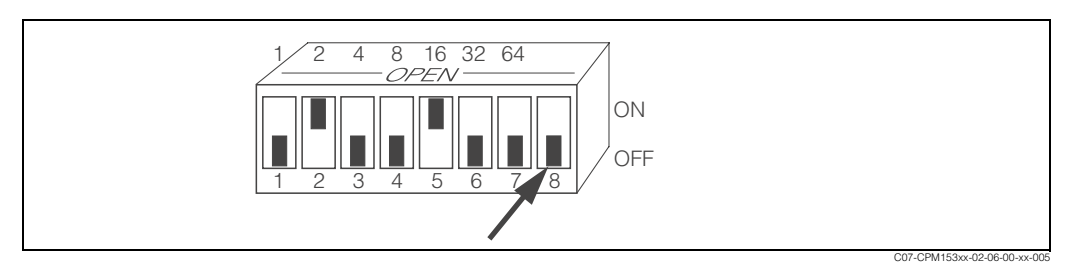

*Fig. 15: Example for device address 18. Switch 8 must be set to OFF if you are entering the address via DIL switch.*

Then close the housing cover again.

## **6.3 Configuration with PROFIBUS**

#### **6.3.1 Device Master Files and type files**

The device is ready for system integration once commissioning has been effected via the local display or the Class 2 master (Commuwin II). The PROFIBUS-PA system requires a description of the device parameters, e.g. output data, input data, data format, data volume and supported transmission rate, so that it can integrate the field devices into the bus system.

These data are contained in a Device Master File (GSD file) which is placed at the disposal of the PROFIBUS-PA master while the communication system is being commissioned.

Device bitmaps can also be integrated. These appear as icons in the network tree. The Profile 3.0 Device Master File (GSD) allows field devices from various manufacturers to be exchanged without having to reconfigure.

The following three Device Master Files with different functionalities are available:

- **Manufacturer-specific GSD with Profile 3.0 functionality:**
- This GSD guarantees the unlimited functionality of the field device. Device-specific process parameters and functions are therefore available.
- **Manufacturer-specific GSD backward compatible with Mycom 152 (Profile 2.0):**  With this GSD, the cyclic data are compatible with Mycom 152. In this way, Mycom S 153 can also be used in systems with Mycom 152 without the need to reconfigure the automation system.

• **Profile GSD:** 

If a system is configured with profile GSDs, it is possible to exchange devices that are supplied by various manufacturers. It is, however, essential that the cyclic process values follow the same sequence.

#### *Example:*

Mycom S supports the profile *PA GSD 139750.gsd* (IEC 61158-2). This GSD comprises AI blocks. The AI blocks are always assigned to the following measured variables:

- AI 1 = Main Process Value,
- AI 2 = Main Temperature,
- AI 3 = 2nd Process Value,
- AI  $4 = 2$ nd Temperature.

This guarantees that the first measured variable agrees with the field devices of other manufacturers.

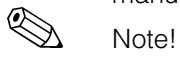

- Prior to configuration, decide which GSD you want to use to operate the system.
- You can change the setting by means of a Class 2 master (under Physical Block Parameter Ident\_Number\_Selector).

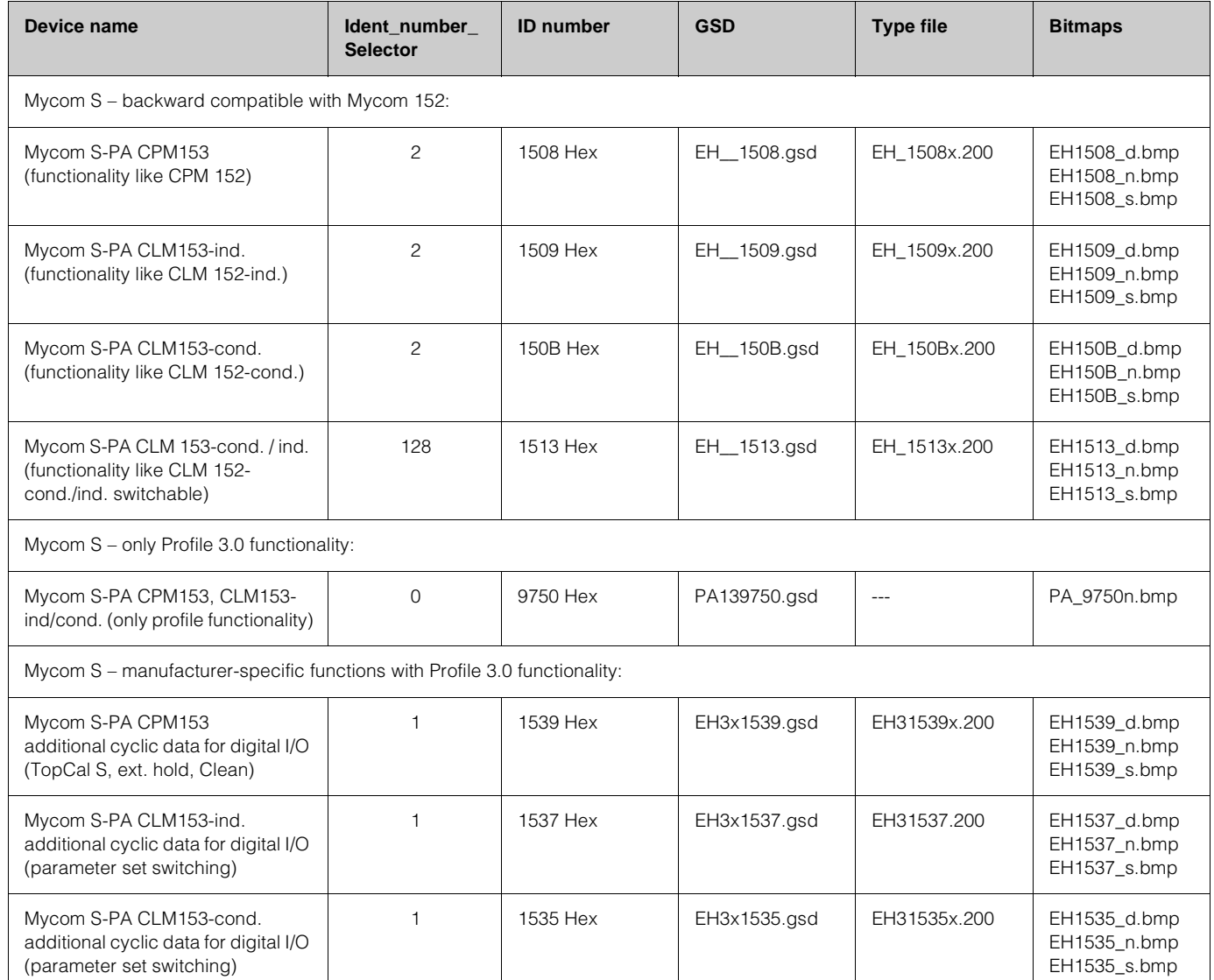

#### **Mycom S supports the following GSD files**

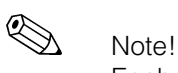

Each device is assigned an identification number (ID No.) by the Profibus User Organisation (PNO). The name of the Device Master File is derived from this. For Endress+Hauser, this ID No. starts with the manufacturer ID 15xx. In order to ensure clarity, the GSD names (with the exception of type files) at Endress+Hauser are as follows:

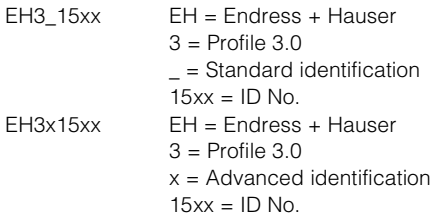

The GSDs for all Endress+Hauser devices can be acquired via:

- Internet (E+H): http://www.endress.com
	- Products / Process Solutions / PROFIBUS / GSD files
- Internet (PNO): http://www.profibus.com GSD library
- On CD-ROM from E+H: order number 56003894

#### **Contents structure of GSD files from Endress+Hauser**

For the E+H transmitter with PROFIBUS interface, you receive all the data needed for configuration with one exe-file. Once unpacked, this file automatically creates the following structure:

At the top level, you have the measuring parameters available for the transmitter. Beneath this, you can find:

• "Revision x.xx" folder:

This ID stands for the special device version. Device-specific bitmaps can be found in the "BMP" and "DIB" subdirectories.

• "Info" folder:

Information relating to the transmitter and any dependencies in the device software. *Please read this information carefully before configuring.*

- "GSD" folder: The GSDs are located in the "Extended" and "Standard" subdirectories (see also note below).
- "TypDat" folder: The type files with the extension ".200" can be found here.

#### **Standard and extended formats**

The modules of some GSDs are transmitted with an extended identification (e.g. 0x42, 0x84, 0x08, 0x05). These GSDs can be found in the "Extended" folder. The GSDs that have a standard identification (e.g. 0x94) can be found in the "Standard" folder.

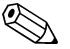

Note!

When integrating transmitters, always use the GSDs with the extended identification first. However, if integration fails with these GSDs use the standard GSD. This distinction is a result of a specific implementation in the master systems.

#### **Working with GSD / type files**

The GSDs must be integrated into the automation system. Depending on the software that is being used, the GSD files can be copied to the program-specific directory or can be read into the database using the import function within the configuration software. *Example 1*:

In the case of the configuration software Siemens STEP 7 (Siemens PLC S7-300 / 400), copy the files to the subdirectory

...\ siemens \ step7 \ s7data \ gsd.

The bitmap files also belong to the GSDs. These bitmap files are used to display the measuring points in image form. Load the bitmap files to the directory ...\ siemens \ step7 \ s7data \ nsbmp.

*Example 2*:

If you have a PLC Siemens S5 where the PROFIBUS-DP network is configured with the configuration software COM ET 200, you will have to use the type files (extension "x.200").

If you are using configuration software other than that referred to above, ask your PLC manufacturer which directory you should use.

#### **Compatibility of Profile version 2.0 and 3.0 devices**

It is possible to operate Profile 2.0 and 3.0 devices with different GSDs in one system using one master as the cyclic data for the automation system in both profile versions are compatible.

## **7 Maintenance**

Please refer to the standard Operating Instructions BA 233C/07/en, BA 234/07/en, BA 235C/07/en or BA 236C/07/en for information on maintenance of the measuring point.

## **8 Accessories**

#### **Mycom S on-line Operating program Commuwin II**

Graphic PC Operating program for intelligent devices. System Information SI 003S/04/en Order No.: 5600394

#### **Mycom S off-line Operating program Parawin**

Graphic PC Operating program and DAT interface for off-line configuration of Mycom S, TopCal S, TopClean S via DAT memory module. Order No.: 51507133 (Mycom S) Order No.: 51507563 (TopCal S, TopClean S, Mycom)

## **9 Troubleshooting**

## **9.1 System error messages**

#### **DIAGNOSIS and DIAGNOSIS\_EXTENSION parameters**

#### **MYCOM S CPM 153 PROFIBUS diagnosis**

Mapping of internal E+H error numbers to Physical Block Diagnosis

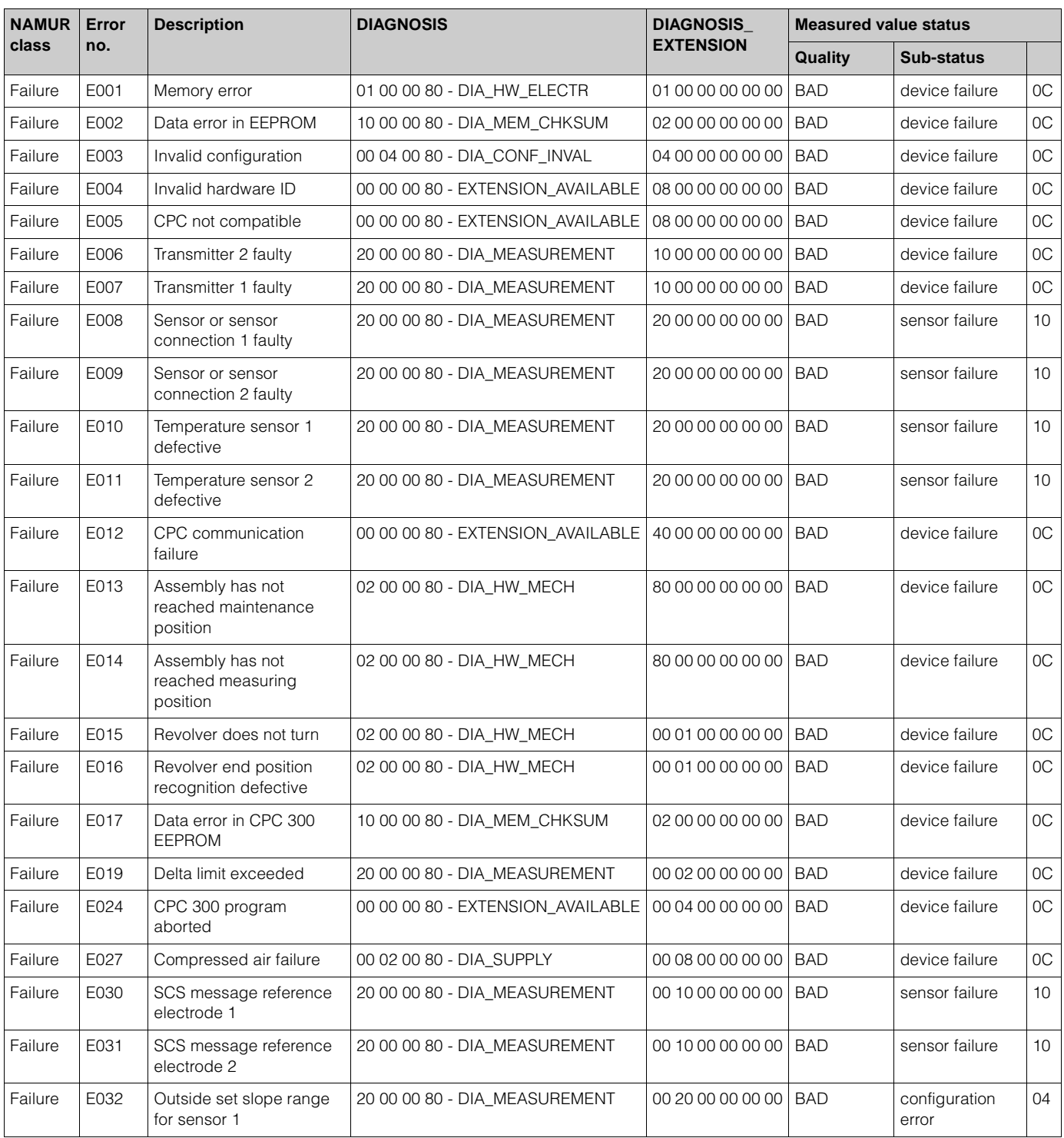

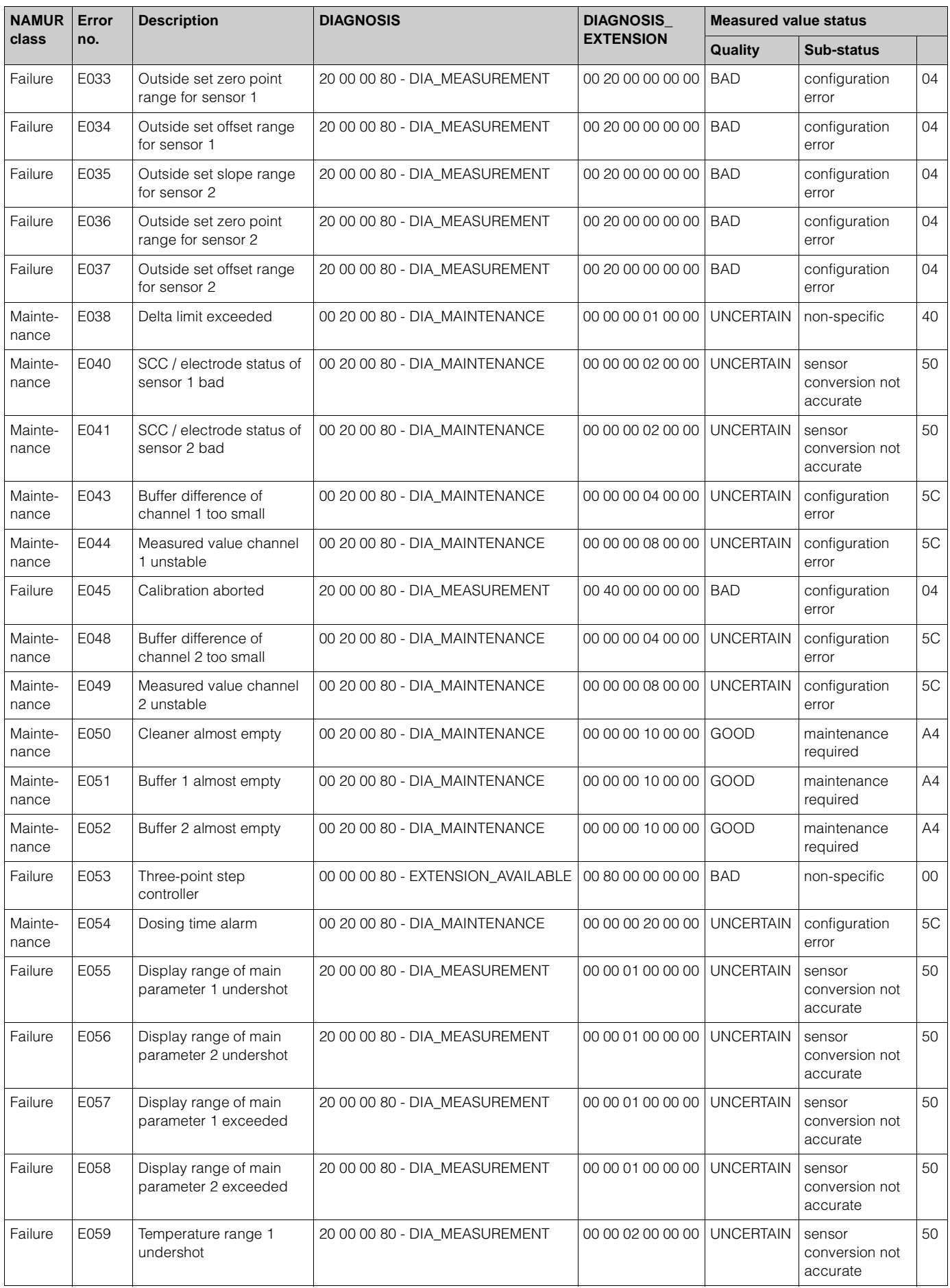

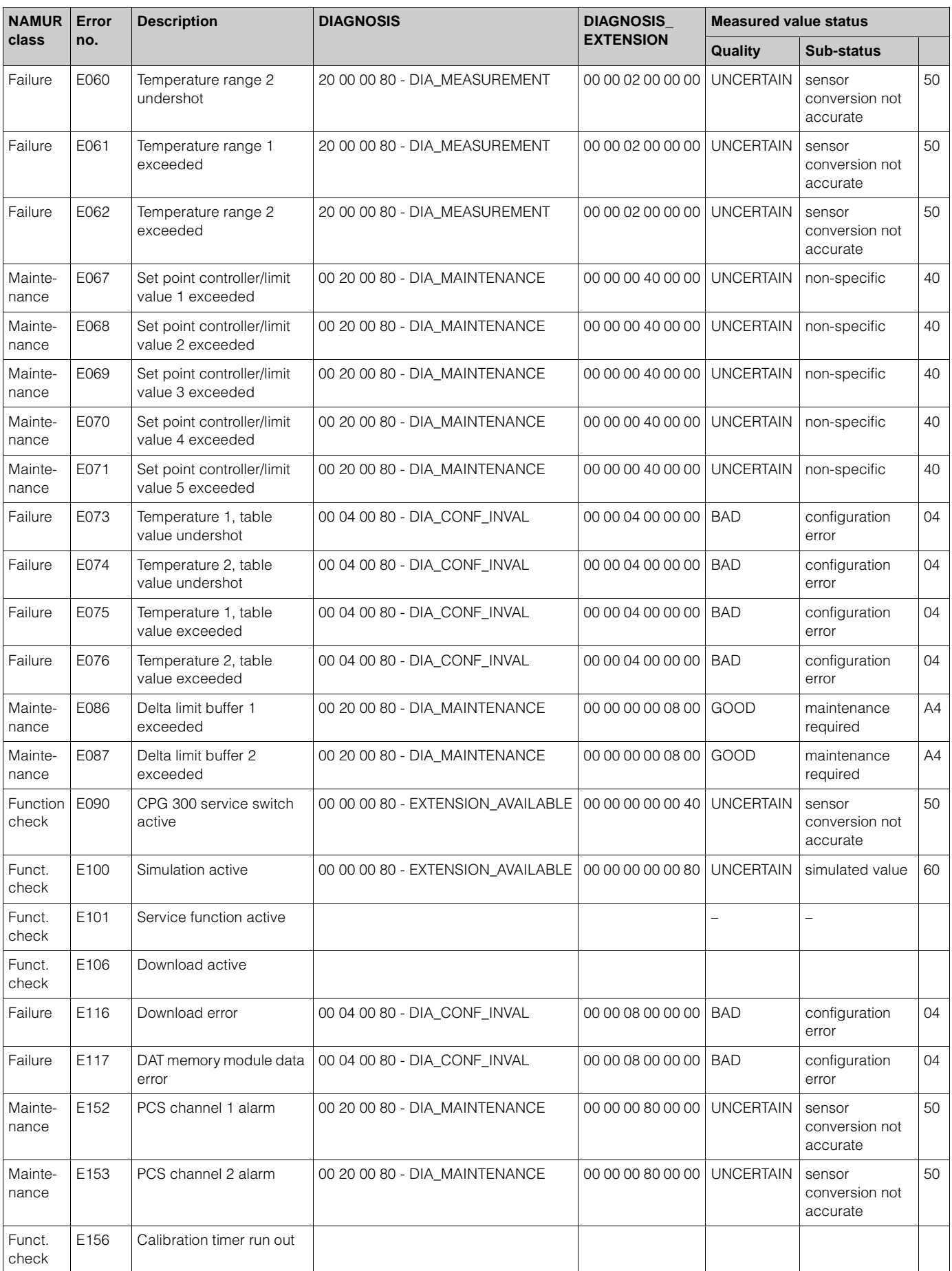

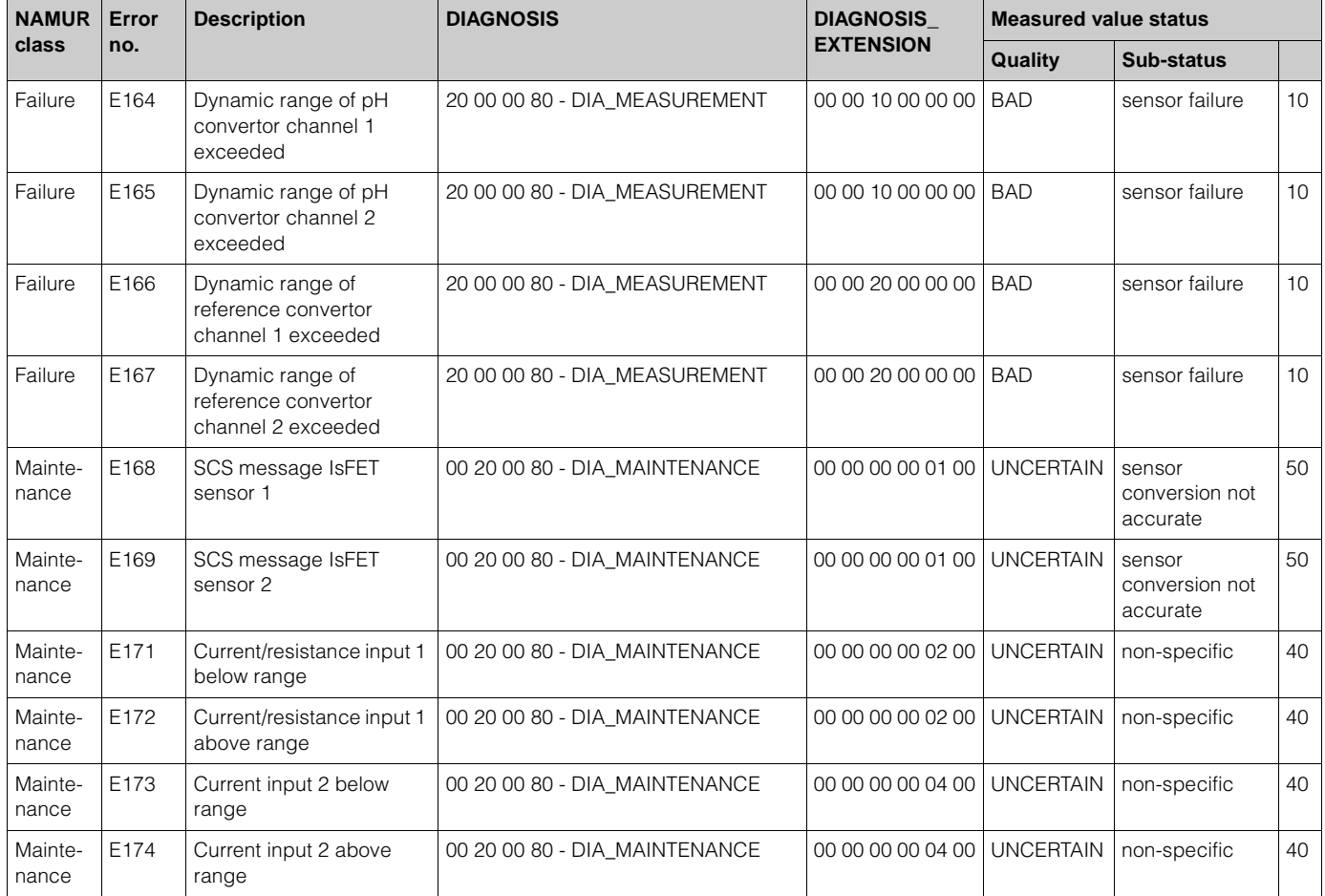

## Mapping of Physical Block Diagnosis to internal E+H error codes

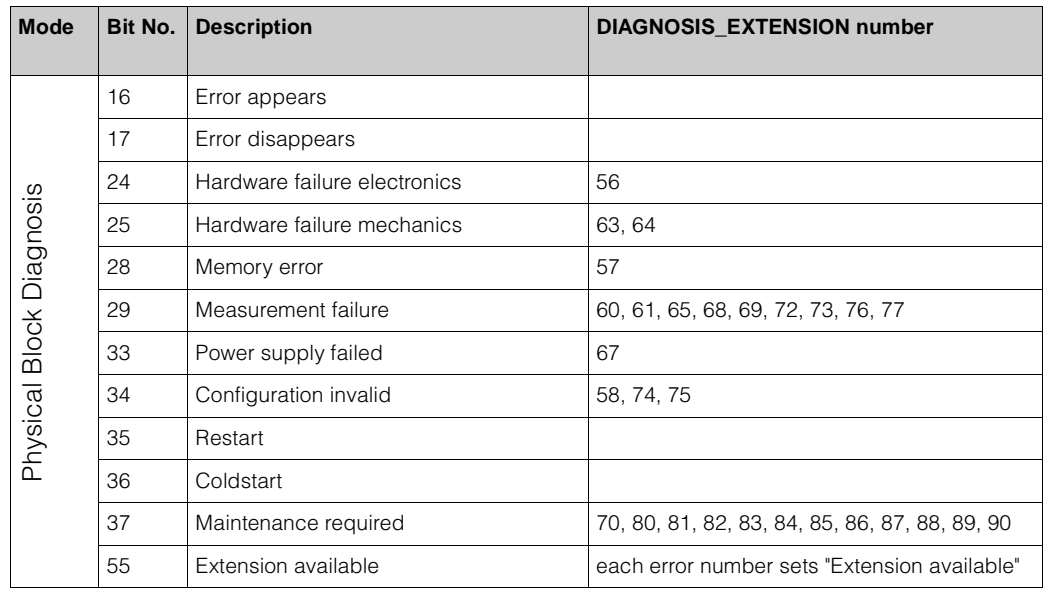

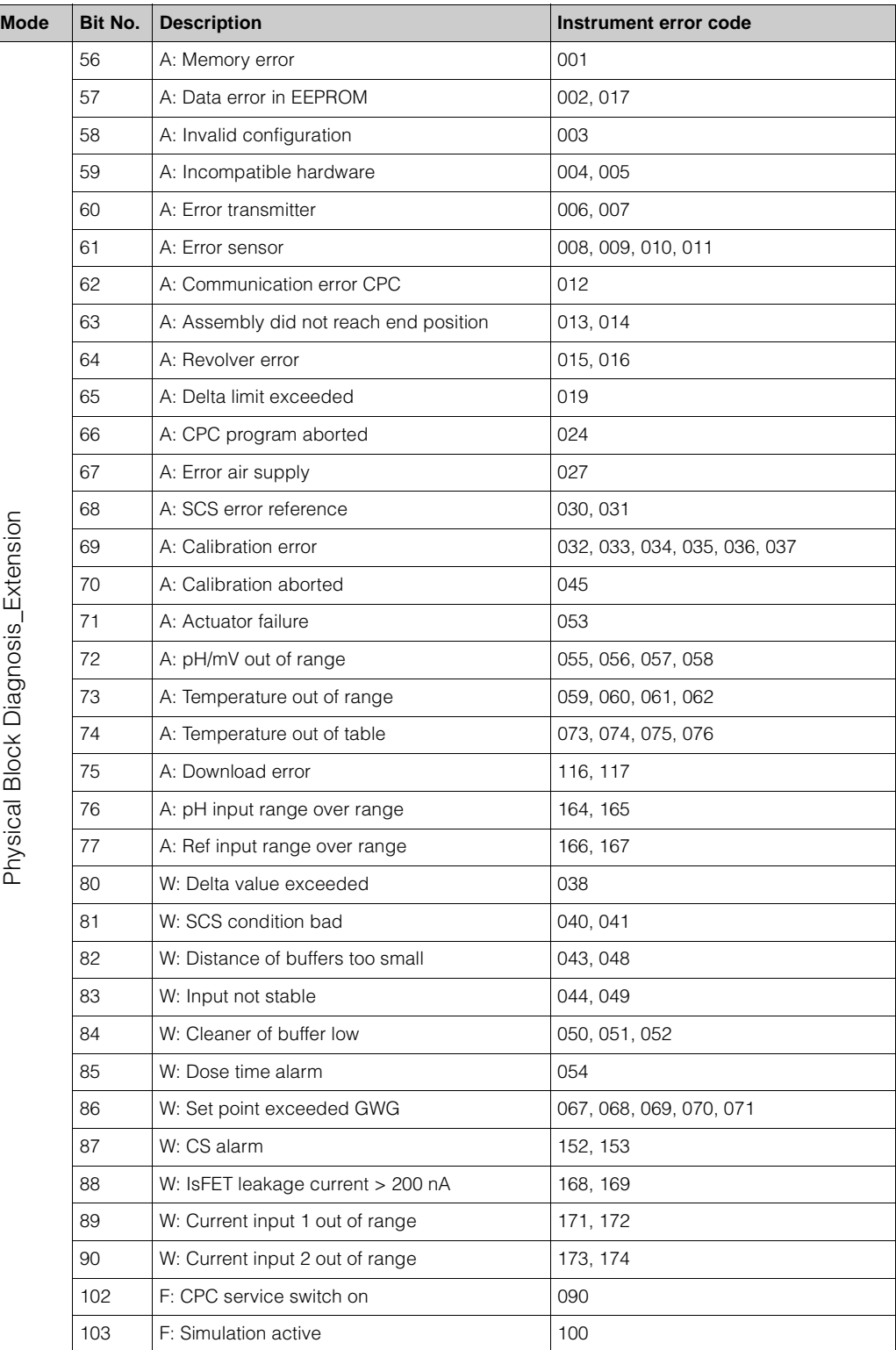

### **MYCOM S CLM 153 PROFIBUS diagnosis**

Mapping of internal E+H error numbers to Physical Block Diagnosis

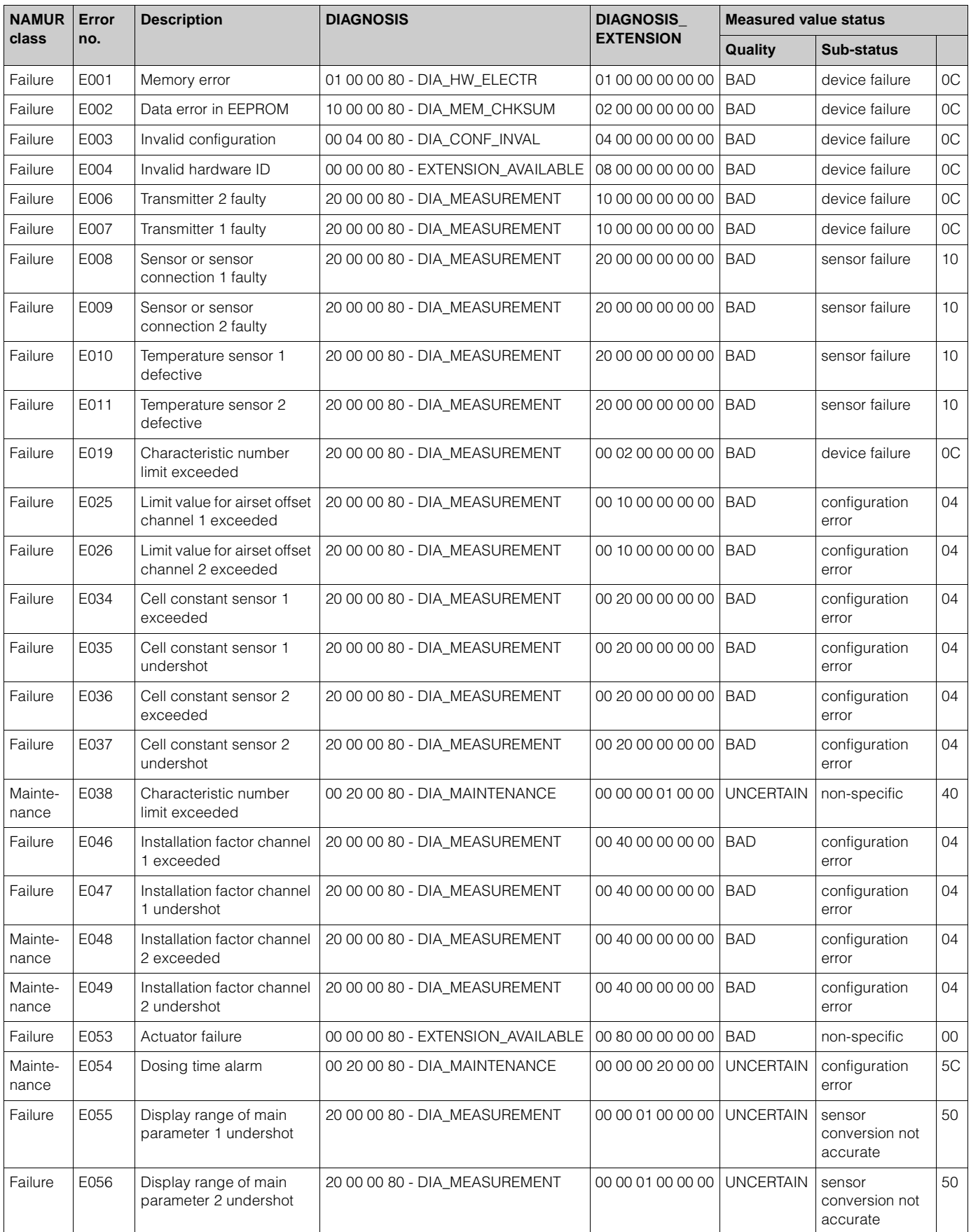

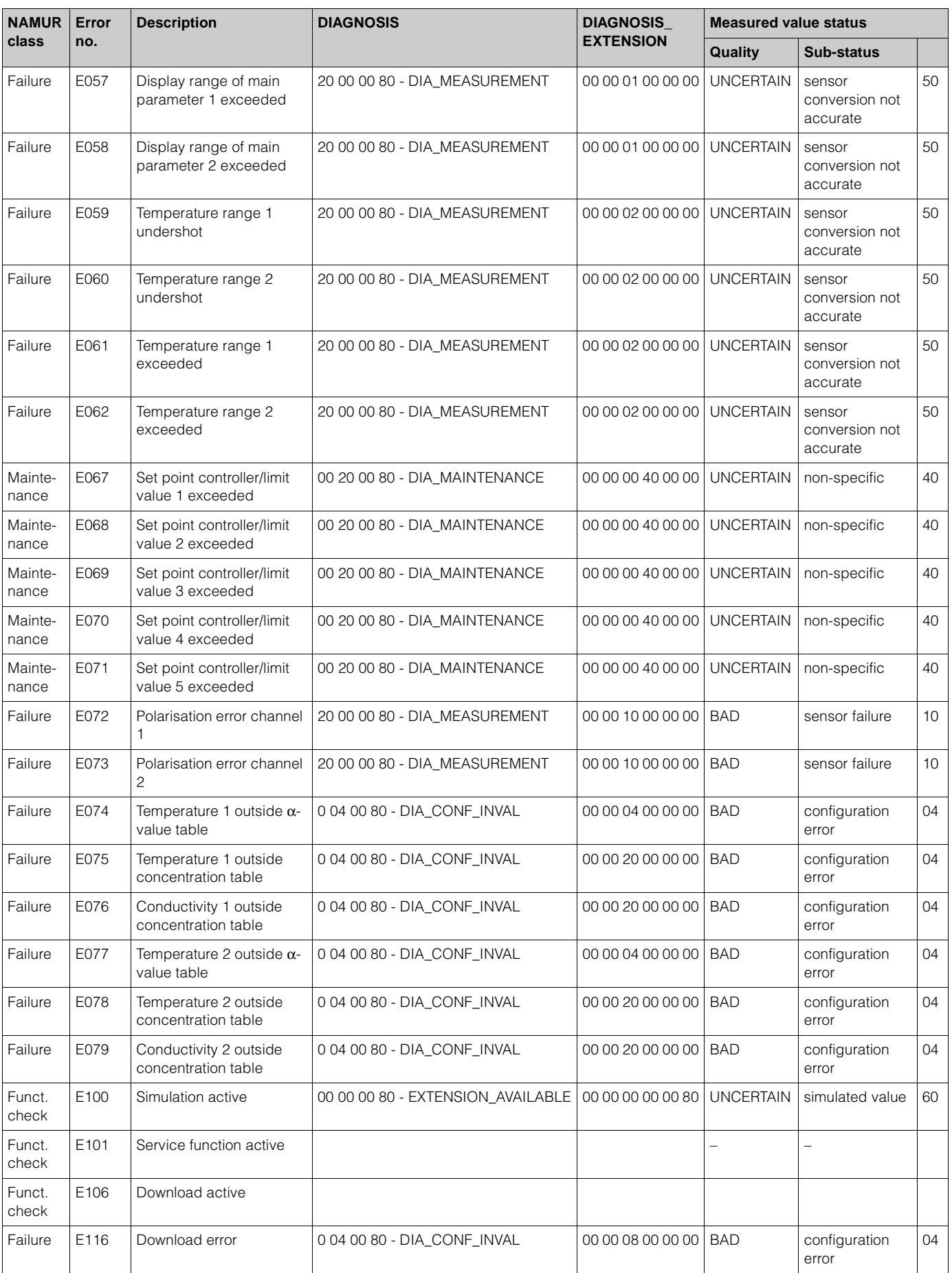

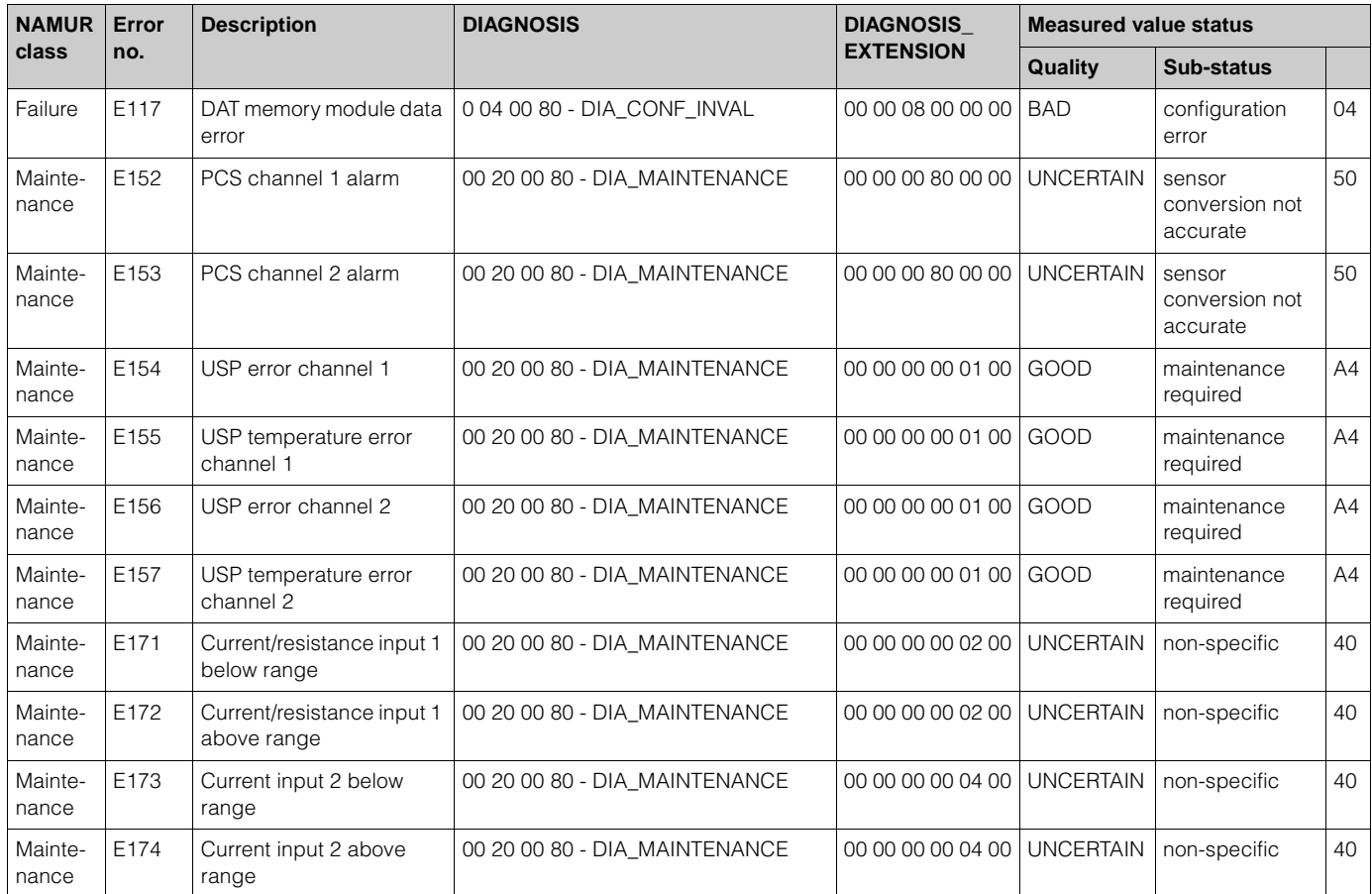

## Mapping of Physical Block Diagnosis to internal E+H error codes

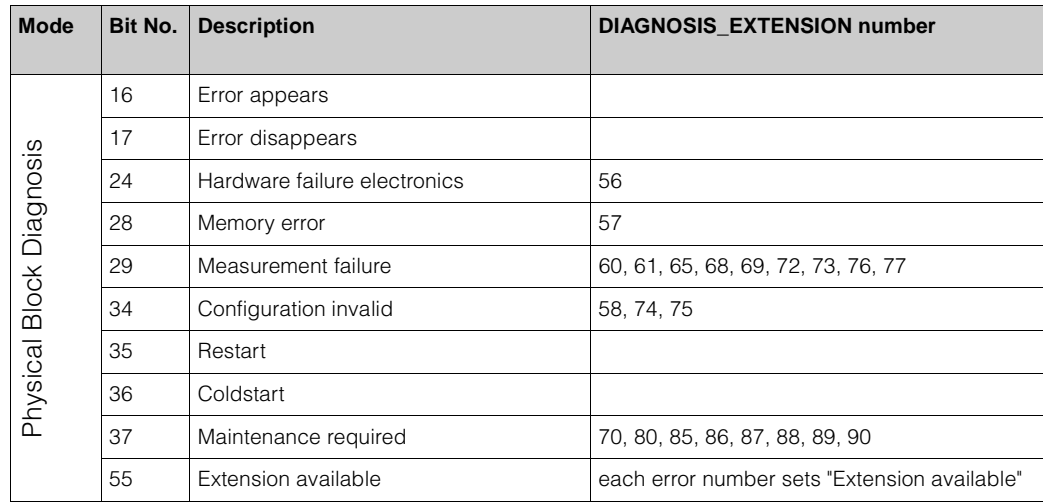

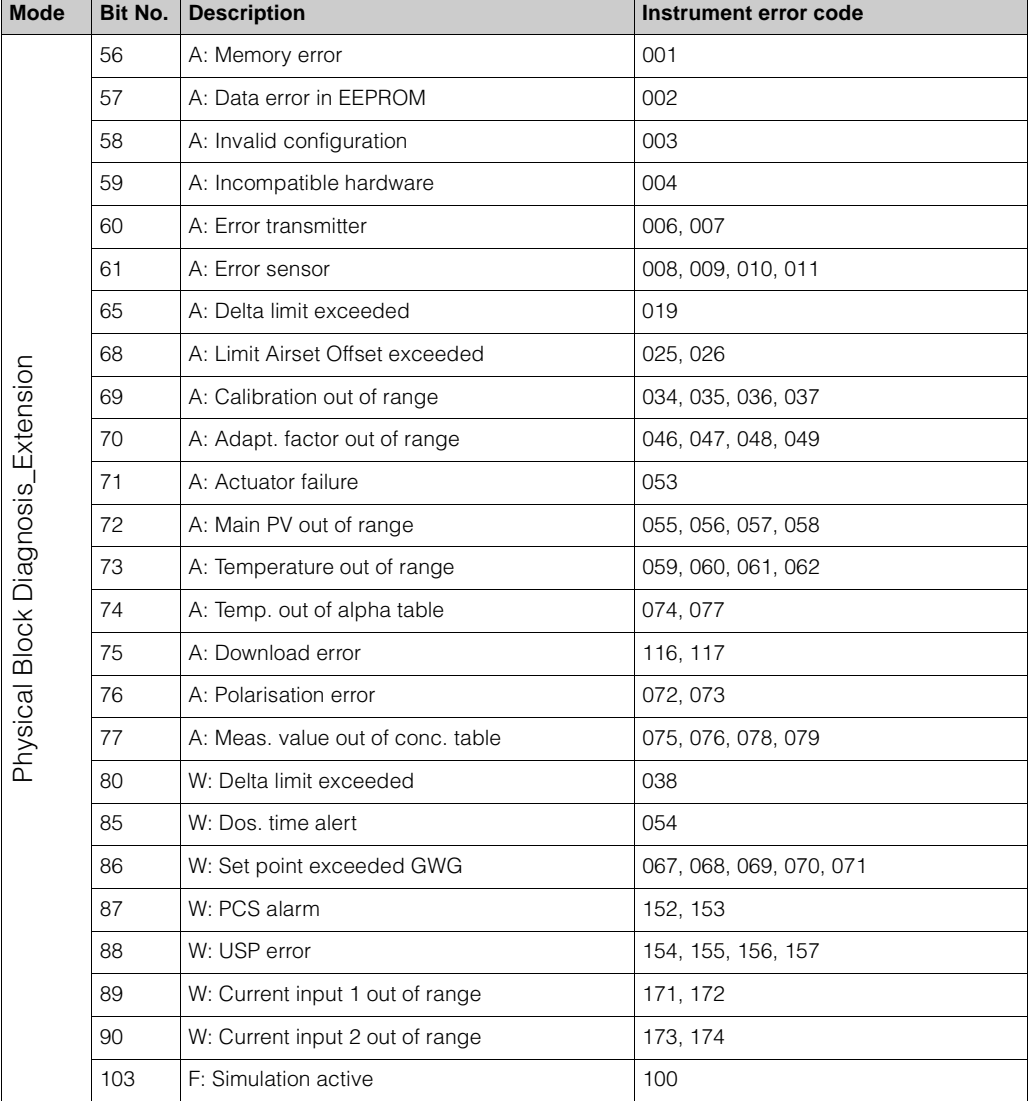

# **10 Technical data**

## **10.1 Output PROFIBUS-PA**

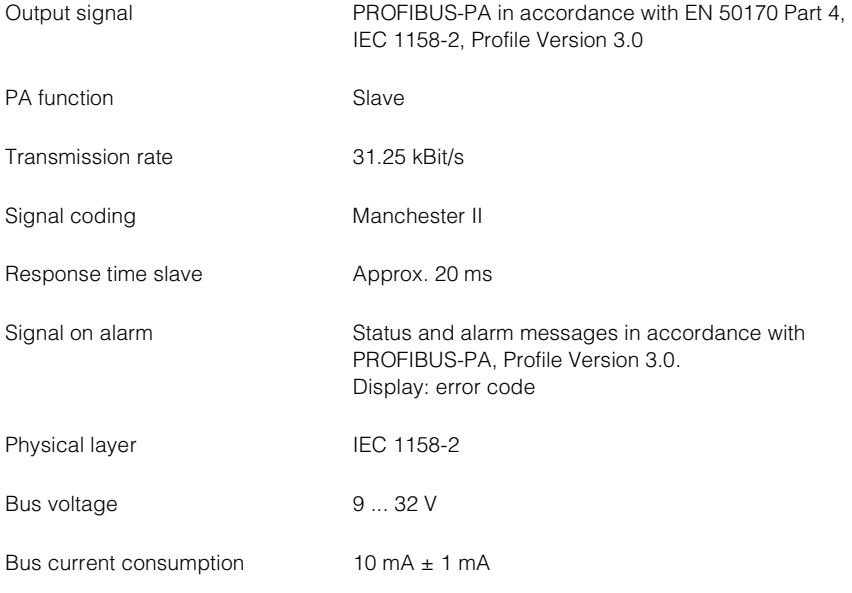

## **10.2 Human interface**

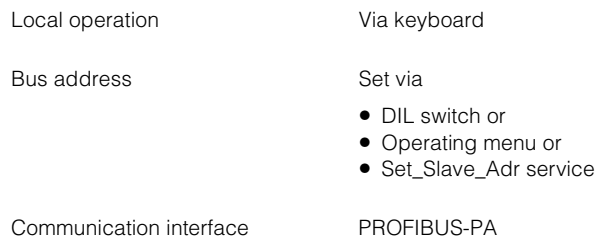

## **10.3 Documentation**

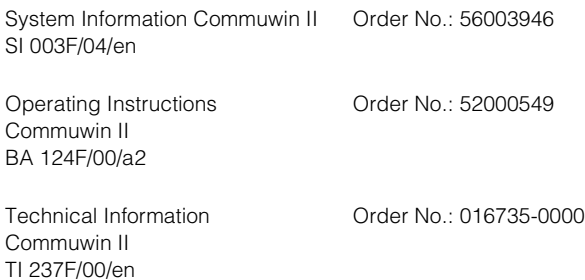

# **Index**

## **A**

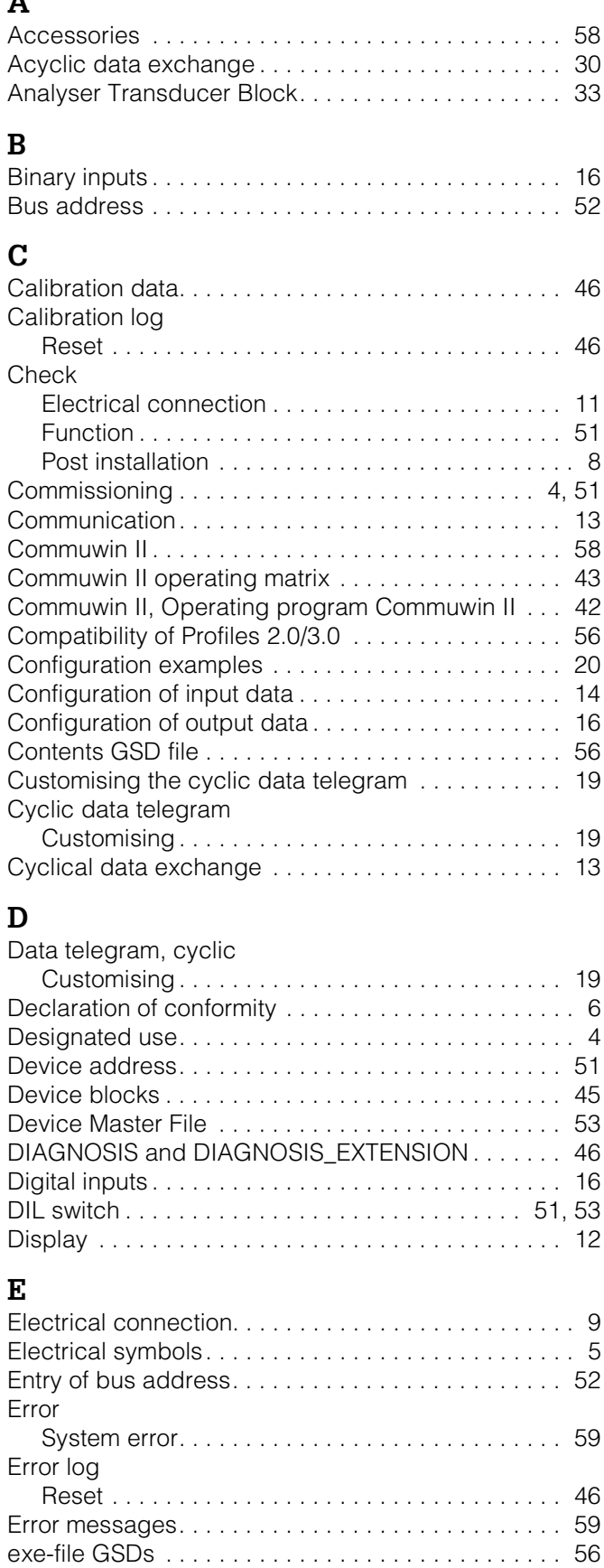

# **F**

**I**

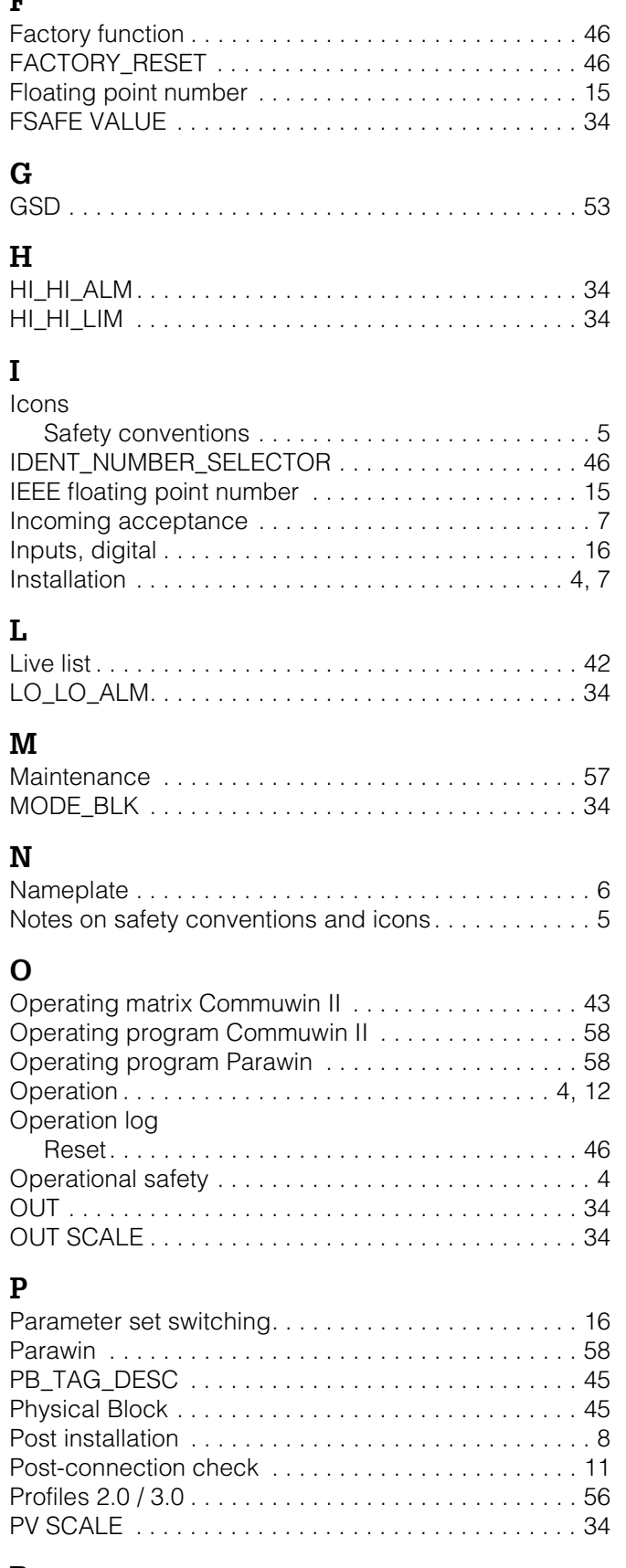

## **R**

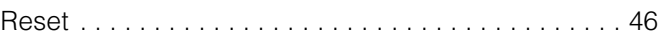

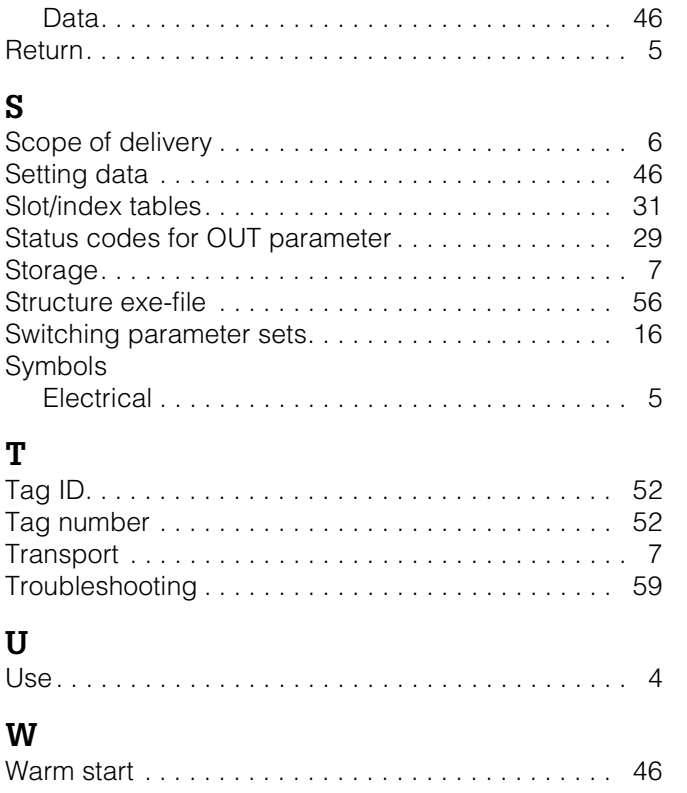

## Declaration of contamination

#### Dear customer,

Because of legal determinations and for the safety of our employes and operating equipment we need this "Declaration of contamination" with your signature before your order can be handled. Please put the completely filled in declaration to the instrument and to the shipping documents in any case. Add also safety sheets and/or specific handling instructions if necessary.

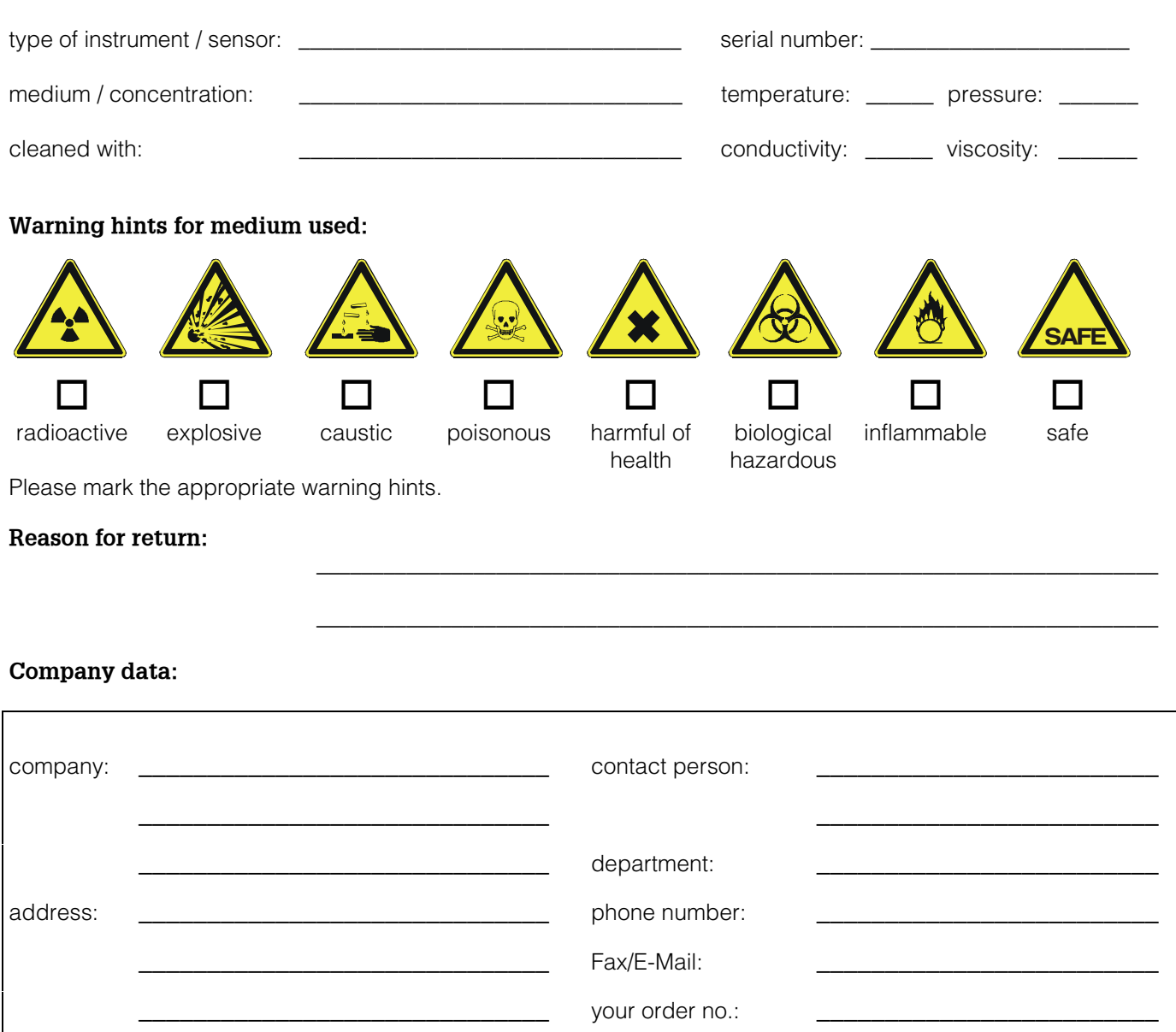

I hereby certify that the returned equipment has been cleaned and decontaminated acc. to good industrial practices and is in compliance with all regulations. This equipment poses no health or safety risks due to contamination.

\_\_\_\_\_\_\_\_\_\_\_\_\_\_\_\_\_\_\_\_\_\_\_\_\_\_\_\_\_\_\_ \_\_\_\_\_\_\_\_\_\_\_\_\_\_\_\_\_\_\_\_\_\_\_\_\_\_\_\_\_\_\_\_\_\_\_

(Date) (company stamp and legally binding signature)

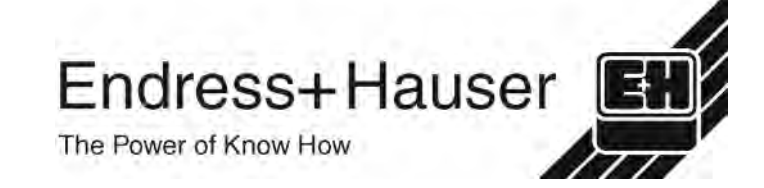

More information about services and repairs: www.services.endress.com

**Europe**

**Austria – Wien**

❑ Endress+Hauser Ges.m.b.H. Tel. (01) 88 05 60, Fax (01) 88 05 63 35

**Belarus – Minsk Belorgsintez** Tel. (017) 2 50 84 73, Fax (017) 2 50 85 83

**Belgium / Luxembourg – Bruxelles**<br>❑ Endress+Hauser S.A. / N.V. Tel. (02) 2 48 06 00, Fax (02) 2 48 05 53

**Bulgaria – Sofia** Intertech-Automation Ltd. Tel. (02) 9 62 71 52, Fax (02) 9 62 14 71

**Croatia – Zagreb** ❑ Endress+Hauser GmbH+Co. Tel. (01) 6 63 77 85, Fax (01) 6 63 78 23

**Cyprus – Nicosia** I+G Electrical Services Co. Ltd. Tel. (02) 48 47 88, Fax (02) 48 46 90

**Czech Republic – Praha** ❑ Endress+Hauser Czech s.r.o. Tel. (02) 66 78 42 31, Fax (026) 66 78 41 79

**Denmark – Søborg** ❑ Endress+Hauser A/S Tel. (70) 13 11 32, Fax (70) 13 21 33

**Estonia – Tartu** Elvi-Aqua Tel. (7) 30 27 32, Fax (7) 30 27 31

**Finland – Helsinki** ❑ Metso Endress+Hauser Oy Tel. (204) 8 31 60, Fax (204) 8 31 61

**France – Huningue** ❑ Endress+Hauser S.A. Tel. (389) 69 67 68, Fax (389) 69 48 02

**Germany – Weil am Rhein** ❑ Endress+Hauser Messtechnik GmbH+Co. KG Tel. (07621) 9 75 01, Fax (07621) 97 55 55

**Greece – Athens** I & G Building Services Automation S.A. Tel. (01) 9 24 15 00, Fax (01) 9 22 17 14

**Hungary – Budapest** ❑ Endress+Hauser Magyarország Tel. (01) 4 12 04 21, Fax (01) 4 12 04 24

**Iceland – Reykjavik** Sindra-Stál hf Tel. 5 75 00 00, Fax 5 75 00 10

**Ireland – Clane / County Kildare** ❑ Flomeaco Endress+Hauser Ltd. Tel. (045) 86 86 15, Fax (045) 86 81 82

**Italy – Cernusco s/N, Milano** ❑ Endress+Hauser S.p.A. Tel. (02) 92 19 21, Fax (02) 92 19 23 62

**Latvia – Riga** Elekoms Ltd. Tel. (07) 33 64 44, Fax (07) 33 64 48

**Lithuania – Kaunas** UAB Agava Ltd. Tel. (03) 7 20 24 10, Fax (03) 7 20 74 14

**Netherlands – Naarden** ❑ Endress+Hauser B.V. Tel. (035) 6 95 86 11, Fax (035) 6 95 88 25

**Norway – Lierskogen** ❑ Endress+Hauser A/S Tel. 32 85 98 50, Fax 32 85 98 51

**Poland – Wroclaw** ❑ Endress+Hauser Polska Sp. z o.o. Tel. (071) 7 80 37 00, Fax (071) 7 80 37 60

**Portugal – Cacem** ❑ Endress+Hauser Lda. Tel. (21) 4 26 72 90, Fax (21) 4 26 72 99

http://www.endress.com

**Romania – Bucharest** Romconseng S.R.L. Tel. (01) 4 10 16 34, Fax (01) 4 11 25 01

**Russia – Moscow** ❑ Endress+Hauser GmbH+Co Tel. (095) 1 58 75 64, Fax (095) 7 84 63 91

**Slovak Republic – Bratislava** Transcom Technik s.r.o Tel. (2) 44 88 86 90, Fax (2) 44 88 71 12

**Slovenia – Ljubljana** ❑ Endress+Hauser (Slovenija) D.O.O. Tel. (01) 5 19 22 17, Fax (01) 5 19 22 98 **Spain – Sant Just Desvern**

❑ Endress+Hauser S.A. Tel. (93) 4 80 33 66, Fax (93) 4 73 38 39 **Sweden – Sollentuna**

❑ Endress+Hauser AB Tel. (08) 55 51 16 00, Fax (08) 55 51 16 55

**Switzerland – Reinach/BL 1**

❑ Endress+Hauser Metso AG Tel. (061) 7 15 75 75, Fax (061) 7 11 16 50 **Turkey – Levent/Istanbul** Intek Endüstriyel Ölcü ve Kontrol Sistemleri Tel. (0212) 2 75 13 55, Fax (0212) 2 66 27 75

**Ukraine – Kiev** Photonika GmbH Tel. (44) 2 68 81 02, Fax (44) 2 69 07 05

**Great Britain – Manchester** ❑ Endress+Hauser Ltd. Tel. (0161) 2 86 50 00, Fax (0161) 9 98 18 41

**Yugoslavia Republic – Beograd** Meris d.o.o. Tel. (11) 4 44 29 66, Fax (11) 3 08 57 78

#### **Africa**

**Algeria – Annaba** Symes Systemes et Mesures Tel. (38) 88 30 03, Fax (38) 88 30 02

> **Egypt – Heliopolis/Cairo** Anasia Egypt For Trading (S.A.E.) Tel. (02) 2 68 41 59, Fax (02) 2 68 41 69

**Morocco – Casablanca** Oussama S.A. Tel. (02) 22 24 13 38, Fax (02) 2 40 26 57

**Rep. South Africa – Sandton** ❑ Endress+Hauser (Pty.) Ltd. Tel. (011) 2 62 80 00, Fax (011) 2 62 80 62

**Tunisia – Tunis** CMR Controle, Maintenance et Regulation Tel. (01) 79 30 77, Fax (01) 78 85 95

#### **America**

**Argentina – Buenos Aires** ❑ Endress+Hauser Argentina S.A. Tel. (11) 45 22 79 70, Fax (11) 45 22 79 09

**Brazil – Sao Paulo** ❑ Samson Endress+Hauser Ltda. Tel. (011) 50 31 34 55, Fax (011) 50 31 30 67

**Canada – Burlington, Ontario** ❑ Endress+Hauser (Canada) Ltd. Tel. (905) 6 81 92 92, Fax (905) 6 81 94 44 **Indonesia – Jakarta** PT Grama Bazita

**Chile – Santiago de Chile** ❑ Endress+Hauser (Chile) Ltd. Tel. (02) 3 21 30 09, Fax (02) 3 21 30 25

**Colombia – Bogota D.C.** Colsein Ltda. Tel. (01) 2 36 76 59, Fax (01) 6 10 78 68

**Costa Rica – San Jose** Euro-Tec (Costa Rica) S.A. Tel. 2 20 28 08, Fax 2 96 15 42 **Ecuador – Quito** Insetec Cia. Ltda.

Tel. (02) 2 26 91 48, Fax (02) 2 46 18 33

**El Salvador – San Salvador** Automatizacion y Control Industrial de El Salvador, S.A. de C.V. Tel. 2 84 31 51, Fax 2 74 92 48

**Guatemala – Ciudad de Guatemala** Automatizacion y Control Industrial, S.A. Tel. (03) 34 59 85, Fax (03) 32 74 31

**Honduras – San Pedro Sula, Cortes** Automatizacion y Control Industrial de Honduras, S.A. de C.V. Tel. 5 57 91 36, Fax 5 57 91 39

**Mexico – México, D.F** ❑ Endress+Hauser (México), S.A. de C.V. Tel. (5) 5 55 68 24 07, Fax (5) 5 55 68 74 59

**Nicaragua – Managua** Automatización y Control Industrial de Nicaragua, S.A. Tel. 2 22 61 90, Fax 2 28 70 24

**Peru – Lima** Process Control S.A. Tel. (2) 61 05 15, Fax (2) 61 29 78

**USA – Greenwood, Indiana** ❑ Endress+Hauser Inc. Tel. (317) 5 35 71 38, Fax (317) 5 35 84 98

**USA – Norcross, Atlanta** ❑ Endress+Hauser Systems & Gauging Inc. Tel. (770) 4 47 92 02, Fax (770) 4 47 57 67

**Venezuela – Caracas** Controval C.A. Tel. (212) 9 44 09 66, Fax (212) 9 44 45 54

#### **Asia**

**Azerbaijan – Baku** Modcon Systems Tel. (12) 92 98 59, Fax (12) 92 98 59

**Brunei – Negara Brunei Darussalam** American International Industries (B) Sdn. Bhd.

Tel. (3) 22 37 37, Fax (3) 22 54 58 **Cambodia – Khan Daun Penh, Phom Penh**

Comin Khmere Co. Ltd. Tel. (23) 42 60 56, Fax (23) 42 66 22

**China – Shanghai** ❑ Endress+Hauser (Shanghai) Instrumentation Co. Ltd. Tel. (021) 54 90 23 00, Fax (021) 54 90 23 03

**China – Beijing** ❑ Endress+Hauser (Beijing) Instrumentation Co. Ltd. Tel. (010) 65 88 24 68, Fax (010) 65 88 17 25

**Hong Kong – Tsimshatsui / Kowloon** ❑ Endress+Hauser (H.K.) Ltd. Tel. 8 52 25 28 31 20, Fax 8 52 28 65 41 71

**India – Mumbai** ❑ Endress+Hauser (India) Pvt. Ltd. Tel. (022) 6 93 83 36, Fax (022) 6 93 83 30

Tel. (21) 7 95 50 83, Fax (21) 7 97 50 89

**Iran – Tehran** Patsa Industry Tel. (021) 8 72 68 69, Fax (021) 8 71 96 66

**Israel – Netanya** Instrumetrics Industrial Control Ltd. Tel. (09) 8 35 70 90, Fax (09) 8 35 06 19

**Japan – Tokyo** ❑ Sakura Endress Co. Ltd. Tel. (0422) 54 06 11, Fax (0422) 55 02 75 **Jordan – Amman** A.P. Parpas Engineering S.A. Tel. (06) 5 53 92 83, Fax (06) 5 53 92 05

**Kazakhstan – Almaty** BEI Electro Tel. (72) 30 00 28, Fax (72) 50 71 30

**Saudi Arabia – Jeddah** Anasia Industrial Agencies Tel. (02) 6 53 36 61, Fax (02) 6 53 35 04 **Kuwait – Safat**

United Technical Services Est. For General Trading Tel. 2 41 12 63, Fax 2 41 15 93

**Lebanon – Jbeil Main Entry** Network Engineering Tel. (3) 94 40 80, Fax (9) 54 80 38

**Malaysia – Shah Alam, Selangor Darul Ehsan** ❑ Endress+Hauser (M) Sdn. Bhd.

Tel. (03) 78 46 48 48, Fax (03) 78 46 88 00 **Pakistan – Karachi** Speedy Automation Tel. (021) 7 72 29 53, Fax (021) 7 73 68 84

**Philippines – Pasig City, Metro Manila** ❑ Endress+Hauser (Phillipines) Inc. Tel. (2) 6 38 18 71, Fax (2) 6 38 80 42

**Singapore – Singapore** ❑ Endress+Hauser (S.E.A.) Pte. Ltd. Tel. (65) 66 82 22, Fax (65) 66 68 48

**Korea, South – Seoul** ❑ Endress+Hauser (Korea) Co. Ltd. Tel. (02) 6 58 72 00, Fax (02) 6 59 28 38

**Sultanate of Oman – Ruwi** Mustafa & Sultan Sience & Industry Co. L.L.C. Tel. 63 60 00, Fax 60 70 66

**Taiwan – Taipei** Kingjarl Corporation Tel. (02) 27 18 39 38, Fax (02) 27 13 41 90

**Thailand – Bangkok 10210** ❑ Endress+Hauser (Thailand) Ltd. Tel. (2) 9 96 78 11-20, Fax (2) 9 96 78 10

**United Arab Emirates – Dubai** Descon Trading L.L.C Tel. (04) 2 65 36 51, Fax (04) 2 65 32 64

**Uzbekistan – Tashkent** Im Mexatronika-Tes Tel. (71) 1 91 77 07, Fax (71) 1 91 76 94

**Vietnam – Ho Chi Minh City** Tan Viet Bao Co. Ltd. Tel. (08) 8 33 52 25, Fax (08) 8 33 52 27

#### **Australia + New Zealand**

**Australia – Sydney, N.S.W.** ❑ Endress+Hauser (Australia) Pty. Ltd. Tel. (02) 88 77 70 00, Fax (02) 88 77 70 99

**New Zealand – Auckland** EMC Industrial Group Ltd. Tel. (09) 4 15 51 10, Fax (09) 4 15 51 15

**All other countries** ❑ Endress+Hauser GmbH+Co. KG Instruments International Weil am Rhein, Germany Tel. (07621) 9 75 02, Fax (07621) 97 53 45

Endress + Hauser The Power of Know How

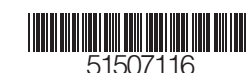

BA 298C/07/en/11.02

❑ Members of the Endress+Hauser group 09.02